# Intermect

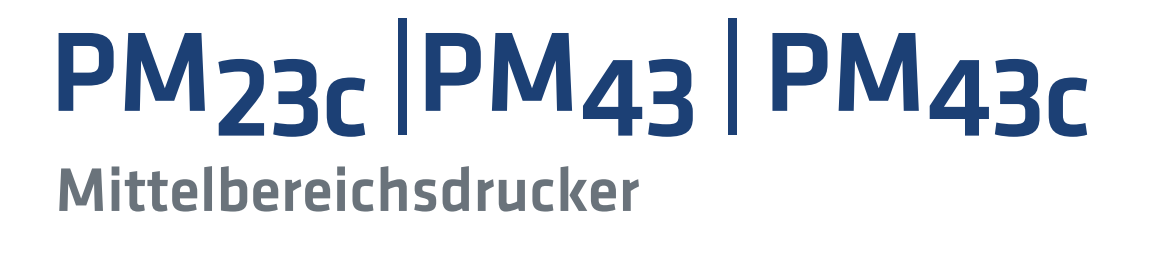

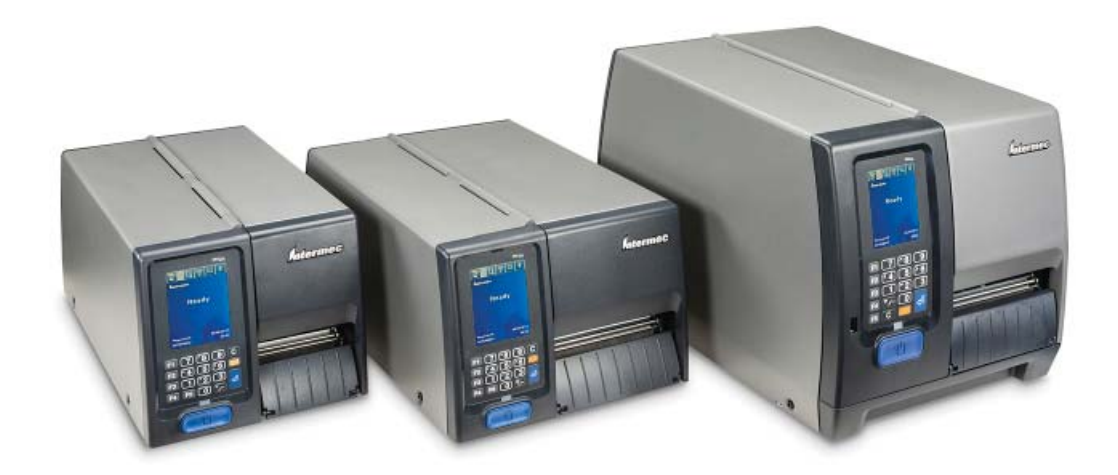

# Bedienungsanleitung

Intermec by Honeywell

6001 36th Ave.W. Everett, WA 98203 U.S.A.

www.intermec.com

The information contained herein is provided solely for the purpose of allowing customers to operate and service Intermec-manufactured equipment and is not to be released, reproduced, or used for any other purpose without written permission of Intermec by Honeywell. Information and specifications contained in this document are subject to change without prior notice and do not represent a commitment on the part of Intermec by Honeywell.

© 2012–2014 Intermec by Honeywell. All rights reserved.

The word Intermec, the Intermec logo, Fingerprint, Ready-to-Work,and SmartSystems are either trademarks or registered trademarks of Intermec by Honeywell.

For patent information, refer to **[www.hsmpats.com](http://www.hsmpats.com)**.

Wi-Fi is a registered certification mark of the Wi-Fi Alliance. Microsoft, Windows, and the Windows logo are registered trademarks of Microsoft Corporation in the United States and/or other countries.

Bluetooth is a trademark of Bluetooth SIG, Inc., U.S.A.

# **Document Change Record**

This page records changes to this document. The document was originally released as Revision 001.

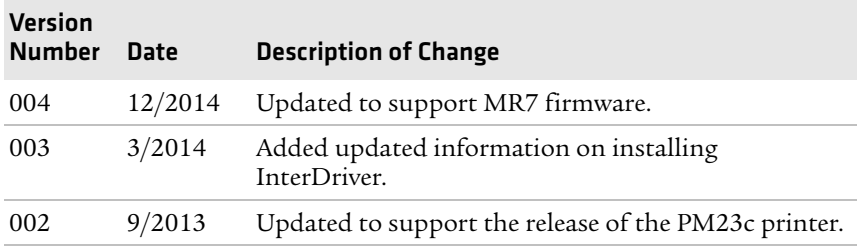

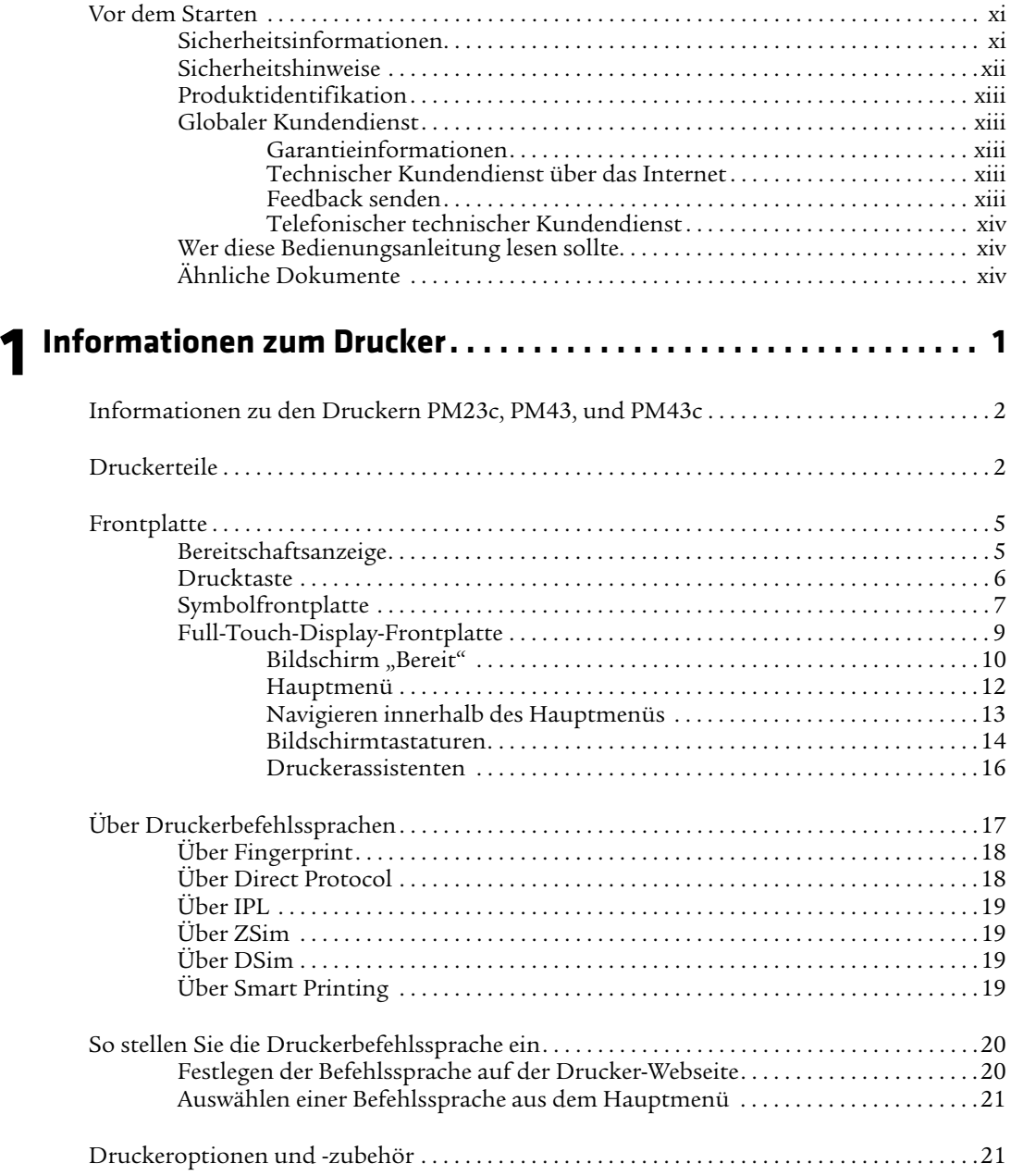

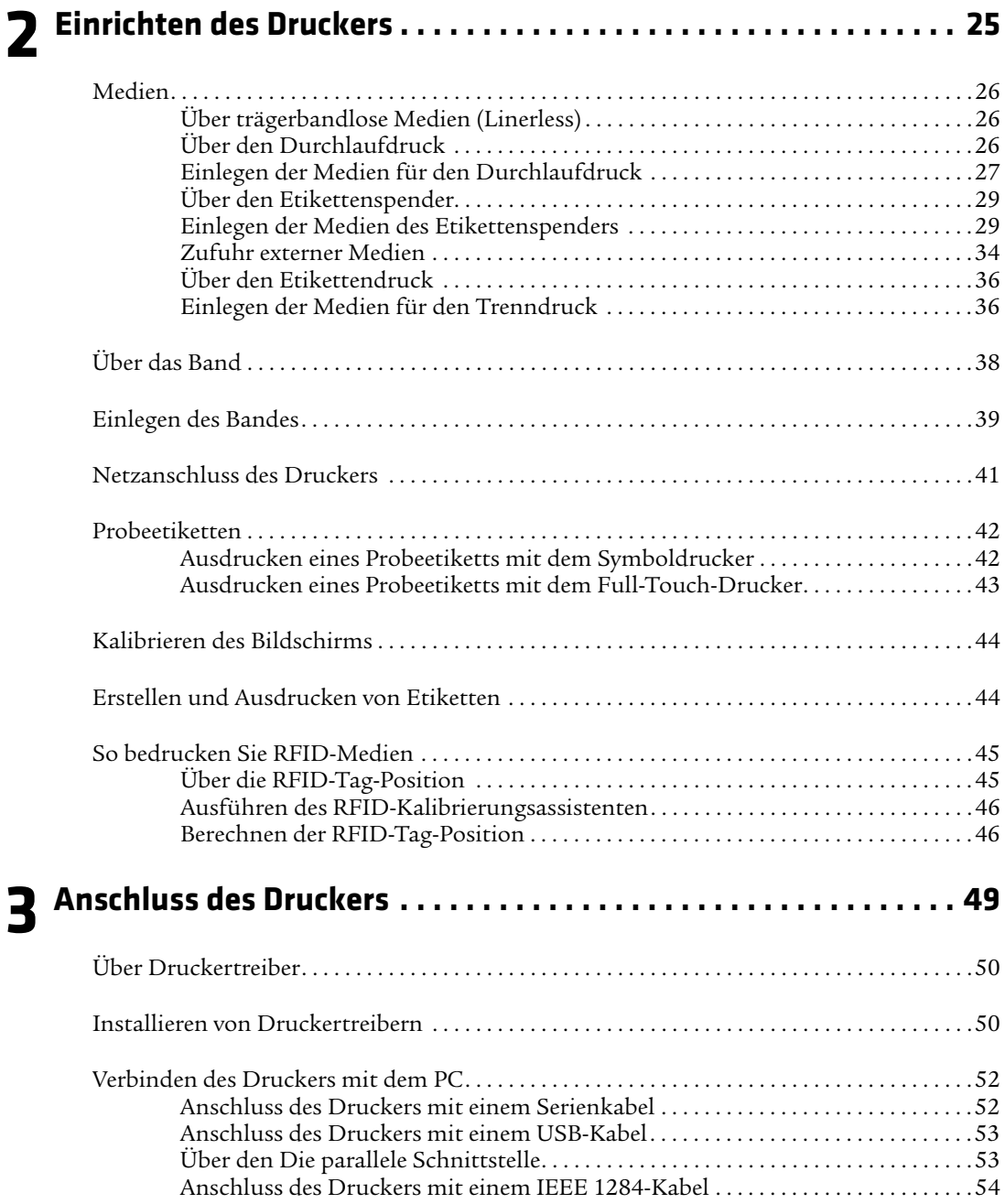

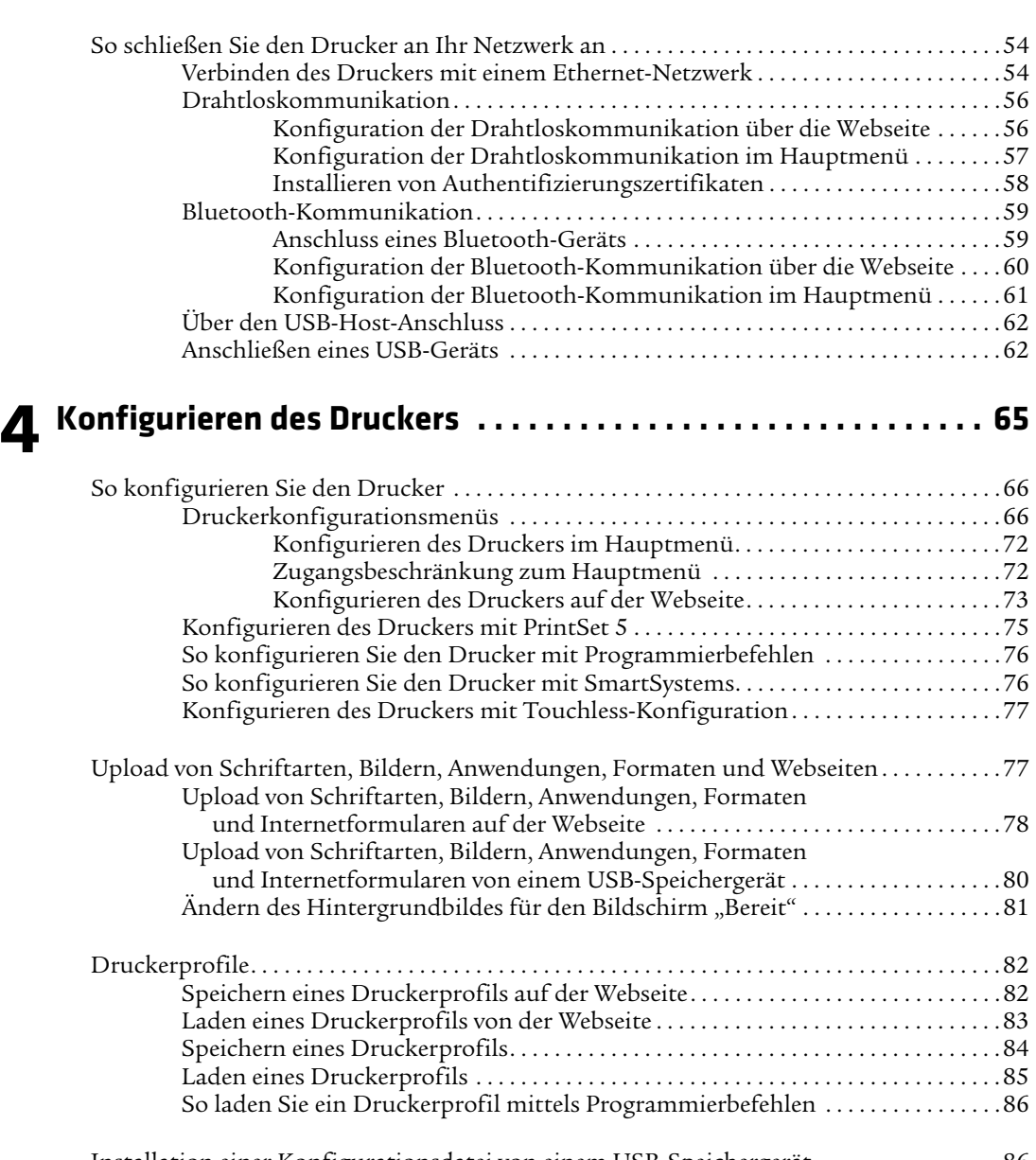

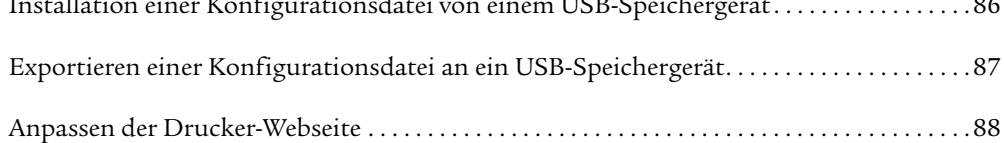

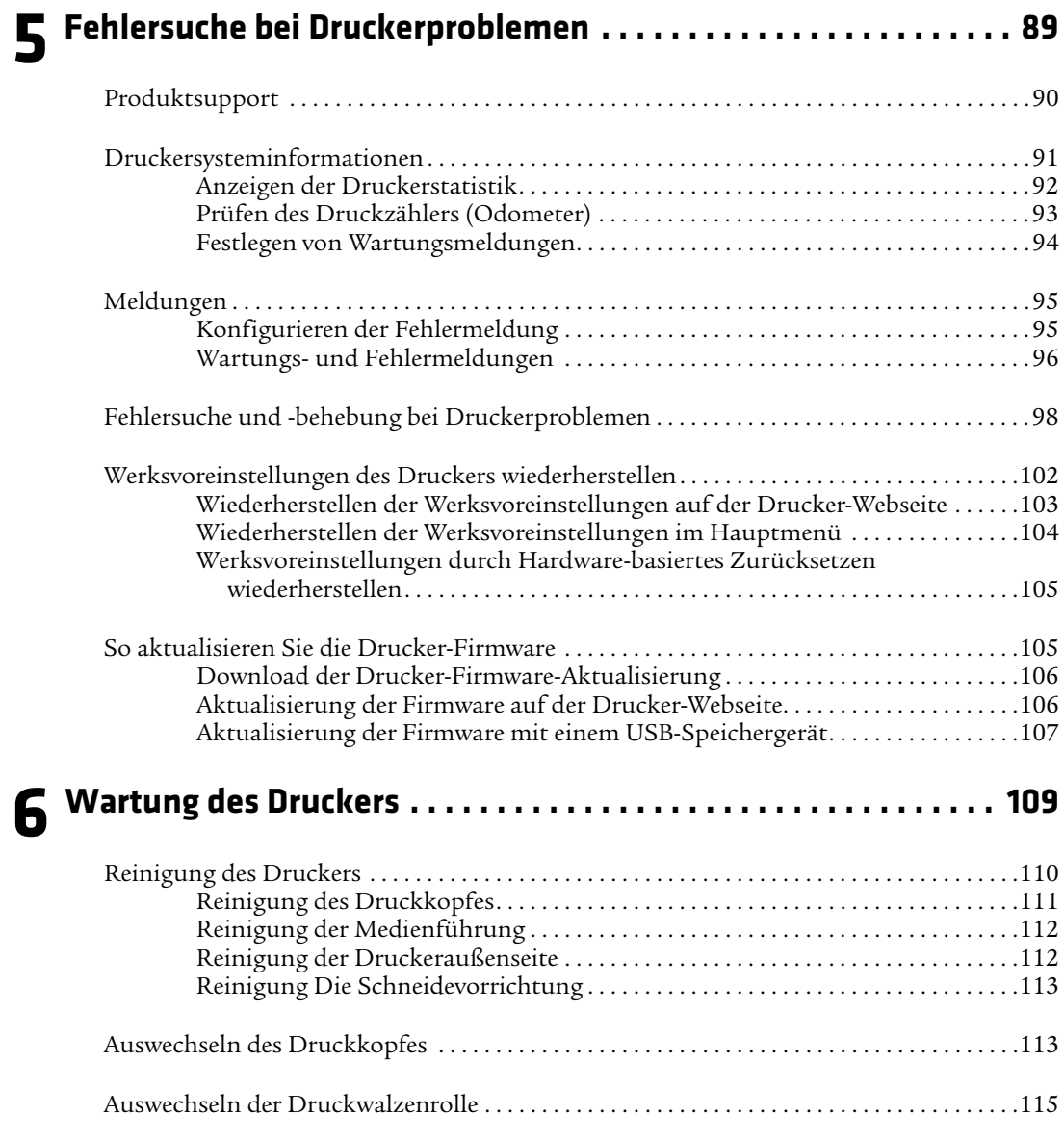

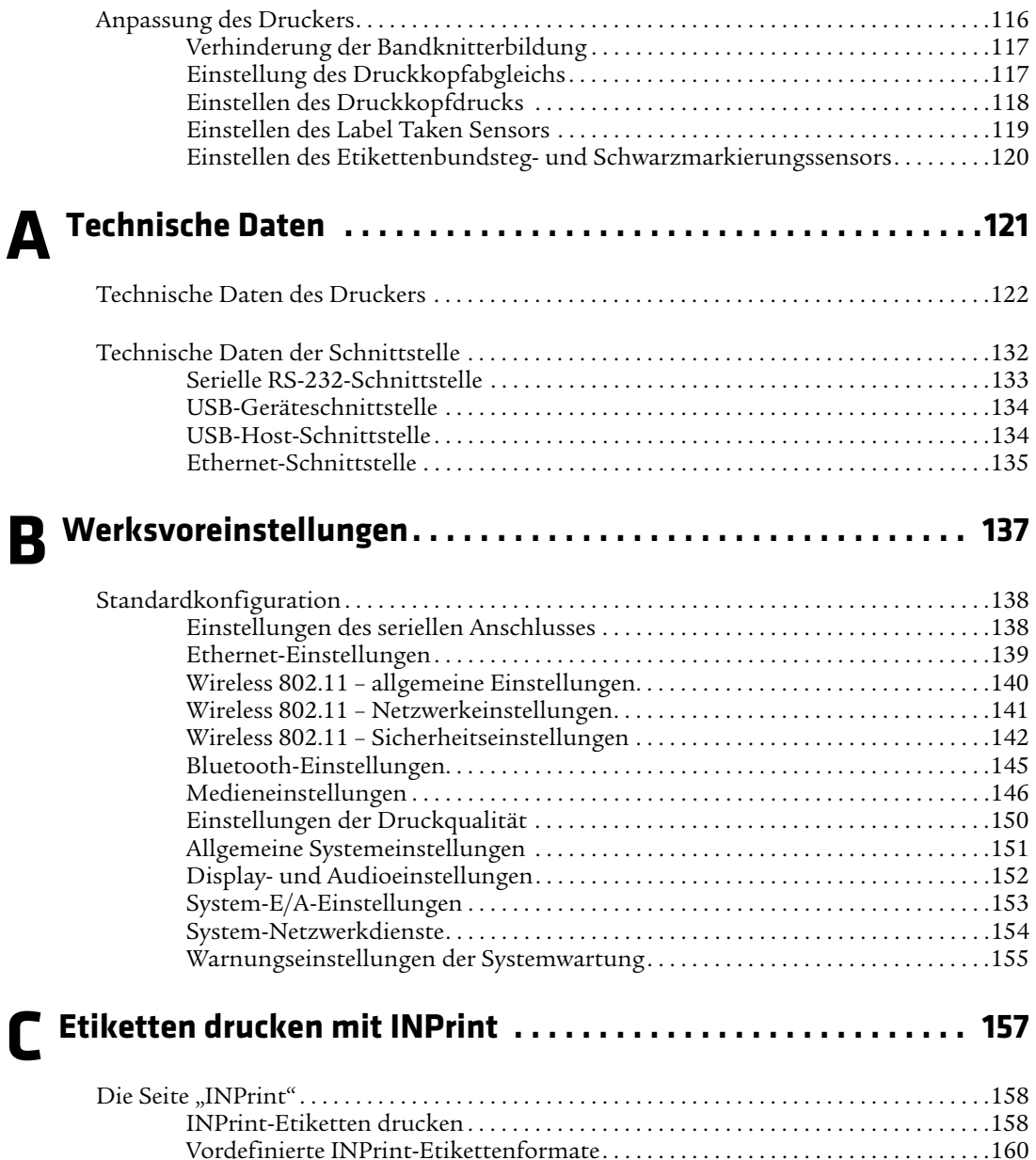

# **Vor dem Starten**

Dieser Abschnitt befasst sich mit Informationen zu Sicherheit, technischem Support und Quellen weiterer Produktinformationen.

# **Sicherheitsinformationen**

Ihre Sicherheit ist äußerst wichtig. Vor der Handhabung und Bedienung der Intermec-Geräte sind sämtliche Warnungen und Vorsichtshinweise zu lesen und einzuhalten. Eine Missachtung kann zu ernsthaften Verletzungen und Schäden an Geräten und Daten führen.

In diesem Abschnitt wird erläutert, wie die in diesem Dokument enthaltenen Warnungen, Vorsichtshinweise und Hinweise zu erkennen und zu verstehen sind.

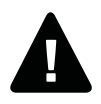

**Warnung: Eine Warnung weist auf einen Bedienablauf, Zustand oder eine Vorgehensweise oder Maßnahme hin, der/die strikt eingehalten werden muss, um tödliche bzw. ernsthafte Verletzungen der Gerätebediener zu vermeiden.**

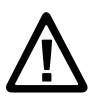

**Vorsichtshinweis: Ein Vorsichtshinweis weist auf einen Bedienablauf, Zustand oder eine Vorgehensweise oder Maßnahme hin, der/die strikt eingehalten werden muss, um Schäden an bzw. die Zerstörung von Geräten oder Datenungenauigkeit bzw. -verlust zu vermeiden.**

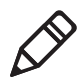

**Hinweis:** Hinweise bieten entweder zusätzliche Informationen zu einem Thema oder enthalten spezielle Anweisungen für den Umgang mit einem bestimmten Zustand oder einer Reihe von Umständen.

# **Sicherheitshinweise**

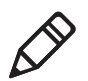

**Hinweis:** Dieser Drucker darf in Verbindung mit einem IT-Netzsystem verwendet werden.

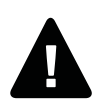

**Warnung: Bei geöffneter Abdeckung liegen bewegliche Teile frei, daher ist vor der Bedienung des Druckers sicherzustellen, dass die Abdeckung geschlossen ist.**

**Warnung: Den Elektronikdeckel nicht öffnen. Gefährliche Spannung!**

**Warnung: Die Bodenplatte nicht entfernen. Gefährliche Spannung!**

**Warnung: Bei eingeschaltetem Gerät keine Finger in das Druckwerk halten.**

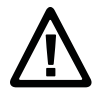

**Vorsichtshinweis: Zweipolige/Neutralsicherung.**

**Vorsichtshinweis: Den Drucker nicht mit Wasser besprühen. Falls ein industrielles Gelände mit einem Schlauch gereinigt wird, ist der Drucker zu entfernen bzw. sorgfältig vor dem Spritzen und der Feuchtigkeit zu schützen.**

**Vorsichtshinweis: Der Drucker muss auf einer ebenen Fläche abgestellt werden, die das Gewicht des Druckers und seines Zubehörs tragen kann.**

**Vorsichtshinweis: Geräte- und Software-Sicherheitsmaßnahmen müssen getroffen werden, um mögliche nicht definierte Systemzustände zu verhindern.**

**Vorsichtshinweis: Gefährliche Bedingungen dürfen unter keinen Umständen auftreten, auch nicht für kurze Zeit.**

**Vorsichtshinweis: Sämtliche Sicherheits- und Unfallverhütungsvorschriften der jeweiligen Region und Anwendung sind einzuhalten.**

**Vorsichtshinweis: Vor der Verwendung einer Reinigungskarte hat der Benutzer die Warnung auf dem Umschlag sorgfältig zu lesen.**

# **Produktidentifikation**

Die Typenschilder befinden sich auf der Unterseite des Druckers. Sie enthalten Informationen zu Typ, Modell, Seriennummer und Wechselspannung. Dieses Handbuch enthält Warnungen bezüglich der Personensicherheit bei der Bedienung des Druckers.

# **Globaler Kundendienst**

### **Garantieinformationen**

Eine Erläuterung der Garantie für das Intermec-Produkt steht auf der Intermec-Website **[www.intermec.com](http://www.intermec.com)** unter **Support** > **Rückgabe und Reparaturen** > **Garantie** zur Verfügung.

Einschränkung der Garantie: Der in diesem Dokument enthaltene Beispielscode wird nur zu Darstellungszwecken angegeben. Der Code stellt eventuell keine kompletten, getesteten Programme dar. Der Code wird im "Ist-Zustand mit allen Fehlern" vorgelegt. Alle Garantien werden ausdrücklich ausgeschlossen, einschließlich die stillschweigenden Garantien der handelsüblichen Qualität und der Eignung für einen bestimmten Zweck.

### **Technischer Kundendienst über das Internet**

Unsere aktuellen Bedienungsanleitungen im PDF-Format können auf der Intermec-Website **[www.intermec.com](http://www.intermec.com)** heruntergeladen werden.

Die technische Intermec-Bibliothek (Knowledge Central) ist auf der Website **[www.intermec.com](http://www.intermec.com)** unter **Support** > **Knowledge Central** erreichbar. Dort können technische Informationen eingesehen oder technischer Support für das jeweilige Intermec-Produkt angefordert werden.

#### **Feedback senden**

Ihr Feedback ist entscheidend für die kontinuierliche Verbesserung unserer Dokumentation. Für Feedback zu diesem Handbuch bitte direkt die Technical Communications unter **[ACSHSMTechnicalCommunications@honeywell.com](mailto:ACSHSMTechnicalCommunications@honeywell.com)**

kontaktieren.

### **Telefonischer technischer Kundendienst**

In den USA und Kanada: **1-800-755-5505**.

Außerhalb der USA und Kanada: Ihr örtlicher Intermec-Vertreter steht gerne zur Verfügung. Auf Intermec-Website kann unter **Über uns** > **Kontakt** nach einem örtlichen Vertreter gesucht werden.

# **Wer diese Bedienungsanleitung lesen sollte**

Diese Bedienungsanleitung enthält Informationen zu den Funktionen der Drucker PM43 und PM43c sowie zu deren Installation, Konfigurierung, Bedienung, Wartung und Fehlerbeseitigung.

# **Ähnliche Dokumente**

Unsere Dokumente (in PDF-Format) stehen auf der Intermec-Website unter **[www.intermec.com](http://www.intermec.com)** zur Verfügung und können kostenlos heruntergeladen werden.

#### **Herunterladen von Unterlagen**

- **1** Unterlagen stehen auf der Intermec-Website unter **[www.intermec.com](http://www.intermec.com)** zur Verfügung.
- **2** Auf die Registerkarte **Produkte** klicken.
- **3** Über das Menü **Produkte** zur Produktseite navigieren. Um beispielsweise zur Produktseite des Druckers PM43 zu gelangen, auf **Drucker und Medien** > **Industrielle Drucker** > **Midrange-Drucker PM43** klicken.
- **4** Auf die Registerkarte **Handbücher** klicken.

Falls das Produkt keine eigene Produktseite besitzt, auf **Support** > **Handbücher** klicken. Die Dokumentation kann über die **Produktkategorie**, **Produktfamilie** und **Produkt** ausfindig gemacht werden.

# lni<br>Ini **Informationen zum Drucker**

In diesem Abschnitt werden die Drucker PM23c, PM43, und PM43c sowie die verschiedenen Druckerfunktionen und grundlegende Bedienung beschrieben.

# **Informationen zu den Druckern PM23c, PM43, und PM43c**

Die Drucker PM23c, PM43, und PM43c sind robuste Etikettendrucker, die über integrierte USB-0, RS-232- und Ethernet-Anschlüsse verfügen. Sie können die Drucker an einen einzelnen Desktop-PC oder ein kabegebundenes Netzwerk anschließen oder mit einem Drahtlosnetzwerk verbinden.

Folgende Funktionen biten beide Drucker:

- **•** Druckgeschwindigkeiten von bis zu 10 ips (406-dpi-Druckkopf) und 12 ips (203- und 300-dpi-Druckkopf).
- **•** USB-Host-Anschluss zum Anschließen von Speichermedien, Scannern oder Tastaturen.
- **•** USB-Anschluss zum Anschließen eines Desktop-PCs.
- **•** Unterstützung für Drucker-Programmiersprachen, einschließlich Intermec Fingerprint, Intermec Printer Language (IPL), Direct Protocol, DSim und ZSim.
- **•** Umfangreiches Druckerzubehör.
- **•** CCXv4-Zertifizierung.
- **•** ENERGY STAR®-Zertifizierung.

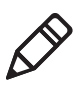

**Hinweis:** Die Drucker PM23c, PM43, und PM43c mit einem installierten IEEE 802.11b/g Funkmodul sind als Wi-Fi®-kompatibel mit anderen drahtlosen 802.11b/g-LAN-Geräten zugelassen.

# **Druckerteile**

Anhand der folgenden Abbildungen erfahren Sie mehr über die einzelnen Komponenten der Drucker PM23c, PM43, und PM43c. Die meisten Abbildungen in diesem Handbuch zeigen das Modell PM43. Die internen Komponenten und Anschlüsse an der Rückseite der Geräte sind identisch.

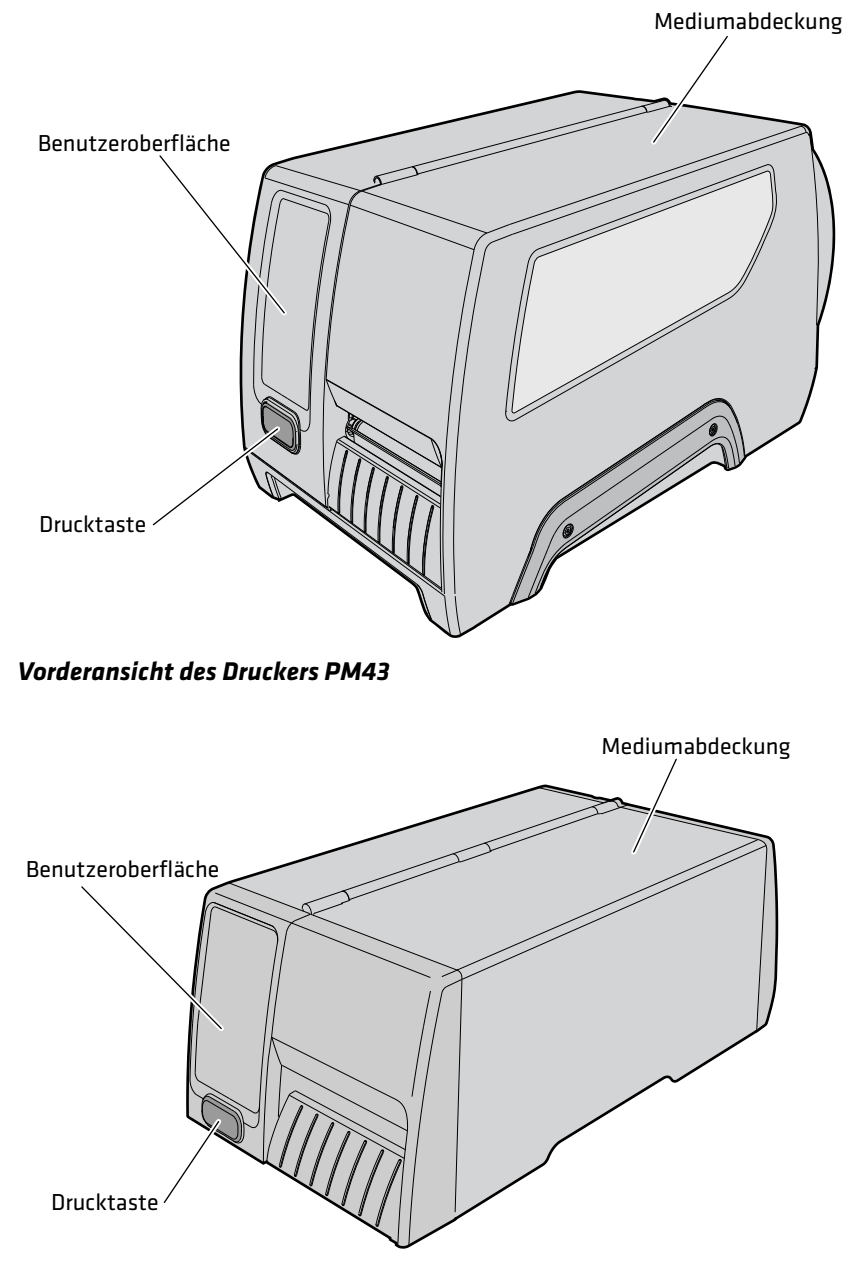

*Vorderansicht des Druckers PM43c*

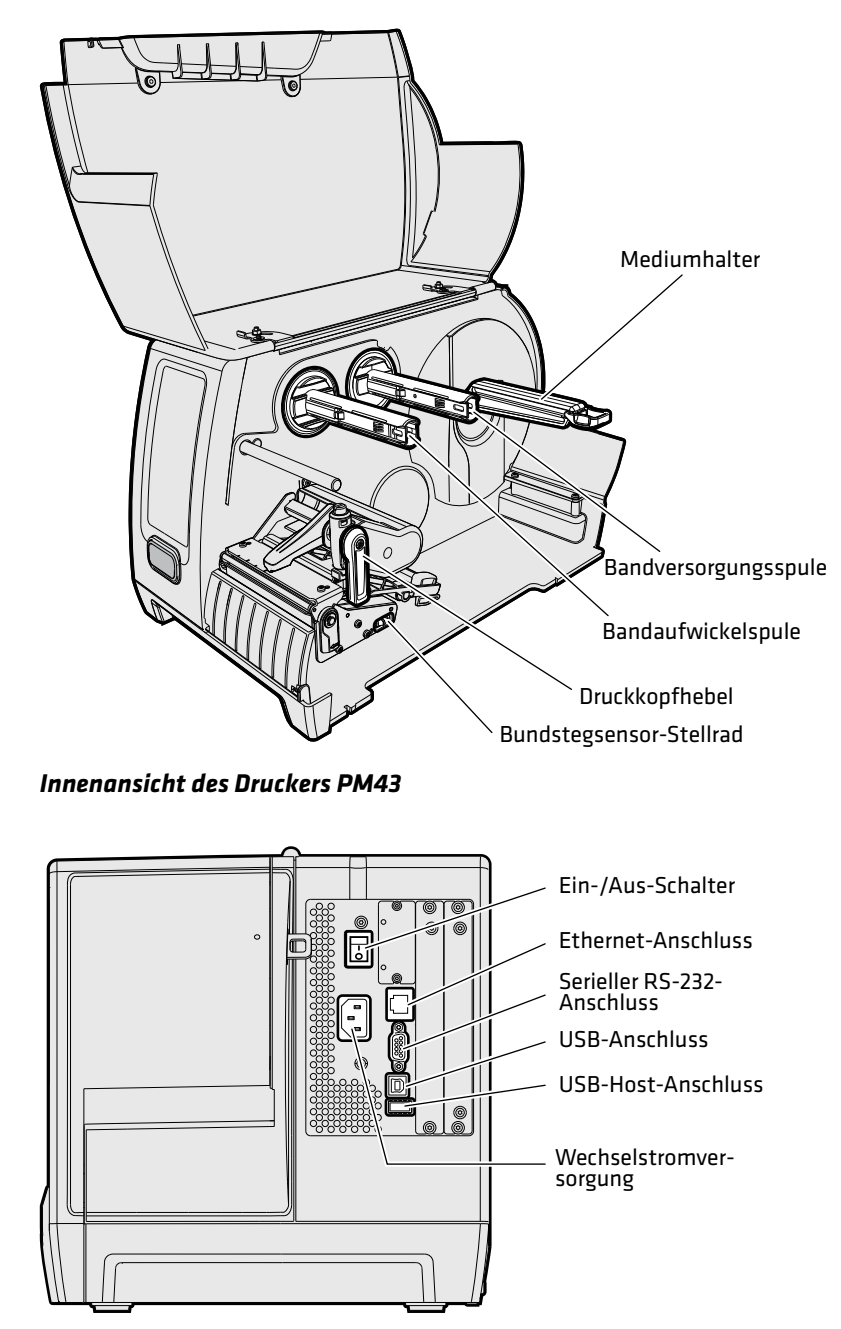

*Rückansicht des Druckers PM43*

# **Frontplatte**

Für die Drucker PM23c, PM43, und PM43c stehen zwei Frontplatten zur Verfügung:

- **•** Symbol (kein Display)
- **•** Full-Touch-Display

Beide Frontplattenversionen sind mit der Drucktaste und der Bereitschaftsanzeige ausgestattet. Der PM43 mit Full-Touch-Display verfügt sogar über einen USB-Anschluss an der Frontplatte.

# **Bereitschaftsanzeige**

Die Bereitschaftsanzeige an der Vorderseite des Druckers leuchtet, wenn der Drucker betriebsbereit ist.

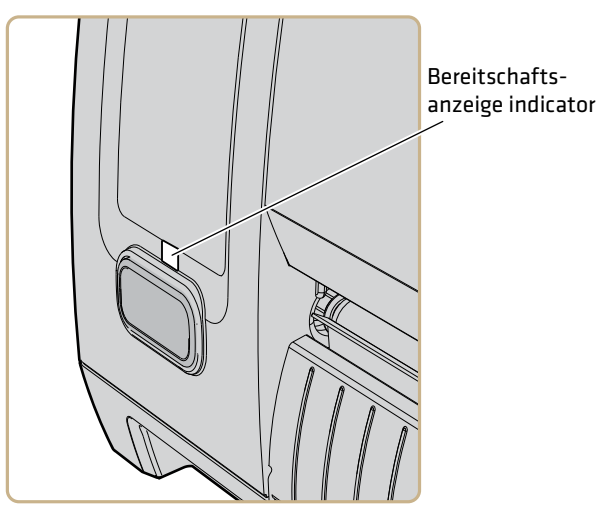

*Position der Bereitschaftsanzeige*

#### *Kapitel 1 — Informationen zum Drucker*

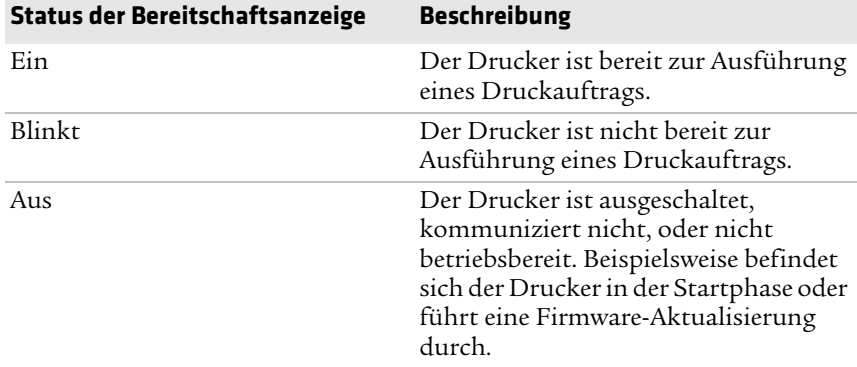

### **Drucktaste**

Die blaue Taste an der Frontplatte ist die Drucktaste. Alle Druckermodelle sind mit einer blauen Drucktaste ausgestattet. Verwenden Sie die Drucktaste, um Medien vorzuschieben, Druckaufträge anzuhalten oder zu drucken. Die folgende Tabelle erläutert die Funktionen der Drucktaste.

#### *Verhalten der Drucktaste*

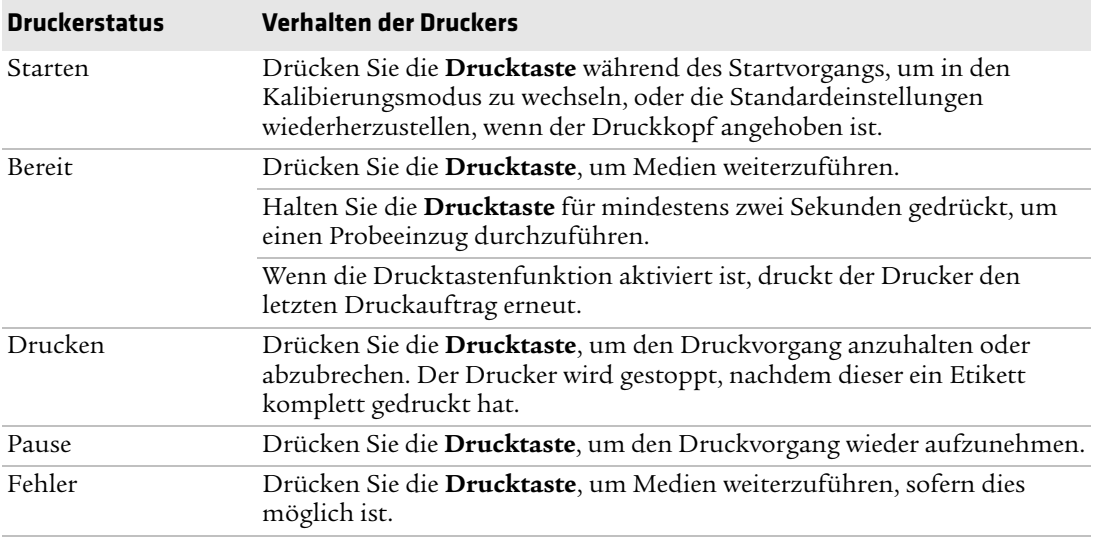

# **Symbolfrontplatte**

Die Symbolfrontplatte enthält Symbole, die aufblinken, um Informationen zu der Druckerkommunikation, Druckerfehler und Wartungsprobleme anzuzeigen.

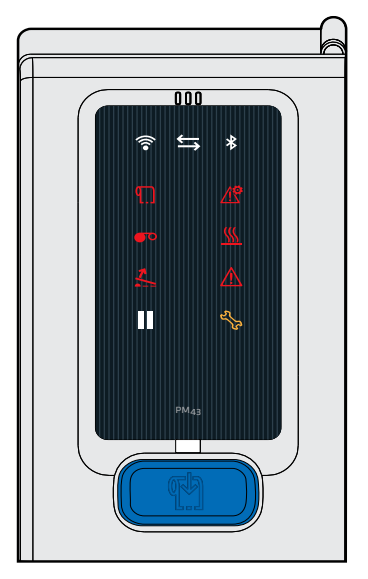

*Die Symbolfrontplatte an einem PM43-Drucker*

Diese Tabelle bietet eine Übersicht über die Bedeutungen der jeweiligen Symbole.

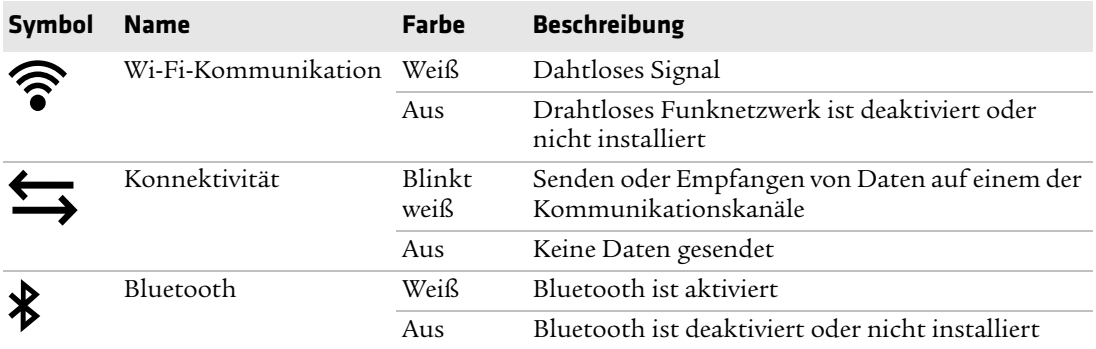

#### *Kapitel 1 — Informationen zum Drucker*

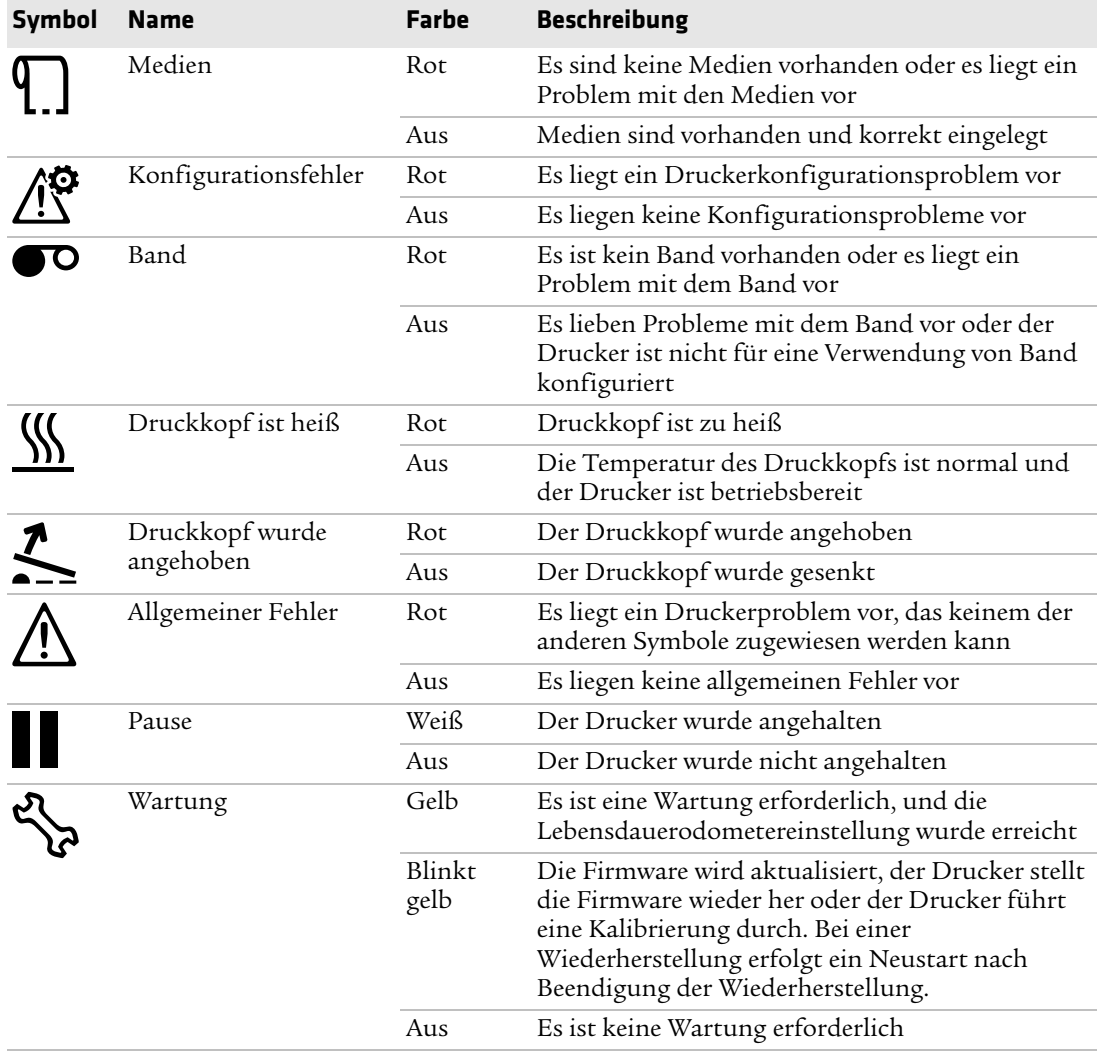

# **Full-Touch-Display-Frontplatte**

Die Full-Touch-Display-Frontplatte ist mit einem 3.5-inch Touchpanel und einer Tastatur für die Dateneingabe und die Navigation durch die Menüs ausgestattet.

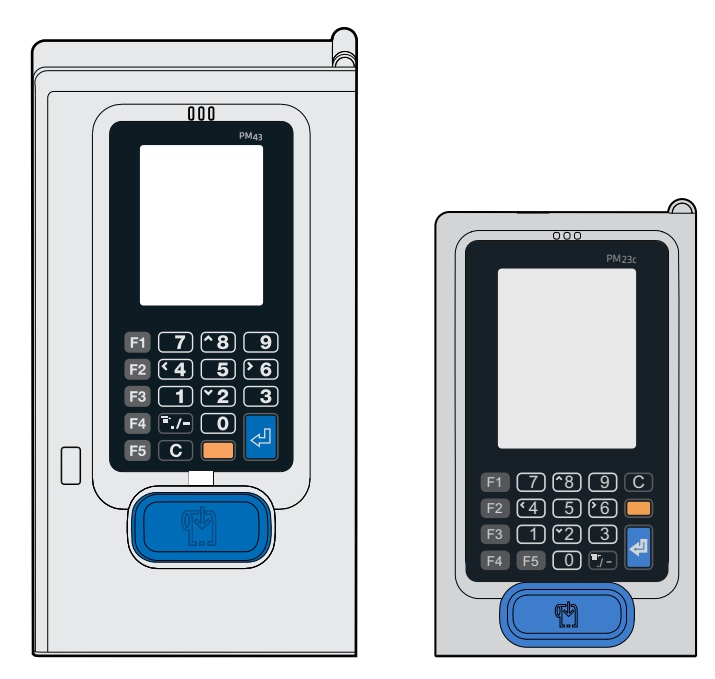

*Die Full-Touch-Display-Frontplatte an einem PM43-Drucker*

Das Full-Touch-Display ist ein widerstandsfähiges Touch Pane, das die Eingabe per Fingerberührung, mit Handschuhen oder Stift ermöglicht. Für eine Auswahl genügt es, den Bildschirm einmal zu berühren.

Verwenden Sie die Tasten der Frontplatte, um Informationen einzugeben oder innerhalb des Hauptmenüs zu navigieren, falls der Touchscreen nicht einwandfrei funktionieren sollte. Sowohl der PM43 als auch der PM43c verfügen über die folgenden Tasten an der Frontplatte: 0 bis 9, Eingabetaste, . (Punkt), - (Minus), C-Taste (Clear), F1 bis F5 und eine orange Taste (Umschalt). Über die orange Taste können Sie die Navigationsfunktion der Tastatur aktivieren.

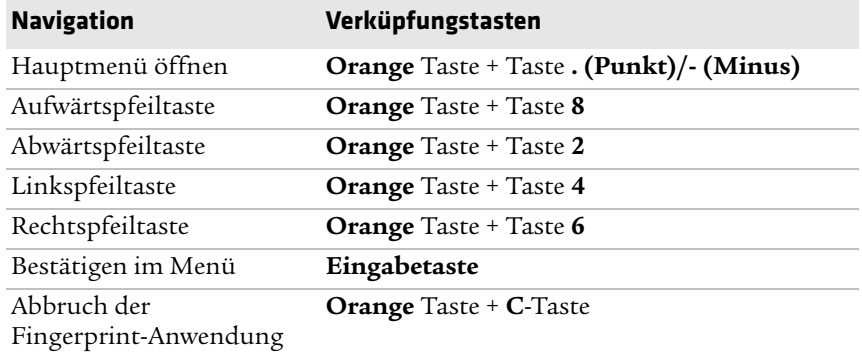

#### *Verknüpfungstasten auf der Full-Touch-Display-Tastatur*

# **Bildschirm** "Bereit"

Nachdem Sie den Drucker eingeschaltet haben und der Startvorgang ausgeführt wurde wird der Bildschirm "Bereit" angezeigt.

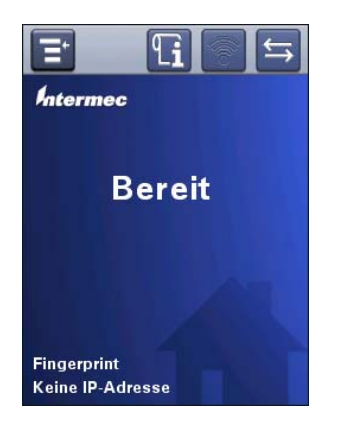

*Bildschirm "Bereit" der Drucker PM23c, PM43, und PM43c*

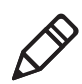

**Hinweis:** Symbole zur Anzeige des Wi-Fi- und Bluetooth-Status werden nur angezeigt, sofern das optionale Wi-Fi+Bluetooth-Modul installiert ist. Wenn Sie den Drucker an ein Ethernet- oder Drahtlosnetzwerk anschließen wird die IP-Adresse angezeigt. Falls keine Verbindung zu einem Ethernet- oder Drahtlosnetzwerk besteht, werden Informationen zu dem seriellen Anschluss auf dem Bildschirm angezeigt.

#### *Kapitel 1 — Informationen zum Drucker*

Standardmäßig wird in der Informationsleiste am unteren Bildschirmrand die Drucker-Befehlssprache und die IP-Adresse des Druckers angezeigt. Das aktuelle Datum und die aktuelle Uhrzeit werden nur angezeigt, wenn die Echtzeituhr (RTC) installiert ist. Sie können den Bildschirm benutzerdefiniert anpassen, um unterschiedliche Informationen anzuzeigen.

Die Statusleiste am oberen Bildschirmrand enthlält die folgenden Symbole.

#### *Beschreibungen der Informations- und Statussymbole*

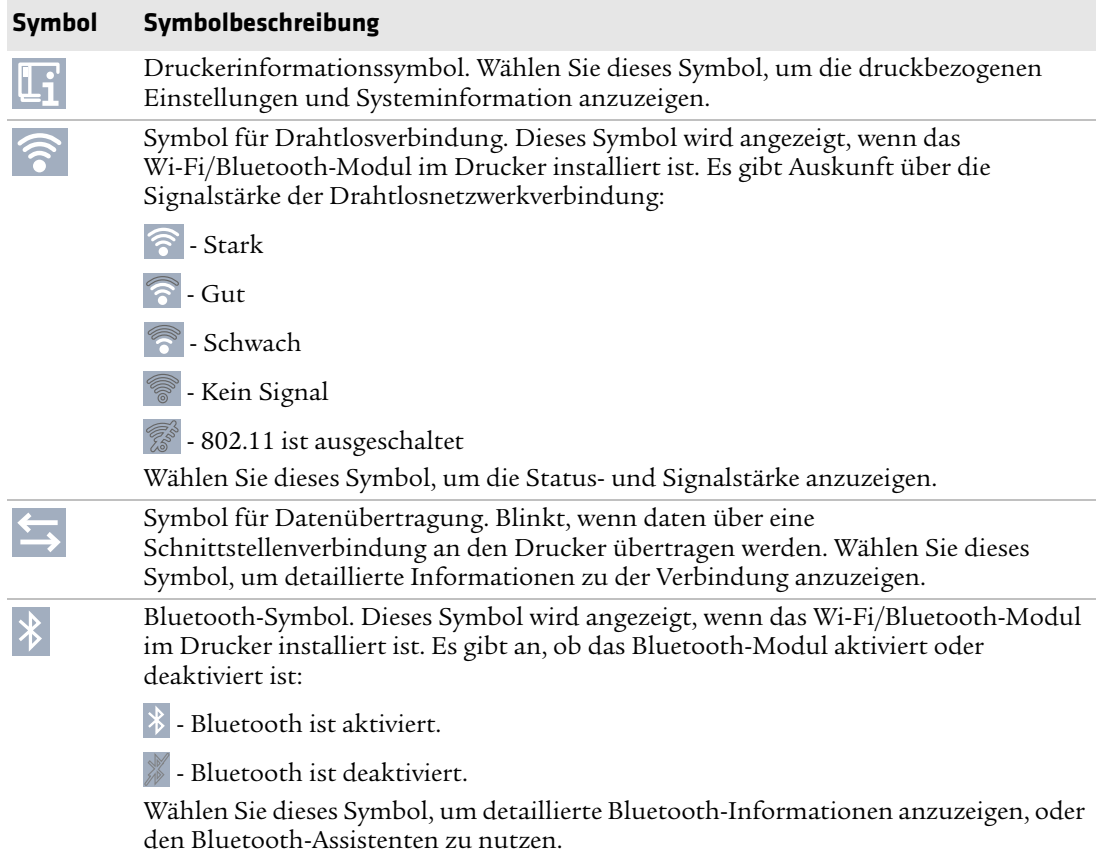

### **Hauptmenü**

Wählen Sie im Bildschirm "Bereit" die Schaltfläche Et um das Hauptmenü zu öffnen.

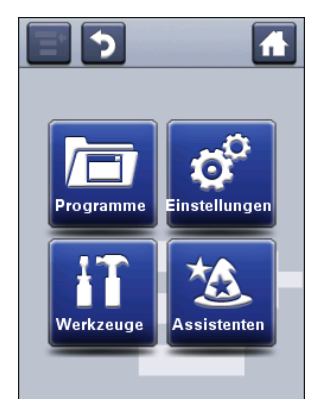

Wählen Sie die entsprechende Schaltflächen aus, um die Menüs "Programme", "Einstellungen", "Werkzeuge" oder "Assistenten" auszuwählen:

- **•** Wählen Sie **Programme**, um eine Auflistung aller auf dem Drucker installierten Programme anzuzeigen. Hierzu zählen Dienstprogramme für die Drucker-Firmware von Intermec sowie Programme, die Sie selbst instatlliert haben. Die Schaltfläche "Programme" wird nur angezeigt, wenn Sie Fingerprint oder Direct Protocol ausführen.
- **•** Wählen Sie die Schaltfläche **Einstellungen**, um die Druckereinstellungen anzuzeigen oder um Änderungen vorzunehmen.
- **•** Wählen Sie die Schaltfläche **Werkzeuge**, um Probeetiketten zu drucken, ein angeschlossenes USB-Gerät zu verwalten, die Standardeinstellungen des Druckers zurückzusetzen oder Druckerprofile zu speichern oder zu laden.
- **•** Über die Schaltfläche **Assistenten** können Sie eine Auflistung der verfügbaren Assistenten für die Konfiguration der Druck- und Kommunikationseinstellungen oder die Kalibrierung der Mediensensoren anzeigen.

# **Navigieren innerhalb des Hauptmenüs**

Nutzen Sie die Schaltflächen in der Statusleiste um innerhalb der Menüs zu navigieren und Änderungen zu speichern.

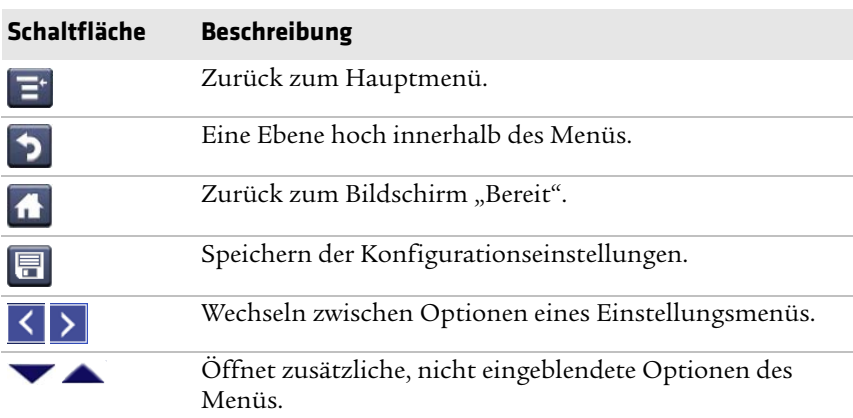

#### *Hauptmenü-Schaltflächen und Beschreibungen*

Verwenden Sie die horizontale Bildlaufleiste für Einstellungen mit auswählbaren Optionen. Verwenden Sie die Bildschirmtastaturen für die Eingabe von Daten bei den Einstellungen.

### **Bildschirmtastaturen**

Über alphanummerische oder nummerische Tastaturen können Sie Ihre Einstellungen konfigurieren.

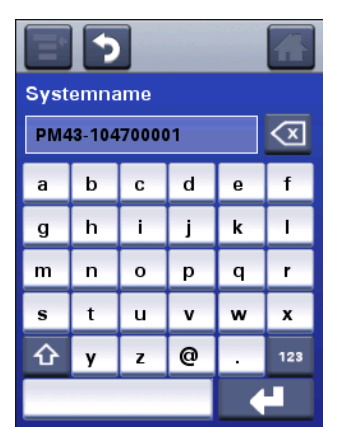

*Alphanummerische Tastatur*

| Medienbreite (dots) |                |   |
|---------------------|----------------|---|
| 808                 |                |   |
|                     | 8              | 9 |
| 4                   | 5              | 6 |
|                     | $\overline{2}$ | 3 |
|                     | n              |   |
|                     |                |   |
|                     |                |   |

*Nummerische Tastatur*

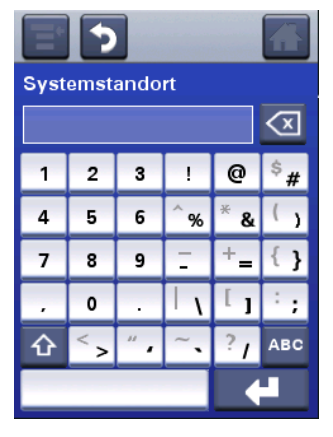

*Erweiterte nummerische Tastatur*

Für alke Tastaturen:

- Wählen Sie die Schaltfläche <a>
van das zuletzt eingegebene Zeichen zu löschen.
- **•** Wählen Sie die verfügbaren Schaltflächen, um Ihre Informationen einzugeben.

Für die alphanummerische und erweiterte Tastatur:

- **•** Wählen Sie die Schaltfläche **123** bzw. **ABC**, um zwischen dem aphabetischen und nummerischen Tasten zu wechseln.
- Wählen Sie auf der alphabetischen Tastatur die Schaltfläche  $\Phi$ , um zwischen Groß- und Kleinschreibung zu wechseln
- Wählen Sie auf der nummerischen Tastatur die Schaltfläche  $\Phi$ , um zwischen den verschiedenen Funktionen einer Taste zu wechseln. Durch Drücken der Aufwärtspfeiltaste wechseln Sie beispielsweise zwischen \$ und # innerhalb des nummerischen Tastenfelds.

Wenn Sie mit der Eingabe fertig sind, wählen Sie die Schaltfläche , um zum Menü zurückzukehren, wo Sie Ihren Informationen speichern können.

## **Druckerassistenten**

Die Full-Touch-Drucker-Firmware bietet einige Assistenten, die Ihnen bei der schnellen Einrichtung Ihres Druckers helfen. Welche Assistenten verfügbar sind, hängt von der Hardware Ihres Druckers ab. Sämtliche Assistenten lassen sich über das Hauptmenü starten. Die einzige Ausnahme bildet hier der Startup-Assistent. Der Startup-Assistent wird gestartet, wenn Sie Ihren Drucker zum ersten Mal einschalten oder auf die Standardeinstellungen zurückgesetzt haben.

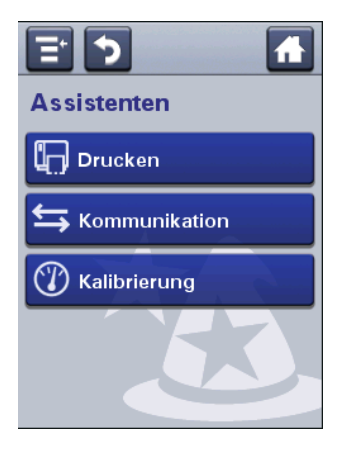

#### *Druckassistenten*

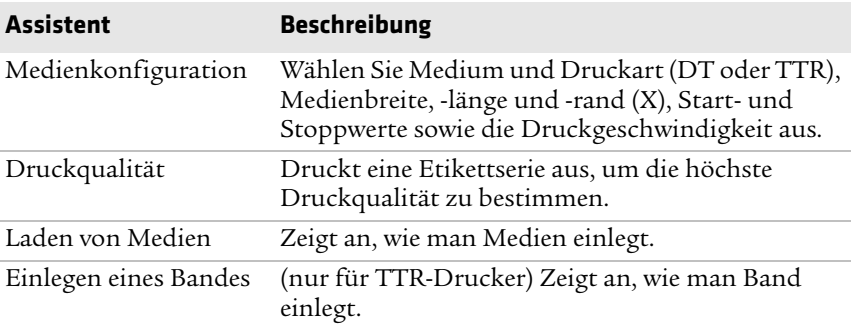

#### *Kommunikationsassistenten*

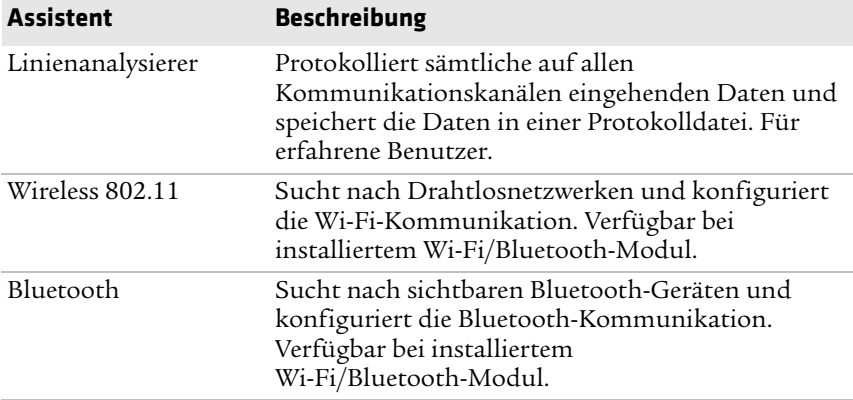

#### *Kalibrierungsassistent*

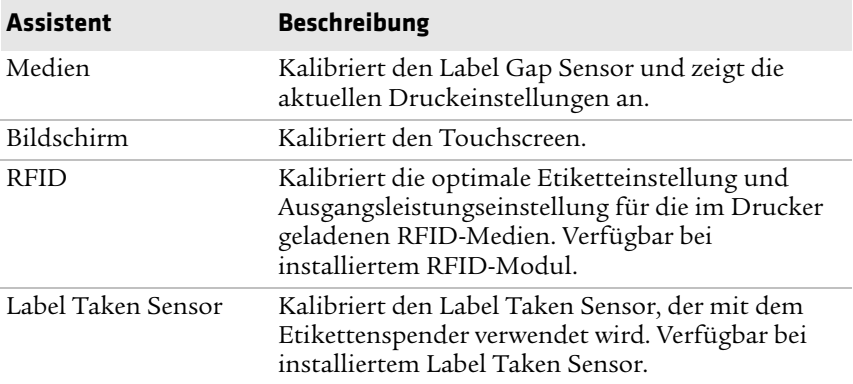

# **Über Druckerbefehlssprachen**

Eine Druckerbefehlssprache ist ein Satz von Anweisungen, die die Druckerfunktionen steuern:

- **•** Drucker konfigurieren.
- **•** Status des Druckers anzeigen.
- **•** Peripheriegerät steuern.
- **•** Etikett oder Druckerbeleg formatieren.

#### *Kapitel 1 — Informationen zum Drucker*

Der Drucker unterstützt diese Befehlssprachen und Unterstützungsoptionen für den Sprachensimulator:

- **•** Fingerprint
- **•** Direct Protocol (DP)
- **•** IPL (Intermec Printer Language)
- **•** ZSim (ZPL-Befehlssprachensimulator)
- **•** DSim (DPL-Befehlssprachensimulator)
- **•** Smart Printing

### **Über Fingerprint**

Fingerprint ist eine allgemeingültige Druckersprache, die sich an BASIC anlehnt. Verwenden Sie Fingerprint zum Entwerfen von angepassten Etikettenformaten und zum Schreiben von Anwendungssoftware für Drucker. Wenn Sie Smart Printing-Anwendungen direkt auf dem Drucker ausführen möchten, d. h. ohne PC-Verbindung, wählen Sie als Druckerbefehlssprache Fingerprint aus. Weitere Informationen finden Sie im **[Intermec](http://epsfiles.intermec.com/eps_files/eps_man/937-023-003/Default.htm)  [Fingerprint Command Reference Manual](http://epsfiles.intermec.com/eps_files/eps_man/937-023-003/Default.htm)**.

Der Drucker verwendet standardmäßig die Druckerbefehlssprache Fingerprint.

# **Über Direct Protocol**

Direct Protocol (DP) ist ein Subset der Fingerprint-Sprache, die durch eine intuitivere, der englischen Sprache ähnelnden Syntax charakterisiert wird. Diese flexible, hostbasierte Druckerbefehlssprache kann auch mit Smart Printing-Anwendungen verwendet werden. Direct Protocol ermöglicht es Ihnen, vordefinierte Layouts und variable Daten zu kombinieren, um Etiketten, Tickets und Tags zu erstellen. Wenn Sie Barcode-Software verwenden, z. B. BarTender, stellen Sie als Druckerbefehlssprache Direct Protocol ein.

# **Über IPL**

IPL (Intermec Printer Language) ist eine hostbasierte Druckerbefehlssprache. Verwenden Sie IPL beim Entwerfen, Ändern und Herunterladen von Etikettenformaten, zum Schreiben von Anwendungssoftware für Drucker sowie für die Druckerkonfiguration. Wenn Sie IPL-Etikettendateien an den Drucker senden, wählen Sie als Druckerbefehlssprache IPL aus. Weitere Informationen finden Sie im **[IPL Command Reference](http://epsfiles.intermec.com/eps_files/eps_man/937-028-003/Default.htm)  [Manual](http://epsfiles.intermec.com/eps_files/eps_man/937-028-003/Default.htm)**.

# **Über ZSim**

ZSim (ZPL-Befehlssprachensimulator) benötigt für die Interpretation von Zebra™ Programmen (ZPL II oder neuer) keine Programmierungsänderungen auf dem Host. Wenn Sie ZPL-Etikettdateien an den Drucker senden, wählen Sie als Druckerbefehlssprache ZSim aus. Weitere Informationen finden Sie im **[ZSim Command Reference Manual](http://epsfiles.intermec.com/eps_files/eps_man/937-025-003/Default.htm)**.

# **Über DSim**

DSim (DPL-Befehlssprachensimulator) benötigt für die Interpretation von Datamax™ Datenstreams keine Programmierungsänderungen auf dem Host. Wenn Sie DPL-Etikettdateien an den Drucker senden, wählen Sie als Druckerbefehlssprache DSim aus. Weitere Informationen finden Sie im **[DSim Command Reference Manual](http://epsfiles.intermec.com/eps_files/eps_man/937-021-003/Default.htm)**.

# **Über Smart Printing**

Smart Printing bezeichnet die Fähigkeit des Druckers, unabhängig, d. h. ohne an einen Host-PC angeschlossen zu sein, Druckvorgänge auszuführen. Wenn Sie druckerbasierte Anwendungen, die in C# geschrieben wurden, ausführen, wählen Sie als Druckerbefehlssprache Smart Printing aus.

Wenn Sie bei der Erstellung von Smart Print-Anwendungen Hilfe benötigen, wenden Sie sich an das Intermec Developer Center unter **[www.intermec.com/developer](http://www.intermec.com/developer)**.

# **So stellen Sie die Druckerbefehlssprache ein**

Ändern Sie die Druckerbefehlssprache folgendermaßen:

- **•** Drucker-Webseite
- **•** Hauptmenü
- **•** PrintSet 5. Weiter Informationen finden Sie in der Online-Hilfe für PrintSet 5.

# **Festlegen der Befehlssprache auf der Drucker-Webseite**

Um die Befehlssprache über die Webseite einzustellen, muss der Drucker eingeschaltet und mit Ihrem WiFi- oder Ethernet-Netzwerk verbunden sein.

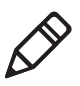

**Hinweis:** Wenn Sie einen Symboldrucker ohne Ethernet- oder WiFi-Netzwerke verwenden, müssen Sie zum Einstellen der Druckerbefehlssprache die Taste "Drucken" oder "PrintSet 5" drücken.

- **1** Vergewissern Sie sich, dass auf dem Drucker die Medien und das Band installiert sind (sofern vorhanden).
- **2** Auf dem PC einen Browser öffnen.
- **3** In der **Adressleiste** die IP-Adresse des Druckers eingeben und die **Eingabetaste** drücken. Die Drucker-Webseite wird dargestellt.
- **4** Auf **Anmeldung** klicken. Die Anmeldeseite wird angezeigt.
- **5** Den **Benutzernamen** und das **Passwort** eingeben und auf **Anmeldung** klicken. Standardbenutzername: itadmin Standardpasswort: pass.
- **6** Auf die Registerkarte **Konfigurieren** klicken.
- **7** Auf **Systemeinstellungen > Allgemein** klicken.
- **8** Eine andere Druckerbefehlssprache aus der Liste **Befehlssprache** auswählen und dann auf **Speichern** klicken.
- **9** Auf die Registerkarte **Dienste** klicken.
- **10** Auf **Drucker neu starten** und dann auf **Neustart** klicken. Der Drucker wird mit der ausgewählten Befehlssprache gestartet.

# **Auswählen einer Befehlssprache aus dem Hauptmenü**

Wenn Sie einen Full-Touch-Drucker besitzen, können Sie mit diesem Verfahren die Drucker-Befehlssprache des Hauptmenüs ändern.

- **1** Wählen Sie im Bildschirm "Bereit" die Schaltfläche **Hauptmenü**.
- **2** Wählen Sie im Hauptmenü **Einstellungen > Systemeinstellungen > Allgemein**.
- **3** Scrollen Sie nach unten, bis Sie bei **Befehlssprache** angekommen sind.
- **4** Verwenden Sie die horizontale Navigationsleiste, um die von Ihnen zu verwendende Befehlssprache auszuwählen, und speichern Sie Ihre Änderungen.
- **5** Schalten Sie den Drucker aus und dann wieder ein. Der Drucker verwendet nun nach dem Hochfahren die von Ihnen ausgewählte Befehlssprache.

# **Druckeroptionen und -zubehör**

Sie können diese Druckeroptionen und -zubehörteile (werden separat verkauft und bestellt) mit den Druckern PM23c, PM43 und PM43c nutzen. Die meisten Optionen sind entweder werksseitig installiert oder können durch den Werkskundendienst-Techniker vor Ort installiert werden. Das Zubehör ist darauf ausgelegt, durch den Kunden installiert zu werden.

#### *Optionen und Zubehör für die Drucker PM23c, PM43 und PM43c*

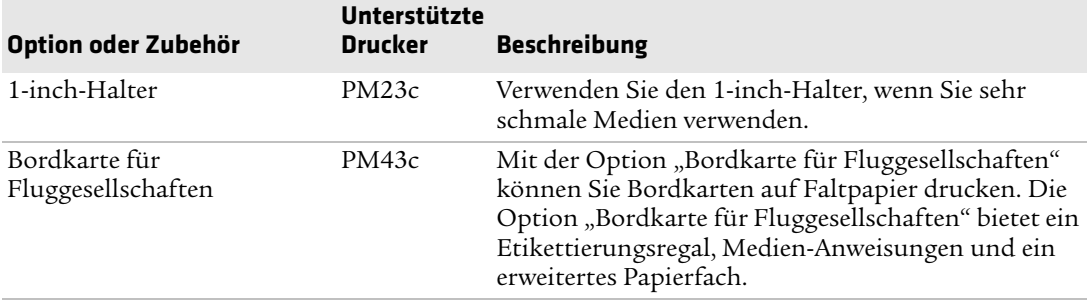

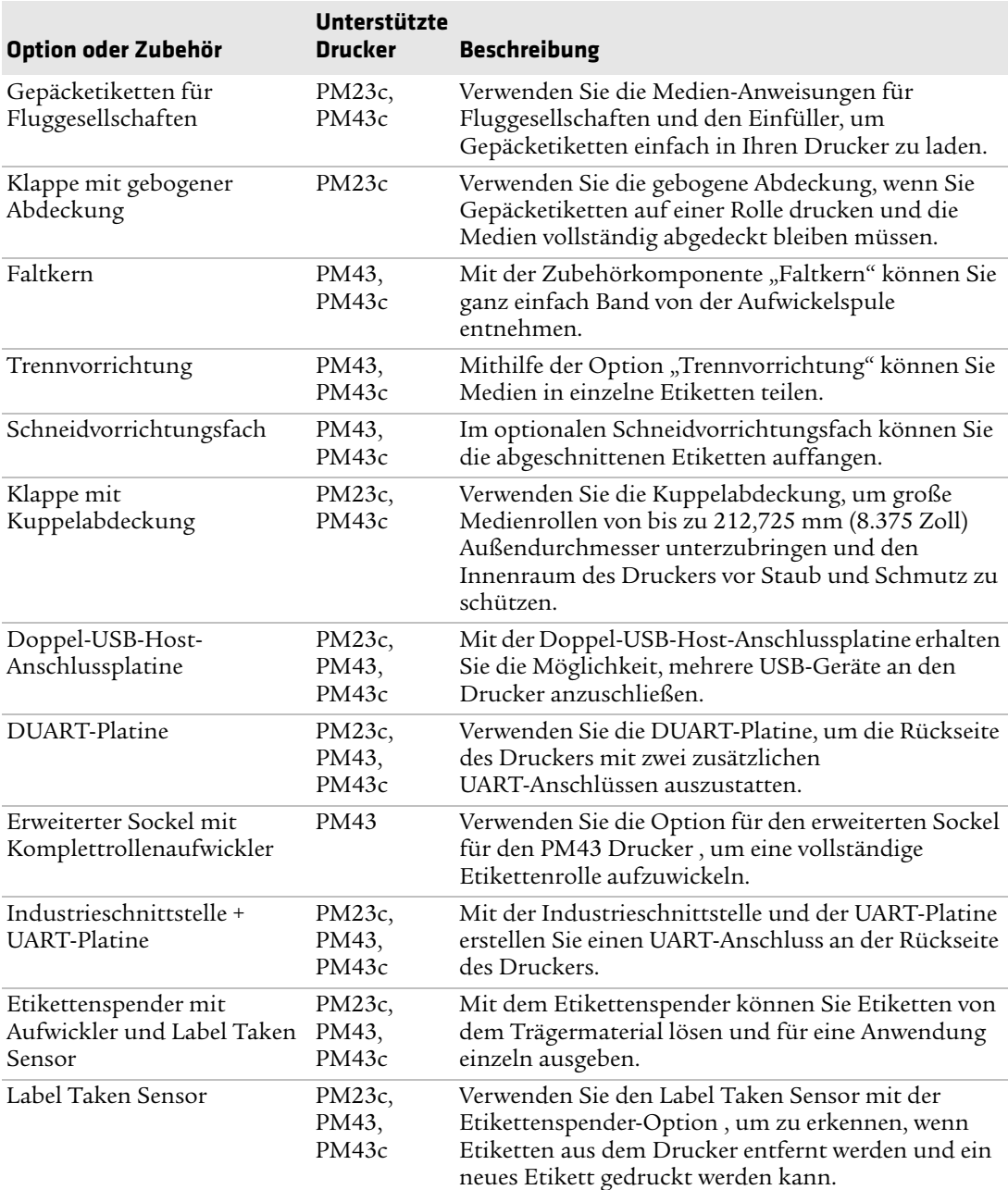

#### *Optionen und Zubehör für die Drucker PM23c, PM43 und PM43c (Fortsetzung)*
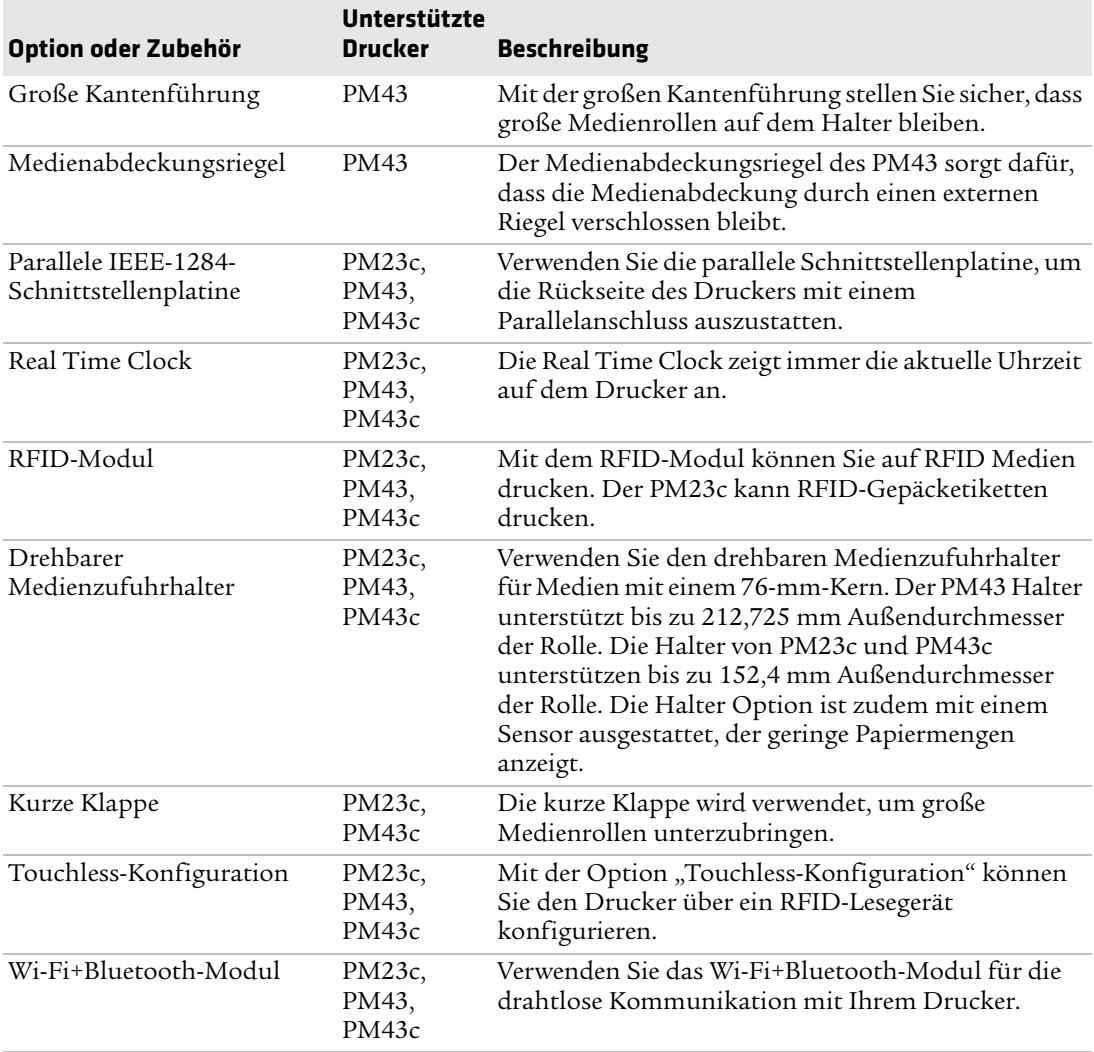

#### *Optionen und Zubehör für die Drucker PM23c, PM43 und PM43c(Fortsetzung)*

#### *Kapitel 1 — Informationen zum Drucker*

# Ein<br>Ein **Einrichten des Druckers**

Dieser Abschnitt thematisiert die Vorgehensweise bei der Einrichtung des Druckers. Sie erhalten nähere Informationen über das Laden von Medien und Rollen, das Probedrucken, die Kalibrierung des Full-Touch-Displays und die Ausrichtung des Druckers.

# **Medien**

Die Drucker können auf Etiketten, Tickets, Klebe-Etiketten oder Endlospapier drucken. Der Vorgang des Einlegens der Medien hängt von der jeweiligen Nutzungsart des Druckers und den installierten Optionen ab.

## **Über trägerbandlose Medien (Linerless)**

Sollten Sie auf trägerbandlosen Medien drucken, befolgen Sie diese Richtlinien , um die besten Ergebnisse zu erzielen:

- **•** Bevor Sie drucken, müssen Sie zunächst die Linerless-Rolle installieren. Über Ihren Intermec Vertreter vor Ort erhalten Sie weitere Informationen zu diesem Zubehörteil.
- **•** Wenn Sie auf trägerbandlosen Medien gedruckte Etiketten entfernen, reißen Sie die Etiketten in Richtung der Oberseite des Druckers ab, um einen Papierstau zu vermeiden.
- **•** Verwenden Sie trägerbandlose Medien nicht gemeinsam mit der Trennvorrichtung.

### **Über den Durchlaufdruck**

In diesem Abschnitt erfahren Sie, wie Sie Medien laden können, wenn Sie Etiketten manuell an der Abreißschiene des Druckers abreißen möchten. Sie können die folgenden Arten von Medien für den Durchlaufdruck verwenden:

- **•** Nicht-haftendes Endlosmaterial
- **•** Selbstklebendes Endlospapier mit Kaschierpapier
- **•** Selbstklebende Etiketten mit Kaschierpapier
- **•** Karten mit Bundsteg, mit oder ohne Perforationen
- **•** Karten mit schwarzer Marke, mit oder ohne Perforationen

#### **Einlegen der Medien für den Durchlaufdruck**

Sie können einen optionalen Etikettenentfernungssensor installieren, der das Entfernen des aktuellen Etiketts erkennt und das nächste Etikett druckt.

- **1** Öffnen Sie die Medienabdeckung.
- **2** Drehen Sie den Hebel zum Anheben des Druckkopfs gegen den Uhrzeigersinn, um den Druckkopf anzuheben.

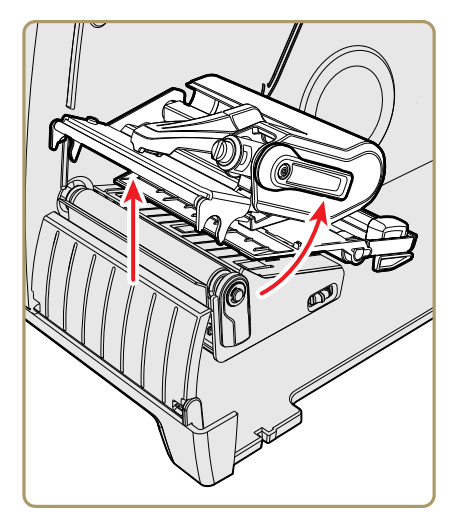

**3** Laden Sie eine Medienrolle auf den Medienzufuhrhalter. Stellen Sie sicher, dass Sie die Rolle vollständig gegen die Innenwand des Druckers drücken und die Kantenführung und die Führung, die die Medien fixiert, anpassen.

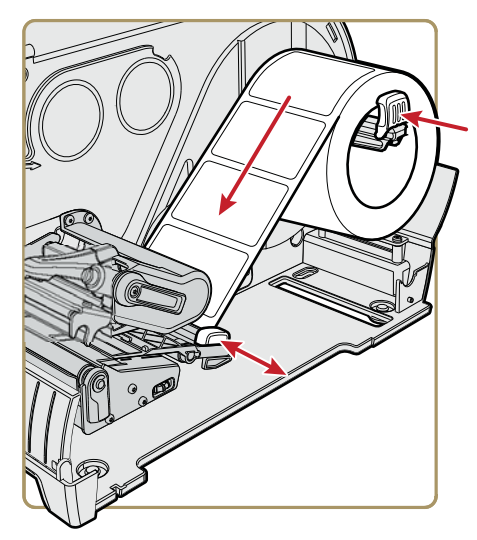

- **4** Führen Sie das Medium durch das Druckwerk.
- **5** Stellen Sie den Druckkopfabgleich ein. Weitere Informationen finden Sie in Kapitel 6.
- **6** Drehen Sie den Druckkopf-Hebearm im Uhrzeigersinn, um den Druckkopf zu schließen.
- **7** Stellen Sie den Etikettenbundsteg- und Schwarzmarkierungssensor ein. Die Sensor-LED sollte sich in der Mitte des Papiers befinden. Weitere Informationen finden Sie in Kapitel 6.
- **8** Schließen Sie die Medienabdeckung.
- **9** Drücken Sie die **Drucktaste**, um die Medien weiterzuführen. Wenn Sie zu einer neuen Medienart wechseln, müssen Sie die Sensoren am Drucker kalibrieren.
- **10** Konfigurieren Sie den Drucker für den richtigen Medientyp: Medien mit Lücken, schwarzer Markierung, kontinuierlicher fester Länge oder kontinuierlicher variabler Länge.
- **11** Kalibrieren Sie die Sensoren des Druckers. Sie können die Medienart auf einem Full-Touch-Drucker über das Hauptmenü (**Assistenten > Kalibrierung > Medien**) oder für alle Modelle der Drucker über die Webseite (**Dienste > Medien Kalibrierung**) kalibrieren.
- **12** Konfigurieren Sie die Anpassungseinstellungen für Start und Stopp.

#### **Über den Etikettenspender**

Der Etikettenspender, der einen Etikettenentfernungssensor umfasst, entfernt beim Drucken der Etikette das Kaschierpapier vom selbsthaftenden Endlospapier. Sie entnehmen das Etikett manuell auf der Vorderseite des Druckers.

Nachdem Sie die Medien eingelegt haben, müssen Sie die Vorschubeinstellungen konfigurieren. Sie müssen, je nach verwendetem Medientyp, Zufuhrmethode und Rollengrößen, die empfohlenen Werte u. U. leicht anpassen. Weitere Gründe hierfür sind ggf. die Abweichungen zwischen den Druckermodellen.

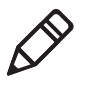

**Hinweis:** Die Vorschubeinstellungswerte für Simulatorbefehlssprachen wie ESim, ZSim und DSim sind voreingestellt.

#### **Einlegen der Medien des Etikettenspenders**

Wenn Sie bei Ihrem Drucker die Installation eines optionalen Etikettenspenders veranlasst haben, trennt der Drucker selbstklebende Etiketten vom Kaschierpapier. Der Etikettenentfernungssensor veranlasst den Drucker, mit dem Drucken des nächsten Etiketts zu warten, bis Sie das aktuelle Etikett entfernt haben. Sie können auch den internen Medienaufwickler installieren, wenn Sie das Kaschierpapier aufwickeln möchten.

- **1** Öffnen Sie die Medienabdeckung.
- **2** Drehen Sie den Hebel zum Anheben des Druckkopfs gegen den Uhrzeigersinn, um den Druckkopf anzuheben.

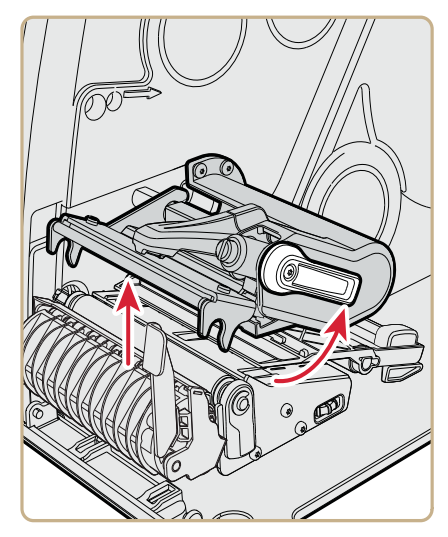

**3** Ziehen Sie zum Öffnen des Medienpfads den Etikettenspenderhebel nach unten.

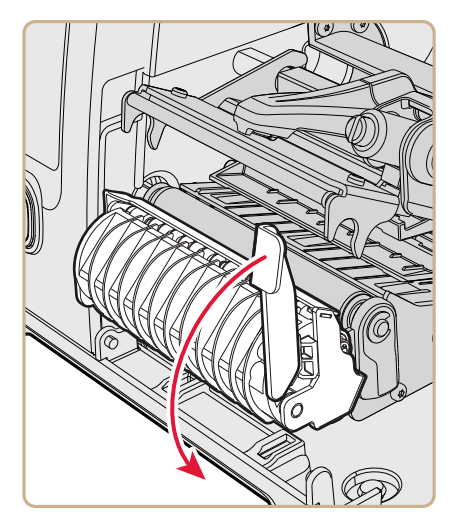

**4** Laden Sie eine Medienrolle auf den Medienzufuhrhalter. Stellen Sie sicher, dass Sie die Rolle vollständig gegen die Innenwand des Druckers drücken und die Kantenführung und die Führung, die die Medien fixiert, anpassen.

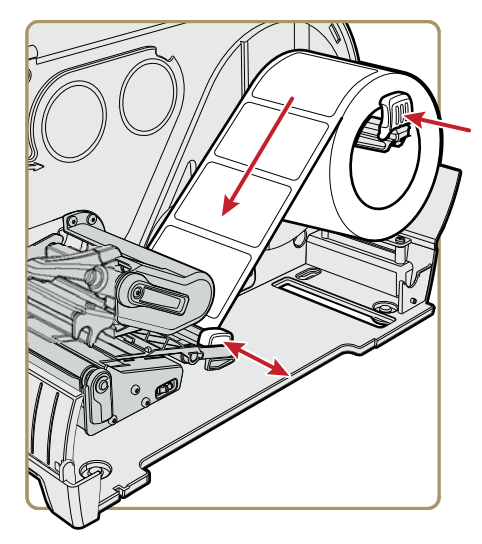

- **5** Führen Sie die Medien durch das Druckwerk, bis sie an der Vorderseite des Druckers hervorschauen.
- **6** Legen Sie die Medien in die Öffnung zwischen dem Etikettenspender und der Druckwalzenrolle ein.

Sie können das Kaschierpapier durch den Spender und an der Unterseite des Druckwerks heraus, oder Sie legen das Kaschierpapier um den internen Medienaufwickler (falls installiert).

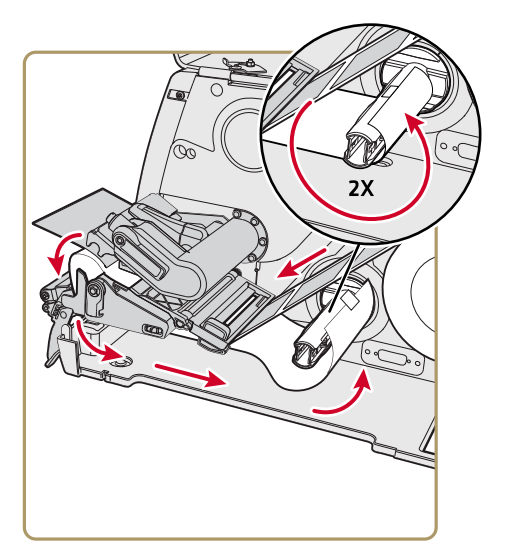

*Legen Sie das Kaschierpapier um den internen Medienaufwickler*

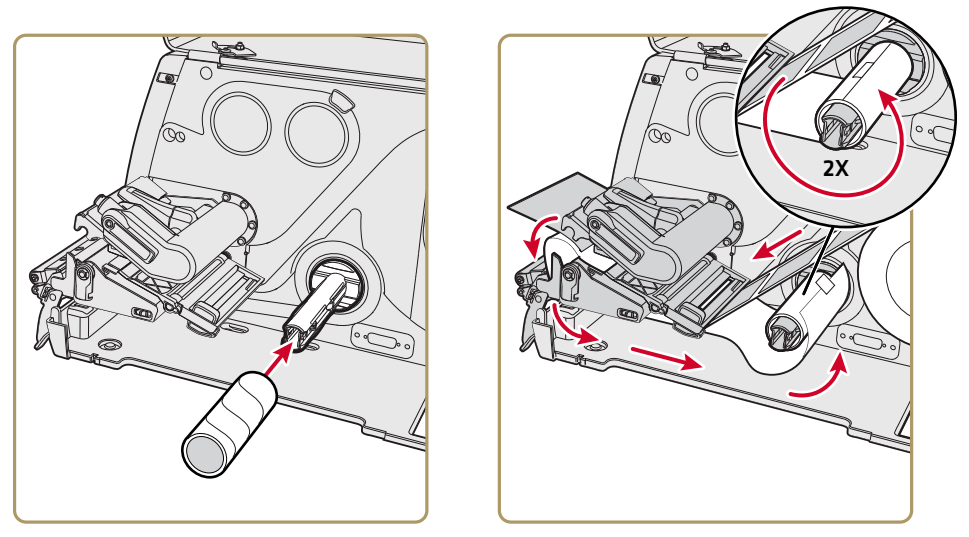

*Legen Sie das Kaschierpapier um einen Kartonkern*

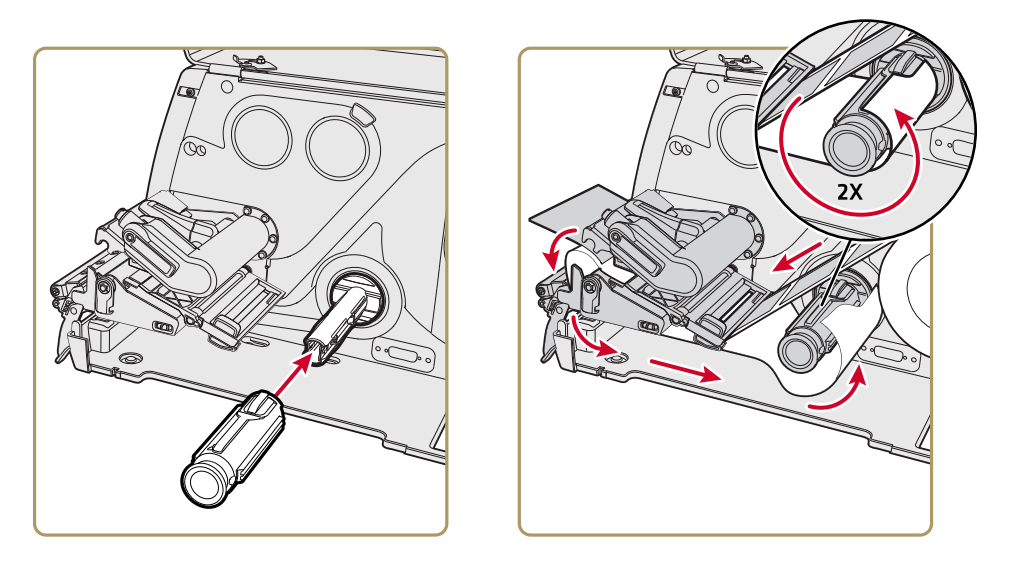

*Legen Sie das Kaschierpapier um einen Faltkern (PM43, PM43c)*

- **7** Ziehen Sie das Kaschierpapier fest, und drücken Sie den Etikettenspenderhebel wieder in die geschlossene Position.
- **8** Drehen Sie den Druckkopf-Hebearm im Uhrzeigersinn, um den Druckkopf zu schließen.
- **9** Schließen Sie die Medienabdeckung.
- **10** Drücken Sie die **Drucktaste**, um die Medien weiterzuführen.
- **11** Konfigurieren Sie den Drucker für den richtigen Medientyp: Medien mit Lücken, schwarzer Markierung, kontinuierlicher fester Länge oder kontinuierlicher variabler Länge.
- **12** Kalibrieren Sie die Sensoren des Druckers. Sie können die Medienart auf einem Full-Touch-Drucker über das Hauptmenü (**Assistenten > Kalibrierung > Medien**) oder für alle Modelle der Drucker über die Webseite (**Dienste > Medien Kalibrerung**) kalibrieren.

#### *Kapitel 2 — Einrichten des Druckers*

#### **Zufuhr externer Medien**

Externe Medien wie Leporellokarten oder Tags können Sie dabei hinter oder unter dem Drucker platzieren.

- **1** Öffnen Sie die Medienabdeckung.
- **2** Drehen Sie den Hebel zum Anheben des Druckkopfs gegen den Uhrzeigersinn, um den Druckkopf anzuheben.

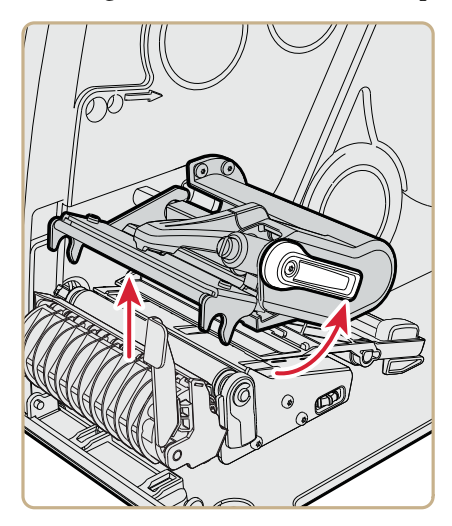

**3** Ziehen Sie die Medien durch den Schlitz auf der Rückseite des Druckers (oder an der Druckerunterseite) ein, und führen Sie sie durch das Druckwerk.

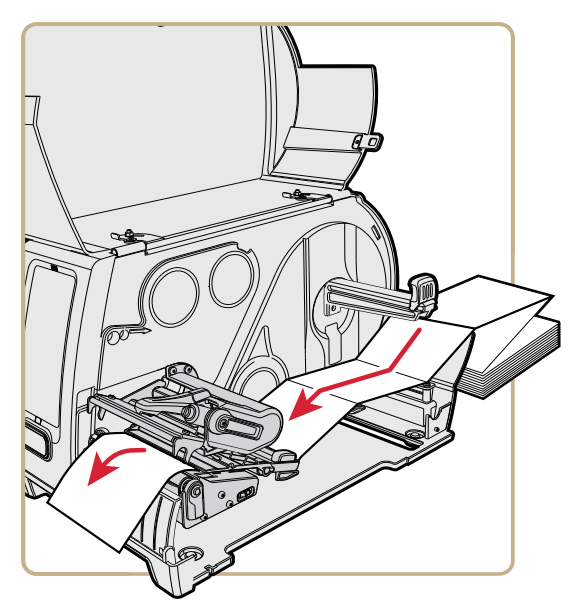

- **4** Drehen Sie den Druckkopf-Hebearm im Uhrzeigersinn, um den Druckkopf zu schließen.
- **5** Schließen Sie die Medienabdeckung.
- **6** Drücken Sie die **Drucktaste**, um die Medien weiterzuführen.
- **7** Konfigurieren Sie den Drucker für den richtigen Medientyp: Medien mit Lücken, schwarzer Markierung, kontinuierlicher fester Länge oder kontinuierlicher variabler Länge.
- **8** Kalibrieren Sie die Sensoren des Druckers. Sie können die Medienart auf einem Full-Touch-Drucker über das Hauptmenü (**Wizards > Calibration > Media**) oder für alle Modelle der Drucker über die Webseite (**Services > Media Calibration**) kalibrieren.

## **Über den Etikettendruck**

Beim Etikettendruck wird jedes Etikett nach dem Drucken automatisch von der Medienrolle abgeschnitten. Sie können zum Bedrucken nicht haftendes Endlospapier für Etiketten verwenden. Sie können auch selbstklebende Etiketten mit Kaschierpapier verwenden, dürfen aber nur das Kaschierpapier abschneiden.

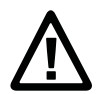

**Vorsicht: Sie dürfen die Schneidevorrichtung nicht dazu verwenden, Klebematerial oder andere weiche Materialien zu durchtrennen, die eventuell an den Schneiden haften bleiben und die Schneidevorrichtung betriebsunfähig machen oder sogar den elektrischen Motor schädigen können.**

Im Trennvorrichtungsmodul ist der Blattanfangssensor enthalten. Sie können auch das optionale Trennvorrichtungsfach installieren, das bis zu 20 Etiketten oder Tickets fassen kann.

Nachdem Sie die Medien eingelegt haben, müssen Sie die Trennvorrichtung und die Vorschubeinstellungen konfigurieren. Sie müssen, je nach verwendetem Medientyp, Zufuhrmethode und Rollengrößen, die empfohlenen Werte u. U. leicht anpassen. Weitere Gründe hierfür sind ggf. die Abweichungen zwischen den Druckermodellen.

## **Einlegen der Medien für den Trenndruck**

Der Trenndruck wird von den Druckern PM43 und PM43c mit installierter Trennvorrichtung unterstützt.

- **1** Öffnen Sie die Medienabdeckung.
- **2** Drehen Sie den Hebel zum Anheben des Druckkopfs gegen den Uhrzeigersinn, um den Druckkopf anzuheben.

**3** Die Klappe der Schneidvorrichtung öffnen.

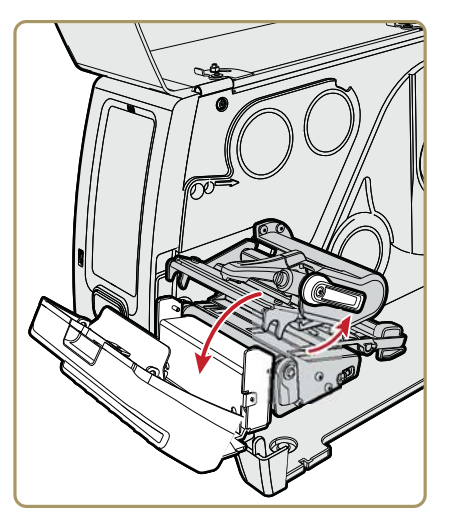

- **4** Laden Sie eine Medienrolle auf den Medienzufuhrhalter. Stellen Sie sicher, dass Sie die Rolle vollständig gegen die Innenwand des Druckers drücken und die Kantenführung und die Führung, die die Medien fixiert, anpassen.
- **5** Verlegen Sie die Medien durch den Druckmechanismus und durch den Schlitz in der Trennvorrichtung.

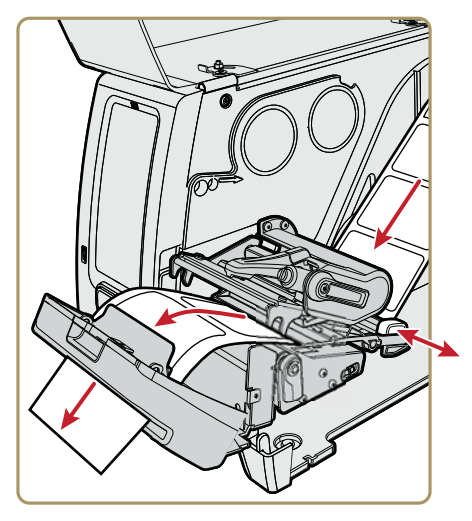

**6** Schließen Sie die Medienabdeckung und schalten Sie den Drucker ein.

- **7** Einstellen der Trennvorrichtung:
	- **•** Wenn Sie einen Symboldrucker verwenden, können Sie die Schneidevorrichtung mithilfe von PrintSet 5 oder einer Druckerbefehlssprache konfigurieren.
	- **•** Wenn Sie einen Full-Touch-Drucker verwenden, fahren Sie mit dem nächsten Schritt fort.
- **8** Nachdem der Drucker hochgefahren ist, drücken Sie  $F$ .
- **9** Wählen Sie **Settings > Printing > Cutter**.
- **10** In den "Cutter Control"-Optionen wählen Sie **Automatic**.

Sie können im Menü der Trennvorrichtung auch einen "Partial Cut" (Teilschnitt) aktivieren.

- **11** Drücken Sie **E**, um Ihre Einstellungen zu speichern.
- **12** Konfigurieren Sie die Anpassungseinstellungen für Start und Stopp.

## **Über das Band**

Der Wärmeübertragungsdruck bietet ein dauerhaftes PrintSet, das gegenüber Chemikalien, Wärme und Sonneneinstrahlung weniger empfindlich ist als der Thermodirektdruck. Stellen Sie sicher, dass Sie eine Bandart auswählen, die für die von Ihnen verwendeten Medien geeignet ist, und dass Sie den Drucker für Wärmeübertragungsmedien konfigurieren.

Der Drucker unterstützt Wärmeübertragungsbandrollen deren tintenbeschichtete Seite entweder nach innen oder außen zeigt. Um zu bestimmen, welche Art von Band Sie haben, kratzen Sie mit einem Stift oder einen anderen scharfen Gegenstand durch das Band auf ein dahinterliegendes Stück Papier. Wenn Sie auf dem Papier eine Markierung erkennen, wurde das Band mit der Tinte nach außen aufgespult.

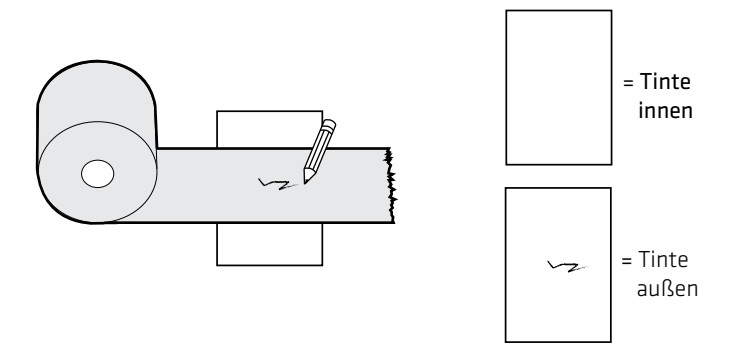

*Bestimmen, ob Ihr Band mit der Tinte nach innen oder außen aufgespult wurde*

## **Einlegen des Bandes**

- **1** Öffnen Sie die Medienabdeckung.
- **2** Drehen Sie den Hebel zum Anheben des Druckkopfs gegen den Uhrzeigersinn, um den Druckkopf anzuheben.
- **3** Schieben Sie die Bandrolle auf den Bandzufuhrhalter, und schieben Sie dann den leeren Bandkern auf die Aufwickelnabe.

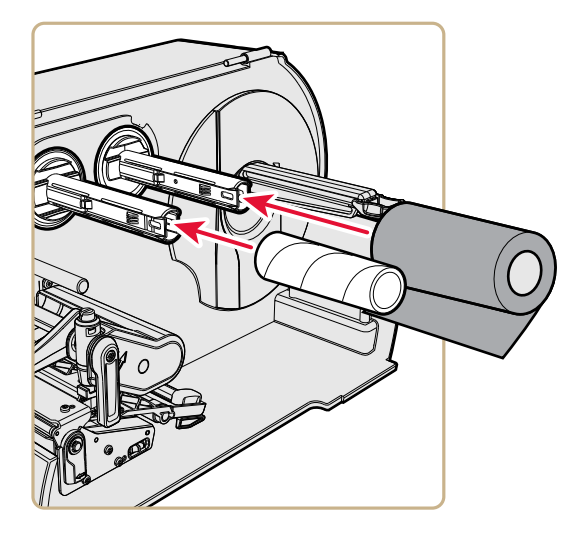

- **4** Bei Bändern mit nach außen zeigender Tinte platzieren Sie das Band auf dem Zufuhrhalter so, dass das Band im Uhrzeigersinn aufgespult ist. Bei Bändern mit nach innen zeigender Tinte platzieren Sie das Band auf dem Zufuhrhalter so, dass das Band entgegen dem Uhrzeigersinn aufgespult ist.
- **5** Ziehen Sie das Band durch das Druckwerk und etwa 20 cm (8 Zoll) darüber hinaus, damit Sie einen Bandanfang erhalten.

Die gepunktete Linie in dieser Abbildung zeigt, wie Sie ein Band mit nach innen zeigender Tinte zuführen.

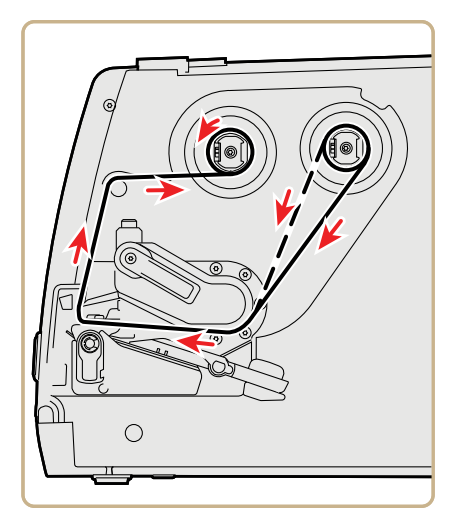

- **6** Drehen Sie die Bandaufwickelnabe entgegen dem Uhrzeigersinn, bis die Bänder sich straffen und ohne Falten durch das Druckwerk laufen.
- **7** Einlegen der Medien.
- **8** Drehen Sie den Druckkopf-Hebearm im Uhrzeigersinn, um den Druckkopf zu senken.
- **9** Schließen Sie die Medienabdeckung.
- **10** Drücken Sie die **Drucktaste**, um die Medien weiterzuführen.
- **11** Konfigurieren Sie den Drucker für den richtigen Medientyp: Medien mit Lücken, schwarzer Markierung, kontinuierlicher fester Länge oder kontinuierlicher variabler Länge.
- **12** Stellen Sie die Druckmethode auf "Band" (TTR) ein.
- **13** Kalibrieren Sie die Sensoren des Druckers. Sie können die Medienart auf einem Full-Touch-Drucker über das Hauptmenü (**Wizards > Calibration > Media**) oder für alle Modelle der Drucker über die Webseite (**Services > Media Calibration**) kalibrieren.

## **Netzanschluss des Druckers**

Wenn Sie den Full-Touch-Drucker zum ersten Mal einschalten, wird ein Einrichtungsassistent geöffnet. Wenn Sie den Symboldrucker zum ersten Mal einschalten, wird eine LED-Startsequenz angezeigt.

**1** Schließen Sie ein Ende des Stromversorgungskabels an der Rückseite des Druckers an, und stecken Sie das andere Ende in eine Steckdose.

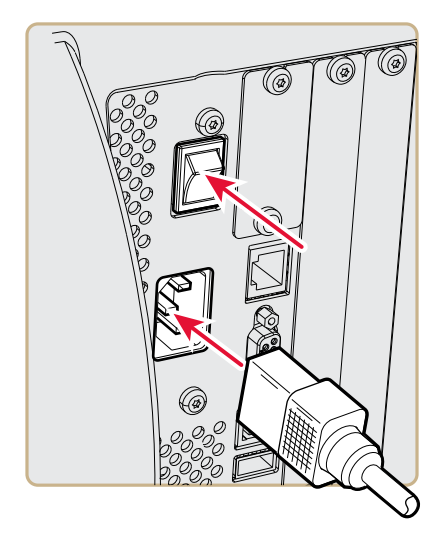

- **2** Drücken Sie den Netzschalter, um den Drucker einzuschalten. Während des Einrichtungsvorgangs des Druckers:
	- **•** Wird auf der Full-Touch-Oberfläche ein Fortschrittsbalken angezeigt. Wenn der Drucker den Einrichtungsvorgang abgeschlossen hat, wird der Einrichtungsassistent angezeigt. Nachdem der Einrichtungsassistent ausgeführt wurde, können Sie entweder weitere Assistenten ausführen, oder zurück zum Bildschirm "Bereit" gehen.
	- **•** Werden die Symbole des Symboldrucker ein- und anschließend nacheinander ausgeschaltet. Wenn der Drucker den Einrichtungsvorgang abgeschlossen hat, wird die blaue Bereitschaftsanzeige dauerhaft eingeschaltet.

Falls ein Druckvorgang nicht ausgeführt werden kann, beginnt die Bereitschaftsanzeige zu Blinken.

## **Probeetiketten**

Nachdem Sie ein Medien und Band eingelegt haben, können Sie ein Probeetikett drucken, um zu überprüfen, ob Sie sämtliche Installationen korrekt durchgeführt haben, und einige nützliche Informationen über Ihren Drucker zu erhalten. Die Art und Weise eines Probeetikett-Ausdrucks unterscheidet sich leicht zwischen Full-Touch- und Symboldrucker. Bitte wenden Sie das entsprechende Verfahren für Ihren Druckertyp an.

#### **Ausdrucken eines Probeetiketts mit dem Symboldrucker**

Wenn Sie den Symboldrucker einschalten, leuchten alle LEDs auf der Anzeige auf, einschließlich der Bereitschaftsanzeige. Die LEDs gehen während der Druckereinrichtung eine nach der anderen aus. Als erste LED geht die Bereitschaftsanzeige aus. Die LEDs gehen in der Folge von oben links nach unten rechts aus.

- **1** Schließen Sie den Drucker an eine Stromquelle an, und schalten Sie ihn an.
- **2** Der Drucker durchläuft die Einrichtungssequenz und alle LEDs leuchten auf. Wenn die zwei letzten LEDs aufleuchten ("Druckkopf ist heiß" und "Wartung"), drücken Sie die **Drucktaste** und halten sie gedrückt, bis der Drucker beginnt, das Testetikett zu drucken.
- **3** Lassen Sie die **Drucktaste** los.

Die drei Testetiketten werden ausgedruckt.

#### **Ausdrucken eines Probeetiketts mit dem Full-Touch-Drucker**

Wenn Sie den Full-Touch-Drucker zum ersten Mal einschalten oder auf die Standardeinstellungen zurücksetzen, wird ein Einrichtungsassistent geöffnet, in dem Sie grundlegende Informationen eingeben können. Nachdem der Einrichtungsassistent beendet ist, geht der Drucker in den Betriebsbereitschaftsmodus, in dem Sie Zugang zum Hauptmenü haben und ein Testetikett drucken können.

- **1** Schließen Sie den Drucker an eine Stromquelle an, und schalten Sie ihn an.
- **2** Nach Beendigung des Hochfahrvorgangs wird der Einrichtungsassistent geöffnet. Nachdem Sie auf dem Bildschirm des Assistenten alle Informationen eingegeben haben, klicken Sie auf **Nein**, wenn Sie gefragt werden, ob Sie weitere Assistenten ausführen möchten.
- **3** Wählen Sie im Bildschirm "Bereit" die Schaltfläche "Hauptmenü" an der Statuszeile.
- **4** Wählen Sie im Hauptmenü **Extras > Testetiketten**.
- **5** Wählen Sie das Testetikett aus, das Sie drucken möchten, und rufen Sie es auf.

Ihr Testetikett wird ausgedruckt. Wenn die Druckqualität niedrig ist, rufen Sie **Assistenten > Drucken > Druckqualität** auf.

# **Kalibrieren des Bildschirms**

Falls Probleme mit der Funktionsfähigkeit des Full-Touch-Displays auftreten, muss der Bildschirm eventuell kalibriert werden.

- **1** Drücken Sie auf der Tastatur die Taste **./-**, um in das Hauptmenü zu gelangen.
- **2** Drücken Sie die Taste**2** bis die Schaltfläche **Assistent** ausgewählt ist, und drücken Sie anschließend die **Eingabetaste**.
- **3** Drücken Sie die Taste**2** bis die Option **Kalibrierung** ausgewählt ist, und drücken Sie anschließend die **Eingabetaste**.
- **4** Drücken Sie die Taste**2** bis die Option **Bildschirm** ausgewählt ist, und drücken Sie anschließend die **Eingabetaste**.
- **5** Tippen Sie auf die Kalibrierungspunkte auf dem Bildschirm, bis der Bildschirm leer ist.

Der Touchscreen stellt den Kalibrierungsvorgang fertig, und kehrt zurück zum Bildschirm "Bereit".

# **Erstellen und Ausdrucken von Etiketten**

Mithilfe der Intermec-Druckersoftware können Sie Etiketten auf den Druckern PM43 und PM43c entwerfen und drucken. Etikettdesign-Software und Druckertreiber erhalten Sie als Download auf der Website:

**[http://www.intermec.com/products/printers\\_media/software](http://www.intermec.com/products/printers_media/software/index.aspx) /index.aspx**.

Auch mit Fingerprint und IPL können Sie Etiketten erstellen und ausdrucken. Weitere Informationen finden Sie im **[Intermec](http://epsfiles.intermec.com/eps_files/eps_man/937-023-003/Default.htm)  [Fingerprint Command Reference Manual](http://epsfiles.intermec.com/eps_files/eps_man/937-023-003/Default.htm)** oder im **IPL Command Reference Manual**.

## **So bedrucken Sie RFID-Medien**

Wenn Sie einen LCD-Drucker mit dem optionalen RFID-Modul verwenden, können Sie RFID-Medien bedrucken. Medien mit RFID-Tags sind an der Stelle, an dem sich der Tag befindet, etwas stärker. Diese geringe Änderung der Stärke kann an dieser Stelle Auswirkungen auf die Druckqualität haben. Intermec empfiehlt bei Wärmeübertragungsetiketten die Verwendung von Qualitätsfarbbändern.

Befolgen Sie zum Erreichen der bestmöglichen Druckqualität folgende Richtlinien:

- **•** Führen Sie den RFID-Kalibrierungsassistenten aus, um die beste Tag-Position und Ausgangsleistung für RFID-Medien zu bestimmen.
- **•** Falls nötig, ändern Sie die Tag-Position (TAGADJUST-Variable), um sicherzustellen, dass die RFID-Etiketten richtig auf die Antenne ausgerichtet sind.
- **•** Sofern möglich, vermeiden Sie das Bedrucken der stärksten Stelle des Etiketts.

Hilfe zur Konfiguration der RFID-Parameter finden Sie im **[Intermec](http://epsfiles.intermec.com/eps_files/eps_man/937-023-003/Default.htm)  [Fingerprint Command Reference Manual](http://epsfiles.intermec.com/eps_files/eps_man/937-023-003/Default.htm)** oder im **[IPL Command](http://epsfiles.intermec.com/eps_files/eps_man/937-028-003/Default.htm)  [Reference Manual](http://epsfiles.intermec.com/eps_files/eps_man/937-028-003/Default.htm)**.

### **Über die RFID-Tag-Position**

Tag-Position, oder auch TAGADJUST, legt den Abstand (in Punkten/mm/in) fest, um den das Etikett verschoben werden muss, um den Tag mit der RFID-Antenne auszurichten. Positive Werte verschieben das Etikett vorwärts und negative Werte verschieben das Etikett rückwärts.

Verwenden Sie zum Berechnen der Tag-Position eine der folgenden Methoden:

- **•** RFID-Assistenten ausführen.
- **•** Tag-Position manuell berechnen.

### **Ausführen des RFID-Kalibrierungsassistenten**

Führen Sie den RFID-Kalibrierungsassistenten aus, um die beste Tag-Position und Ausgangsleistung (nur UHF-Inlays) für RFID-Medien zu bestimmen.

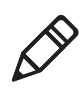

**Hinweis:** Nachdem Sie die passenden RFID-Medieneinstellungen bestimmt haben, können Sie diese Einstellungen in einem Druckerprofil speichern und das Profil laden, wenn Sie dieses spezifische RFID-Medium bedrucken.

- **1** Vergewissern Sie sich, dass der Medientyp und die Medienlänge richtig konfiguriert sind.
- **2** Wählen Sie im Hauptmenü **Assistent > Kalibrierung > RFID-Kalibrierung**.
- **3** Wählen Sie zum Aktivieren des RFID-Moduls **Aktivieren**.
- **4** Laden Sie die RFID-Medien.
- **5** Wählen Sie **OK**.

Nach Abschluss der Kalibrierung zeigt der Drucker die RFID-Tag-Position und Ausgangsleistung (nur UHF-Inlays) an.

## **Berechnen der RFID-Tag-Position**

Sie können die Berechnung manuell vornehmen und die RFID-Tag-Position schätzen. Da dieser Wert jedoch eine Schätzung ist, müssen Sie ggf. den berechneten Wert für bestmögliche Ergebnisse leicht anpassen.

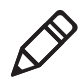

**Hinweis:** Sie müssen den Wert für die Tag-Position des PM23c-Druckers nicht berechnen. Standardmäßig wird die Tag-Position auf -13.5 mm eingestellt und die yAntDist ist 135 mm (schwenkbare Antenne) oder 136 mm (flache Antenne).

- **1** Vergewissern Sie sich, dass die Startanpassung und die Stoppanpassung auf 0 eingestellt sind.
- **2** Berechnen Sie den Wert für yChip, also den Abstand zwischen dem RFID-Chip und der an der Abreißleiste ausgerichteten Medienkante.

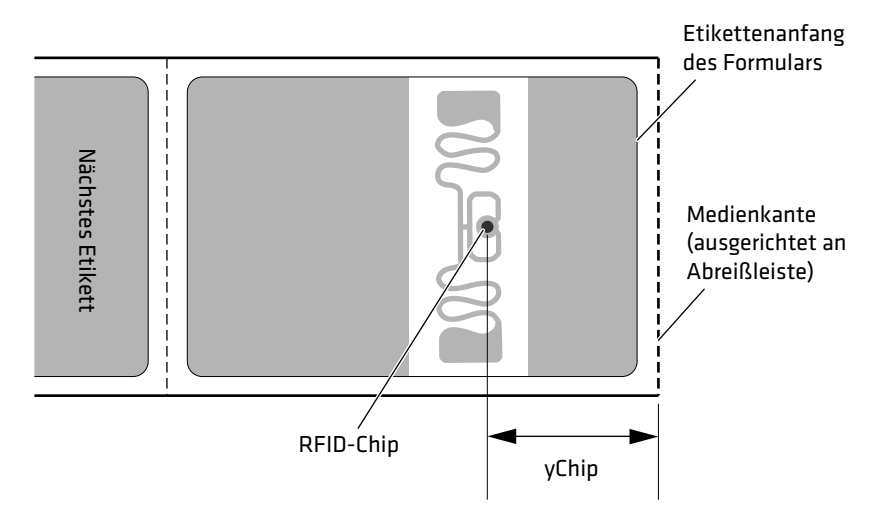

- **3** Notieren Sie den Wert "yAntDist" für PM43/PM43c: 280 Punkte, 35 mm, 1,378 Zoll.
- **4** Verwenden Sie zur Berechnung der geschätzten Tag-Position folgende Formel:

TagPosition=yChip - yAntDist

#### *Kapitel 2 — Einrichten des Druckers*

# An **Anschluss des Druckers**

In diesem Abschnitt erfahren Sie, wie Sie den Drucker an einen PC oder an ein Netzwerk anschließen. Die Einstellungen können Sie über die Drucker-Webseite oder das Hauptmenü eines Full-Touch-Druckers konfigurieren.

# **Über Druckertreiber**

Bevor Sie den Drucker mit einer Druckanwendung von Microsoft Windows nutzen können, müssen Sie die Druckertreiber-Software auf dem PC installieren. Treiber ermöglichen die Kommunikation zwischen dem Drucker und Ihrem PC und mit Softwareanwendungen wie Honeywell PrintSet 5.

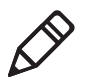

**Hinweis:** Auch wenn Windows den Drucker automatisch erkennt, sobald Sie ihn über einen USB-Anschluss mit Ihrem PC verbinden, müssen Sie dennoch Druckertreiber auf dem PC installieren, um einen optimalen Druckerbetrieb zu gewährleisten.

# **Installieren von Druckertreibern**

Nutzen Sie InterDriver, um die Druckertreiber-Software auf Ihrem PC zu installieren. InterDriver ist auf der PrinterCompanion CD enthalten, die mit Ihrem Drucker mitgeliefert wurde. Wenn Sie noch keine Treiber auf Ihrem PC installiert haben, führen Sie die PrinterCompanion CD aus und befolgen Sie die Anweisungen zum Anschließen des Druckers und Installieren der Treiber.

Wenn Sie die PrinterCompanion CD nicht verwenden können, aber die Treibersoftware dennoch installieren müssen, führen Sie diese Schritte aus, um InterDriver von der Intermec-Website herunterzuladen und die Treiber zu installieren.

- **1** Öffnen Sie einen Webbrowser und gehen Sie zu: **[www.intermec.com](http://www.intermec.com)**.
- **2** Wählen Sie **Support > Downloads**.
- **3** Wählen Sie die folgenden Optionen aus:
	- **a** Wählen Sie in der Produktkategorie-Liste **Drucker** aus.
	- **b** Wählen Sie in der Produktfamilienliste **Fixed-Drucker** aus.
	- **c** Wählen Sie in der Produktliste **PM23c, PM43, PM43C Midrange-Drucker** und klicken Sie dann auf **Senden**.
- **4** Klicken Sie auf der Downloads-Seite auf **Intermec InterDriver**  X.X.X M-X Ver. X.XX. Falls das Dialogfeld "Sicherheitswarnung" angezeigt wird, klicken Sie auf **Ausführen**.
- **5** Wenn Sie gefragt werden, ob das Programm Änderungen an Ihrem Computer vornehmen soll, klicken Sie auf **Ja**.
- **6** Befolgen Sie die Anweisungen des InterDriver InstallShield-Assistenten auf dem Bildschirm.
- **7** Wenn Sie die Seite "InstallShield-Assistent abgeschlossen" erreichen, klicken Sie auf **Weiter**. Der InterDriver-Assistent wird angezeigt.
- **8** Stellen Sie auf der Seite "Willkommen beim InterDriver-Assistenten" sicher, dass **Druckertreiber installieren** aktiviert ist und klicken Sie auf **Weiter**.
- **9** Befolgen Sie die Anweisungen des InterDriver-Assistenten auf dem Bildschirm.
- **10** Wenn Sie die Seite "Abschluss des InterDriver-Assistenten" erreichen, klicken Sie auf **Fertigstellen**.
- **11** Wenn die Seite "InterDriver-Assistent erfolgreich abgeschlossen" erscheint, klicken Sie auf **Weiter**.
- **12** Befolgen Sie die Anweisungen auf dem Bildschirm, um die Aufgaben nach der Einrichtung abzuschließen.
- **13** Wenn die Seite "Installation abgeschlossen!" erscheint, klicken Sie auf **Fertigstellen**.

Der Installer entpackt und installiert die InterDriver-Dateien im Ordner "Intermec\InterDriver" in Ihrem Programmverzeichnis und erstellt zwei Verknüpfungen im Windows-Startmenü:

- **•** Intermec > InterDriver > InterDriver-Assistent
- **•** Intermec > InterDriver > Nach Updates suchen

## **Verbinden des Druckers mit dem PC**

Über einen der beiden folgende Kabel können Sie den Drucker mit Ihrem PC verbinden:

- **•** Serielles Kabel
- **•** USB-Kabel
- **•** Paralleles IEEE-1284-Drucker-Adapterkabel (optional)

#### **Anschluss des Druckers mit einem Serienkabel**

Sie können eine serielle Verbindung für die Kommunikation und die Ausführung von PrintSet oder InterDriver verwenden. Über den seriellen Anschluss können Sie zudem direkt Befehle an den Drucker senden.

Stellen Sie vor dem Herstellen einer seriellen Verbindung sicher, dass die Einstellungen auf dem PC mit den Einstellungen des Druckers übereinstimmen.

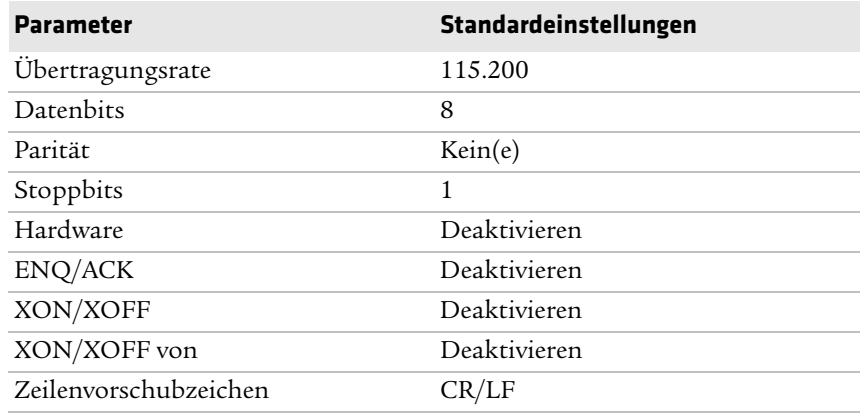

#### *Einstellungen der seriellen Schnittstelle des Druckers*

- **1** Schließen Sie das RS-232-Kabel (DB9 auf DB9) an der Rückseite des Druckers an, und verbinden Sie das andere Ende des Kabels mit einem seriellen COM-Anschluss an Ihrem PC.
- **2** Passen Sie gegebenenfalls die Konfiguration des seriellen Anschlusses an Ihrem PC an die Konfiguration Ihres Druckers an.

#### **Anschluss des Druckers mit einem USB-Kabel**

Intermec empfiehlt, dass Sie lediglich einen Drucker an Ihren PC anschließen – entweder direkt oder über ein Hub. Um Ihren Drucker über die USB-Geräteschnittstelle an einen PC anzuschließen, benötigen Sie:

- **•** USB-Hostkabel (Typ A auf Typ B)
- **•** Intermec InterDriver ® Software Die aktuellste InterDriver-Version ist von der Seite "Downloads" der Intermec-Website erhältlich: **[http://www.intermec.com/products/pswinterdriver](http://www.intermec.com/products/pswinterdriver/index.aspx) /index.aspx**.

Um den Drucker über ein USB-Kabel mit Ihrem PC zu verbinden gehen Sie wie folgt vor:

- **1** Laden Sie die InterDriver-Software herunter, und installieren Sie sie auf Ihrem PC.
- **2** Schließen Sie ein Ende des USB-Kabels an der Rückseite des Druckers an, und verbinden Sie das andere Ende mit Ihrem PC.

Um die USB-Kommunikation herzustellen, müssen Sie keine Parameter einstellen.

#### **Über den Die parallele Schnittstelle**

Wenn Sie eine parallele Schnittstelle für den Drucker nutzen möchten, können Sie die Option für eine parallele IEEE 1284-Schnittstelle entweder ab Werk oder durch einen autorisierten Intermec-Servicetechniker installieren lassen. Die parallele Schnittstelle kann über InterDriver genutzt werden. Die parallele Schnittstelle unterstützt UPnP (Universal Plug and Play), Compatibility Mode, Nibble Mode, Byte Mode, ECP Mode und weitere Statusberichterstattung über den IEEE 1284 Nibble ID Mode.

Für die Kommunikation mit dem Drucker über eine parallele Schnittstelle benötigen Sie:

- **•** Einen im Drucker installierten IEEE 1284-Schnittstellenadapter.
- **•** Ein Parallelkabel für die Verbindung zwischen Drucker und PC.

#### **Anschluss des Druckers mit einem IEEE 1284-Kabel**

Wenn Sie eine parallele Schnittstelle für den Drucker nutzen möchten, können Sie die Option für eine parallele IEEE 1284-Schnittstelle installieren.

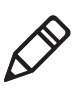

**Hinweis:** Alle Druckereinstellungen müssen über das Hauptmenü des Druckers, die Drucker-Webseite oder über PrintSet 5 und eine USB-Verbindung konfiguriert werden, bevor ein Parallelanschluss genutzt werden kann.

- **•** Schließen Sie das IEEE 1284-Kabel an den Schnittstellenadapteranschluss an der Rückseite des Druckers an.
- **•** Verbinden Sie das andere Ende des Kabels mit einer parallelen Schnittstelle an Ihrem PC.

# **So schließen Sie den Drucker an Ihr Netzwerk an**

Sie können den Drucker auf folgende Weise mit dem Netzwerk verbinden:

- **•** Ethernet-Schnittstelle.
- **•** Drahtlose WiFi + Bluetooth-Schnittstelle.

Diese Netzwerkschnittstellen bieten Sicherheitsfunktionen, einen FTP-Server, einen Webserver sowie Meldungsverwaltungfunktionen.

### **Verbinden des Druckers mit einem Ethernet-Netzwerk**

Verwenden Sie den Ethernet-Anschluss, um den PM43 oder den PM43c als Netzwerkdrucker einzurichten. Der Drucker ist so konfiguriert, dass ein automatischer Abruf einer IP-Nummer über das Netzwerk (DHCP) erfolgt, sobald er eingeschaltet wird. Die Netzwerkverbindung kann über InterDriver genutzt werden. Über die Netzwerkverbindung können Sie zudem direkt Befehle an den Drucker senden (über eine Terminal-Verbindung (Telnet)) oder Anweisungen über FTP senden.

- **1** Schalten Sie den Drucker aus.
- **2** Schließen Sie das Ethernet-Kabel an den Ethernet-Anschluss an der Rückseite des Druckers an, und verbinden Sie das andere Ende des Kabels mit Ihrem Netzwerk.

**3** Schalten Sie den Drucker ein.

Falls das Netzwerk einen DHCP-Server zum Zuweisen der IP-Adressen benutzt, wird die IP-Adresse am unteren linken Bildschirmrand angezeigt.

**•** Verwenden Sie bei einem Symboldrucker Intermec PrintSet zum Abrufen der IP-Adresse.

Wenn Sie keinen DHCP-Server zum automatischen Zuweisen der IP-Adressen zu den Geräten innerhalb Ihres Netzwerks benutzen, müssen Sie eine statische IP-Adresse und andere Netzwerkinformationen manuell einrichten. Fahren Sie mit dem nächsten Schritt fort.

- **4** Bei Verwendung eines Nicht-DHCP-Netzwerks:
	- **•** Bei Verwendung eines Full-Touch-Druckers wählen Sie im Hauptmenü **Einstellungen > Kommunikation > Ethernet > IPv4 oder IPv6**, und passen Sie die Einstellungen entsprechend an.
	- **•** Bei einem Symboldrucker führen Sie die Konfiguration der Ethernet-Einstellungen über PrintSet aus.

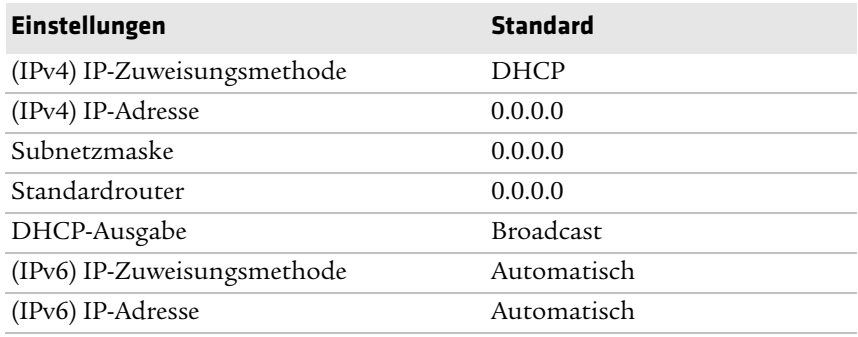

#### *IPv4- und IPv6-Ethernet-Einstellungen*

## **Drahtloskommunikation**

Der Drucker unterstützt Drahtlosverbindungen, sofern das optionale Wi-Fi/Bluetooth-Modul installiert ist.

Die Konfiguration der Drahtloskommunikation ist möglich über:

- **•** Die Drucker-Webseite
- **•** Das Hauptmenü des Druckers, sofern der Drucker mit einer Full-Touch-Display-Frontplatte ausgestattet ist

Der Drucker unterstützt standardmäßig DHCP-Netzwerke.

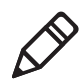

**Hinweis:** Falls Sie kein DHCP-Netzwerk verwenden, müssen Sie die Wi-Fi-Einstellungen durch die Verwendung von Intermec PrintSet über eine USB-Verbindung zu dem Drucker, durch die Übertragung von Befehlen über eine serielle Verbindung, oder durch Verwendung der Assistenten- und Einstellungsmenüs auf einem Full-Touch-Drucker konfigurieren.

#### **Konfiguration der Drahtloskommunikation über die Webseite**

Verwenden Sie dieses Verfahren, um die Drahtloskommunikationseinstellungen über die Drucker-Webseite zu konfigurieren.

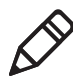

**Hinweis:** Um den Drucker über die Webseite zu konfigurieren, muss der Drucker eingeschaltet und mit Ihrem Wi-Fi- oder Ethernet-Netzwerk verbunden sein.

- **1** Öffnen Sie in Ihrem PC einen Web-Browser.
- **2** Geben Sie die IP-Adresse Ihres Druckers in die Adressleiste ein, und drücken Sie die **Eingabetaste**. Die Drucker-Webseite wird geöffnet.
- **3** Klicken Sie auf **Anmelden**. Die Anmeldeseite wird geöffnet.
- **4** Geben Sie Ihren **Benutzernamen** und Ihr **Passwort** in die entsprechenden Felder ein, und klicken Sie auf **Anmelden**. Die Standardeingabe für den Benutzernamen ist admin und die Standardeingabe für das Passwort ist pass.
- **5** Klicken Sie auf die Registerkarte **Konfigurieren**. Die Seite "Konfigurationsübersicht" wird geöffnet.
- **6** Klicken Sie auf **Kommunikation > Wireless 802.11**. Die Seite für die Wireless 802.11-Einstellungen wird angezeigt.

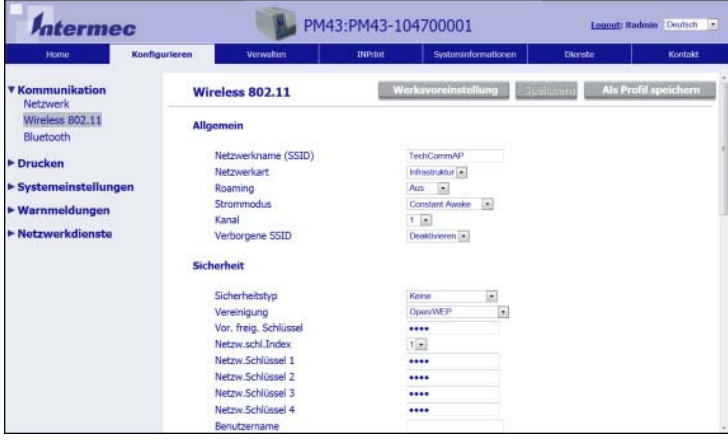

- **7** Passen Sie die Einstellungen entsprechend der Anforderungen an. Wenn Sie auf **Standardeinstellungen** klicken, werden sämtliche Standardeinstellungen der Wireless 802.11-Verbindung wiederhergestellt.
- **8** Sobald Sie fertig sind, klicken Sie auf **Speichern**.

#### **Konfiguration der Drahtloskommunikation im Hauptmenü**

Falls Sie einen Toch-Panel-Drucker verwenden, können Sie die Einstellungen für die Drahtloskommunikation über den Assistenten für die Wireless 802.11-Verbindung konfigurieren. Sie können auch die Konfiguration der Drahtloskommunikation über das Hauptmenü durchführen.

- **1** Wählen Sie im Bildschirm "Bereit" die Schaltfläche **Hauptmenü**. Das Hauptmenü wird eingeblendet.
- **2** Wählen Sie **Einstellungen > Kommunikation > Wireless 802.11**.
- **3** Passen Sie die Einstellungen entsprechend der Anforderungen Ihrer Drahtlosverbindung an.
- **4** Sobald Sie fertig sind, speichern Sie Ihre Änderungen.

#### **Installieren von Authentifizierungszertifikaten**

Wenn Sie Wireless 802.11 Security verwenden, müssen Sie im Drucker eventuell Authentifizierungszertifikate für die höchste Sicherheitsstufe installieren.

- **1** Vergewissern Sie sich, dass der Drucker auf das richtige Datum und die richtige Uhrzeit eingestellt ist.
- **2** Öffnen Sie auf Ihrem PC eine FTP-Verbindung zur IP-Adresse des Druckers.
- **3** Übertragen Sie Ihr Zertifikat in "/home/user/certificates/public".
- **4** Öffnen Sie auf Ihrem PC eine Telnet-Sitzung mit dem Drucker.
- **5** Ändern Sie das Verzeichnis zu: /home/user/certificates/public.
- **6** Geben Sie diesen Befehl ein:ls -la.

Sie sollten das Zertifikat sehen, das Sie in Schritt 3 übertragen haben.

**7** Verwenden Sie das certinstall-Skript, um das Zertifikat in diesem Format zu installieren.

<prompt> certinstall.sh <certificate name>

Beispiel:

itadmin@PM23-00000000073 /home/user/certificates/public\$ certinstall.sh entrust.cer

- **8** Wenn Sie eine Bestätigung erhalten, dass das Zertifikat installiert wurde, geben Sie diesen Befehl ein, um sicherzustellen, dass Sie eine .pem-Datei und einen anderen Soft-Link auf die gleiche Datei sehen: ls -la.
- **9** Verwenden Sie die Drucker-Webseite, das Hauptmenü eines Full-Touch- Druckers, oder PrintSet 5, um die .pem-Datei des Zertifikats festzulegen, die für die Sicherheit verwendet werden soll.
# **Bluetooth-Kommunikation**

Der Drucker unterstützt Bluetooth-Verbindungen, sofern das optionale Wi-Fi+Bluetooth-Modul installiert ist. Wenn Bluetooth aktiviert ist, können Sie gescannte Daten über einen Bluetooth-Barcode-Scanner direkt an eine Fingerprint-Anwendung übertragen. Sie haben zudem die Möglichkeit, den Drucker für andere Bluetooth-Geräte sichtbar zu machen, und ggf. die Sicherheitssperre aktivieren.

Die Bluetooth-Kommunikation kann konfiguriert werden über:

- **•** Die Drucker-Webseite
- **•** Das Drucker-Hauptmenü
- **•** Intermec PrintSet mittels einer USB-Verbindung zu einem PC

## **Anschluss eines Bluetooth-Geräts**

Wenn der Drucker mit einem Full-Touch-Display ausgestattet ist, können Sie mithilfe des Bluetooth-Assistenten nach HID-Bluetooth-Geräten, wie einer Tastatur oder einem Bluetooth-Scanner, die als HID-Slave konfiguriert sind, suchen und Verbindungen zu den Geräten aufbauen.

- **1** Stellen Sie sicher, dass Ihr Bluetooth-Gerät eingeschaltet und sichtbar ist, und dass das Gerät sich in Reichweite zu dem Drucker befindet.
- **2** Öffnen Sie im Bildschirm "Bereit" des Druckers das Hauptmenü.
- **3** Wählen Sie **Assistenten > Kommunikation > Bluetooth**.
- **4** Befolgen Sie die Anweisungen, um Ihre Bluetooth-Geräte zu suchen, und eine Verbindung zu diesen herzustellen.

Falls Sie keine Verbindung zu einem Bluetooth-Gerät herstellen können, müssen Sie eventuell die Bluetooth-Einstellungen Ihres Druckers anpassen.

### **Konfiguration der Bluetooth-Kommunikation über die Webseite**

Verwenden Sie dieses Verfahren, um die Bluetooth-Einstellungen über die Drucker-Webseite zu konfigurieren. Der Drucker muss an ein Ethernet- oder Drahtlosnetzwerk angeschlossen sein, und Sie müssen die IP-Adresse des Druckers kennen.

- **1** Öffnen Sie in Ihrem PC einen Web-Browser.
- **2** Geben Sie die IP-Adresse Ihres Druckers in die Adressleiste ein, und drücken Sie die **Eingabetaste**. Die Drucker-Webseite wird geöffnet.
- **3** Klicken Sie auf **Anmelden**. Die Anmeldeseite wird geöffnet.
- **4** Geben Sie Ihren **Benutzernamen** und Ihr **Passwort** in die entsprechenden Felder ein, und klicken Sie auf **Anmelden**. Die Standardeingabe für den Benutzernamen ist admin und die Standardeingabe für das Passwort ist pass.
- **5** Klicken Sie auf die Registerkarte **Konfigurieren**. Die Seite "Konfigurationsübersicht" wird geöffnet.
- **6** Klicken Sie auf **Kommunikation > Bluetooth**. Die Seite für die Bluetooth-Einstellungen wird angezeigt.

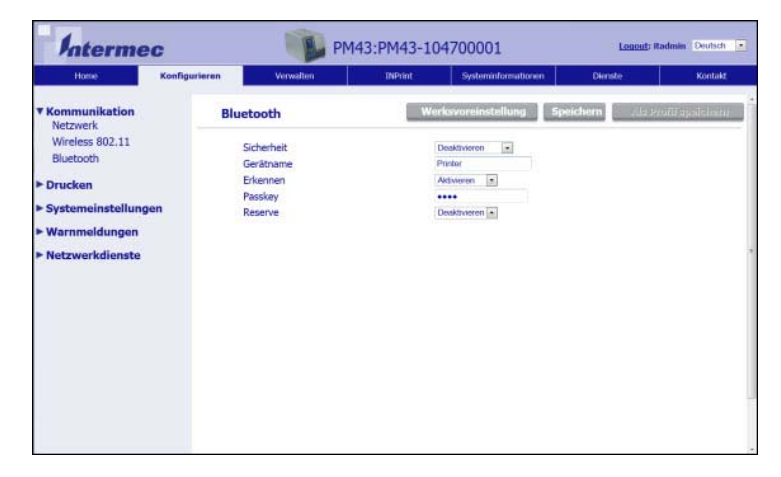

- **7** Passen Sie die Bluetooth-Einstellungen entsprechend an. Wenn Sie auf **Standardeinstellungen** klicken, werden sämtliche Bluetooth-Standardeinstellungen wiederhergestellt.
- **8** Sobald Sie fertig sind, klicken Sie auf **Speichern**.

### **Konfiguration der Bluetooth-Kommunikation im Hauptmenü**

Verwenden Sie dieses Verfahren, um die Bluetooth-Einstellungen über das Drucker-Hauptmenü zu konfigurieren. Eine Konfiguration dieser Einstellungen ist erforderlich, wenn Sie eine Bluetooth-Verbindung zu einem mobilen Computer herstellen möchten.

- **1** Wählen Sie im Bildschirm "Bereit" die Schaltfläche **Hauptmenü**. Das Hauptmenü wird eingeblendet.
- **2** Wählen Sie **Einstellungen > Kommunikation > Bluetooth**.
- **3** Passen Sie die Einstellungen entsprechend der Anforderungen Ihres Bluetooth-Geräts an.
- **4** Sobald Sie fertig sind, speichern Sie Ihre Änderungen.

#### *Kapitel 3 — Anschluss des Druckers*

# **Über den USB-Host-Anschluss**

Über den USB-Host-Schnittstellenanschluss am Drucker können Sie die folgenden Peripheriegeräte anschließen:

#### *USB-Peripheriegeräte*

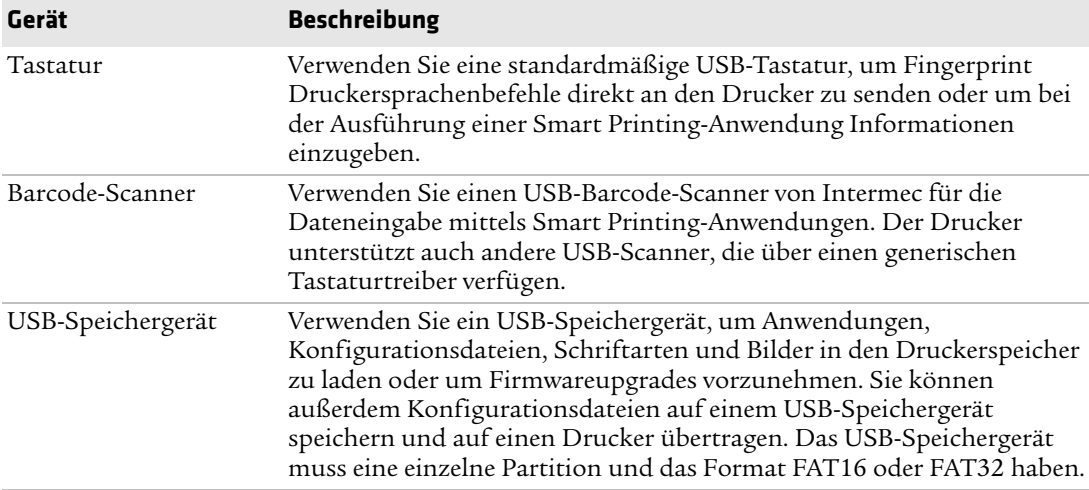

Sie können auch ein Peripheriegerät über die als Zubehör erhältlichen USB-to-Serial- oder USB-to-Parallel-Adapterkabel anschließen. Weitere Informationen erhalten Sie von unserem Vertreter vor Ort.

# **Anschließen eines USB-Geräts**

Sie können ein USB-Speichergerät an den USB-Host-Anschluss an der Vorderseite des PM43 oder an den USB-Host-Anschluss an der Rückseite der Drucker PM23c, PM43c und PM43 anschließen.

- **1** Wenn Sie ein USB-Speichergerät anschließen, vergewissern Sie sich, dass das Gerät eine einzelne Partition und das Format FAT16 oder FAT32 hat.
- **2** Schließen Sie das Gerät an einen der USB-Host-Anschlüsse an.

**3** Wenn Sie ein USB-Speichergerät an einen LCD-Drucker anschließen, wählen Sie für weitere Optionen**Tools > USB-Menü**.

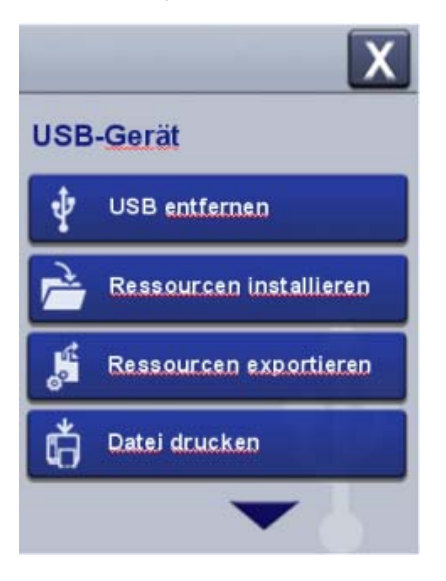

#### *Kapitel 3 — Anschluss des Druckers*

# –<br>Kor **Konfigurieren des Druckers**

Das Kapitel beschreibt den Aufbau des Konfigurationsmenüs sowie die verschiedenen Möglichkeiten zur Konfiguration des Druckers.

# **So konfigurieren Sie den Drucker**

Ändern und betrachten Sie die Druckereinstellungen folgendermaßen:

- **•** Drucker-Webseite
- **•** Hauptmenü (LCD-Drucker)
- **•** PrintSet 5
- **•** Programmierbefehle
- **•** SmartSystems

# **Druckerkonfigurationsmenüs**

Die Struktur der Druckerkonfigurationsmenüs ist für alle Schnittstellen konsistent. Diese ist immer gleich aufgebaut – egal ob Sie über die Drucker-Webseite oder das Hauptmenü des Druckers auf die Menüs zugreifen. Für jede Schnittstelle stehen fünf Hauptmenüs für die Druckerkonfiguration zur Verfügung:

- **•** Communications
- **•** Drucken
- **•** Systemeinstellungen
- **•** Netzwerkdienste
- **•** Warnmeldungen

Die folgenden Diagramme bieten eine Übersicht über die Informationen, die die verschiedenen Druckerkonfigurationsmenüs beinhalten. Nicht alle Konfigurationselemente sind für jede Schnittstelle verfügbar.

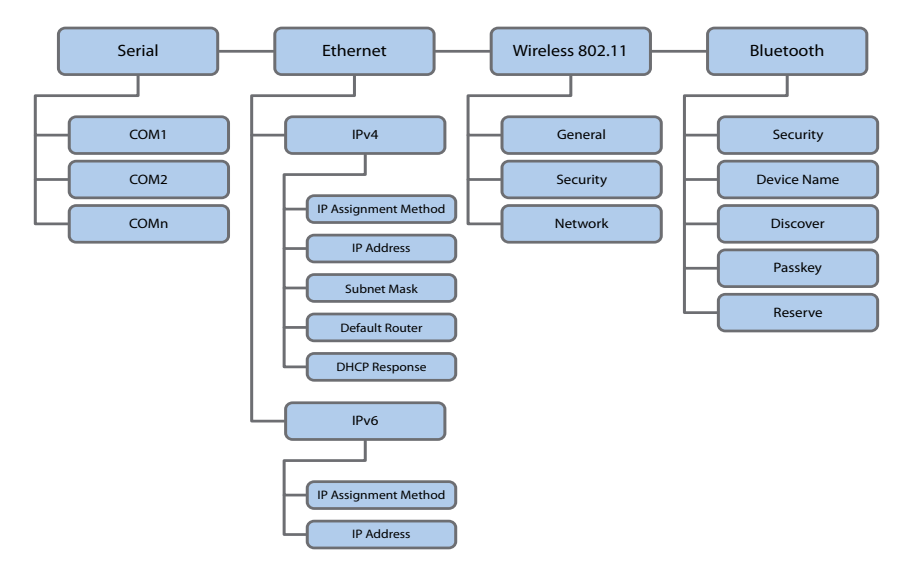

*Das Menü "Kommunikation"*

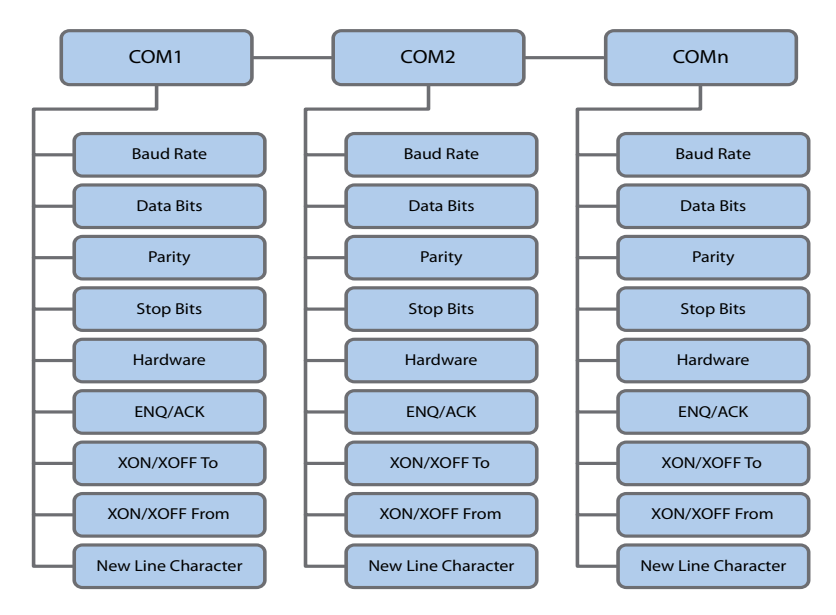

*Das Menü "Serielle Kommunikation"*

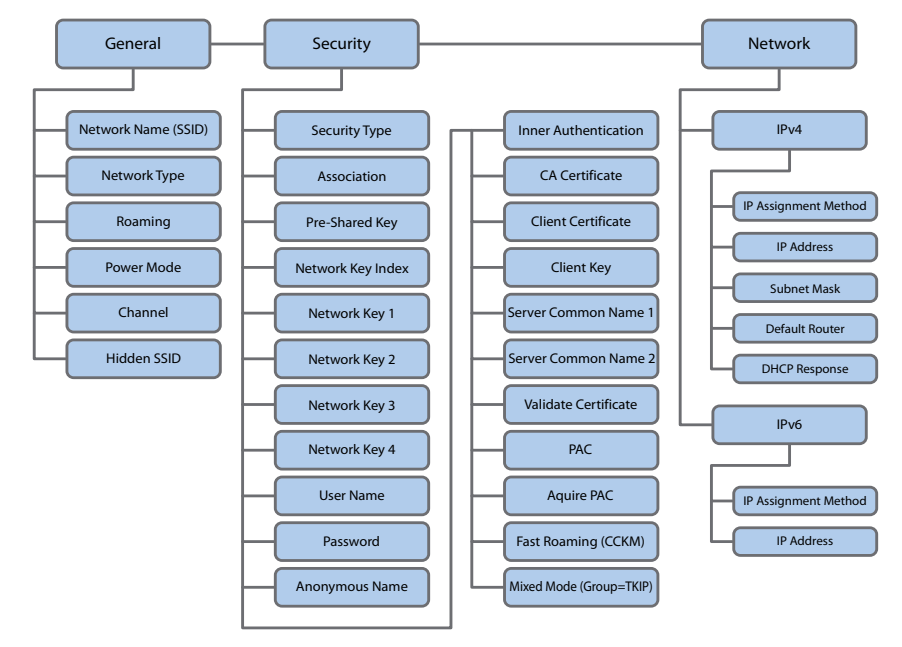

*Das Menü "Wireless 802.11 (Wi-Fi)-Kommunikation"*

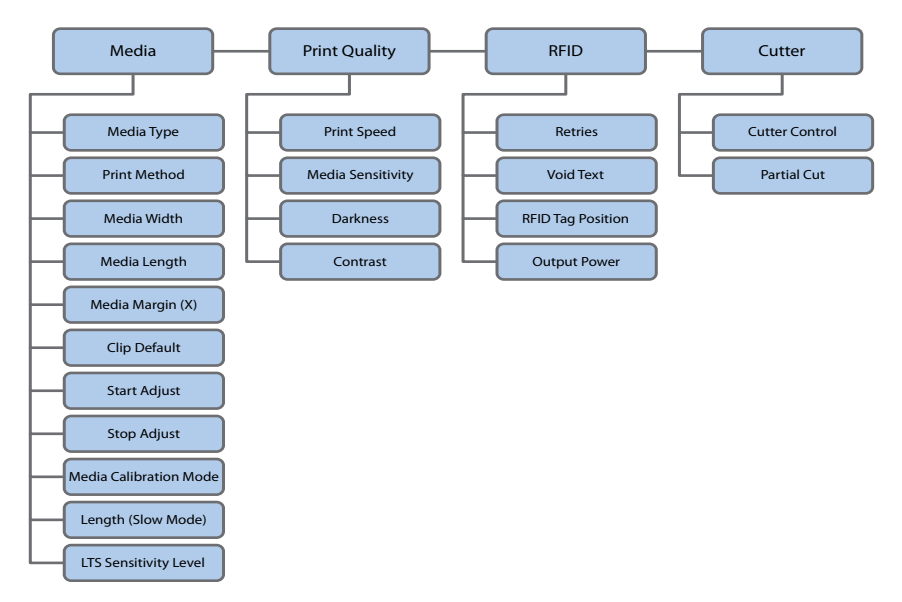

*Das Menü "Drucken"*

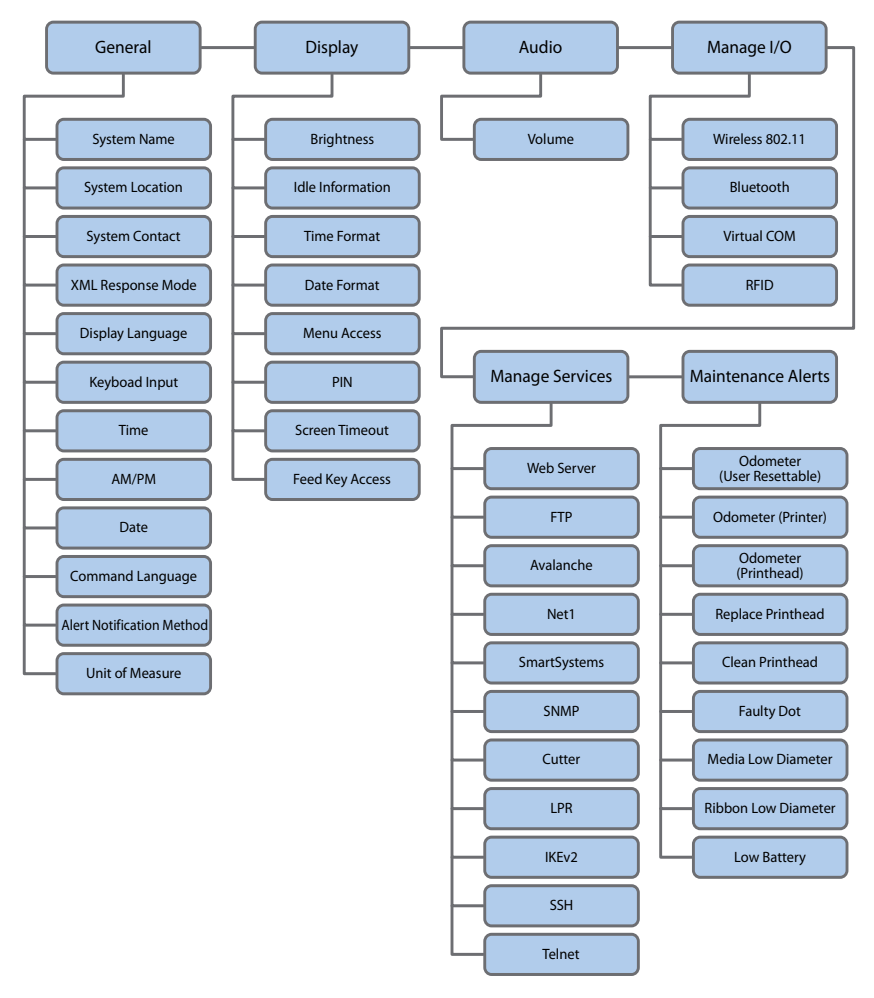

*Das Menü "Systemeinstellungen"*

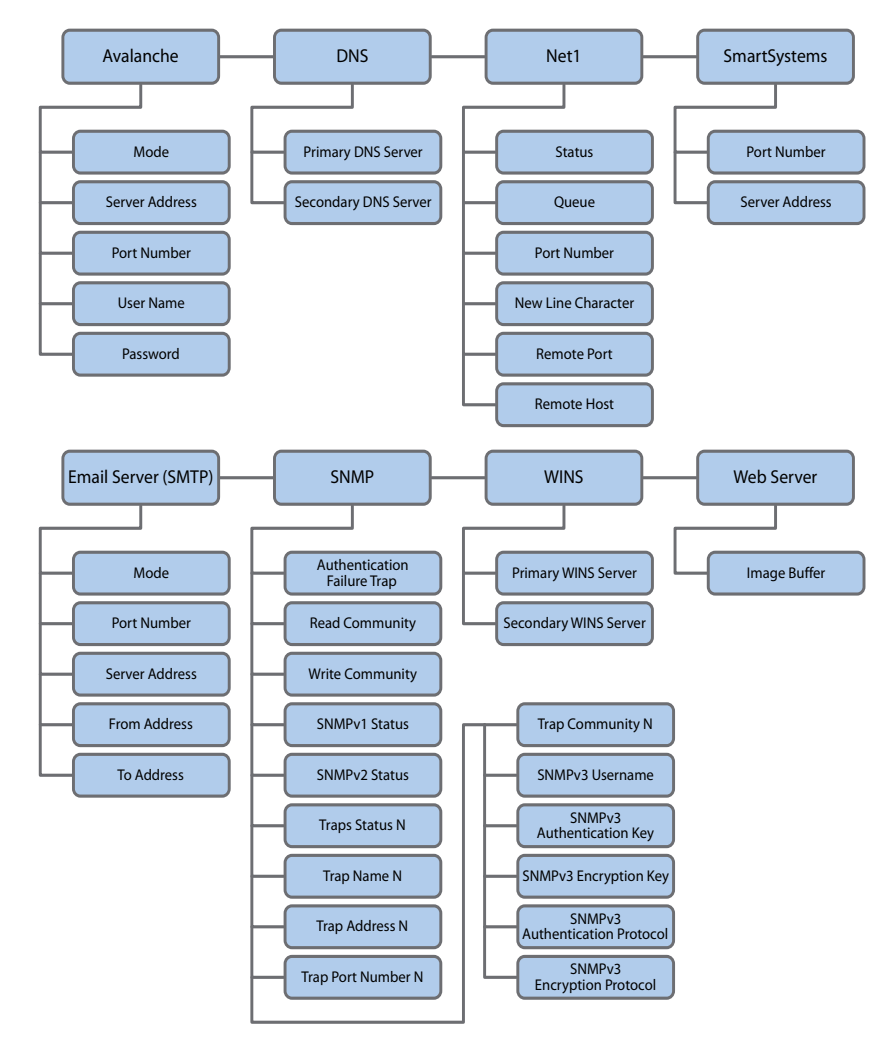

*Das Menü "Netuwerkdienste"*

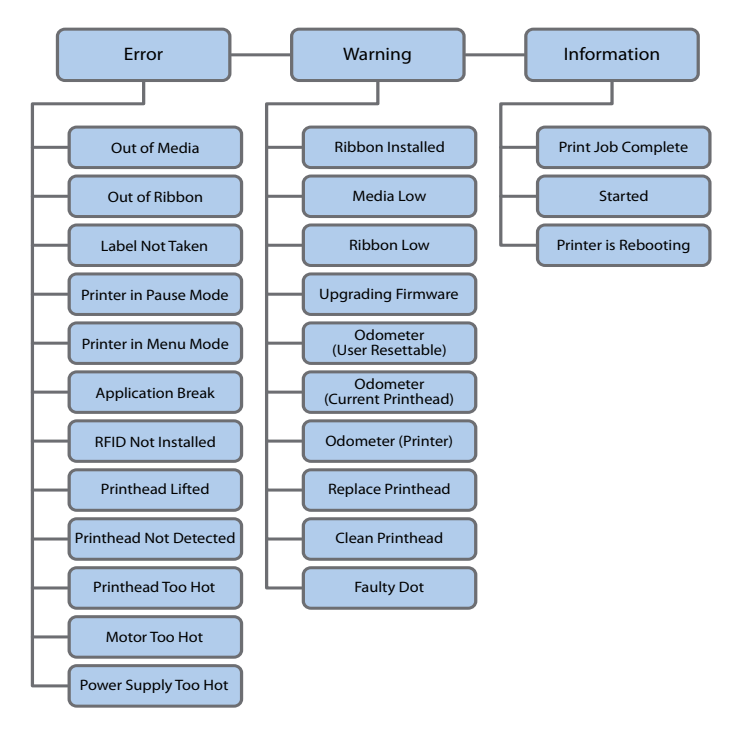

*Das Menü "Meldungen"*

## **Konfigurieren des Druckers im Hauptmenü**

Falls Sie einen Full-Touch-Drucker verwenden, können Sie die Konfigurationseinstellungen im Hauptmenü über die Schaltfläche **Einstellungen** anpassen.

- **1** Wählen Sie im Bildschirm "Bereit" die Schaltfläche **Hauptmenü**.
- **2** Wählen Sie im Hauptmenü die Schaltfläche **Einstellungen**. Das Menü "Einstellungen" wird geöffnet.

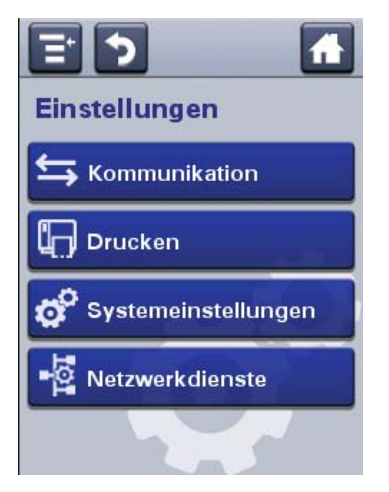

- **3** Wählen Sie die zu konfigurierenden Einstellungen aus, und nehmen Sie die gewünschten Änderungen vor.
- **4** Speichern Sie die Änderungen wenn Sie dazu aufgefordert werden.

## **Zugangsbeschränkung zum Hauptmenü**

Standardmäßig kann auf alle Menüs zugegriffen werden, wenn Sie den Drucker einschalten. Bei Bedarf ist es möglich, für die Beschränkung des Zugangs zu den Menüs eine PIN erforderlich zu machen. Alternativ können Sie auch den Zugang zu allen Menüs sperren.

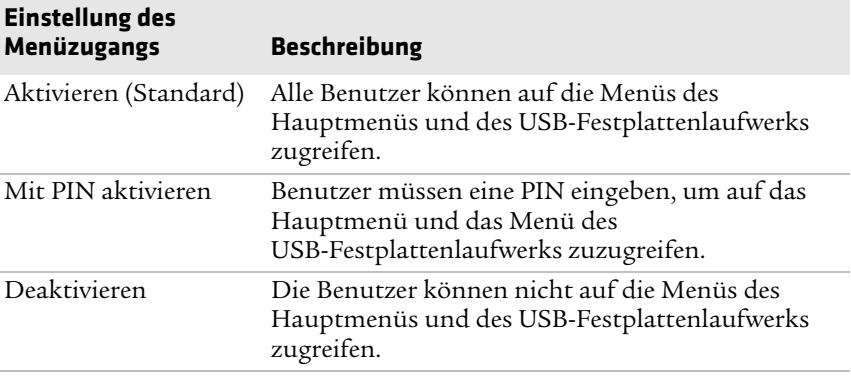

#### *Zugangsbeschränkung zum Hauptmenü*

1 Rufen Sie das Menü "Anzeige" für den Drucker auf:

- **•** Wählen Sie auf der Webseite **Konfigurieren > Systemeinstellungen > Anzeige**.
- **•** Wählen Sie aus dem Hauptmenü eines Full-Touch-Bildschirms **Einstellungen > Systemeinstellungen > Anzeige**.
- **2** Wählen Sie eine Menüzugangseinstellung, und speichern Sie Ihre Änderungen.
- **3** Wenn Sie **Mit PIN aktivieren** auswählen, müssen Sie auch eine PIN eingeben und Ihre Änderungen speichern.

## **Konfigurieren des Druckers auf der Webseite**

Wenn Sie eine Ethernet- oder Wi-Fi-Kommunikation verwenden, können Sie die Konfigurationseinstellungen über die Webseite des Druckers anpassen. Ihr Drucker sollte bereits mit Ihrem Netzwerk verbunden sein, und Sie sollten bereits über eine IP-Adresse verfügen.

- **1** Öffnen Sie in Ihrem PC einen Web-Browser.
- **2** Geben Sie die IP-Adresse Ihres Druckers in die Adressleiste ein, und drücken Sie die **Eingabetaste**. Die Drucker-Webseite wird geöffnet.

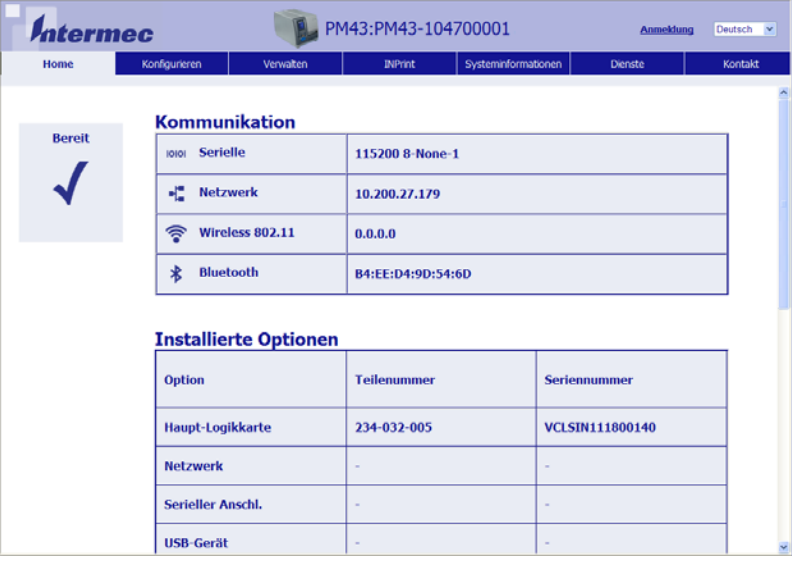

- **3** Klicken Sie auf **Anmelden**. Die Anmeldeseite wird geöffnet.
- **4** Geben Sie Ihren **Benutzernamen** und Ihr **Passwort** in die entsprechenden Felder ein, und klicken Sie auf **Anmelden**. Die Standardeingabe für den Benutzernamen ist itadmin und die Standardeingabe für das Passwort ist pass.
- **5** Klicken Sie auf **Konfigurieren**. Die Seite "Konfigurationsübersicht" wird geöffnet.
- **6** Um eine vollständige Liste aller Druckereinstellungen anzuzeigen, klicken Sie auf **Konfigurationsübersicht**.

Um die Drucker-Einstellungen zu konfigurieren, klicken Sie auf ein Symbol im Navigationsbereich:

- **•** Die Einstellungen für serielle, Ethernet-, Bluetooth- oder Wireless 802.11-Verbindungen finden Sie unter **Kommunikation**.
- **•** Für Medien- oder Druck-Einstellungen klicken Sie auf **Drucken**.
- **•** Bildschirm-, Audio-, Service- und allgemeine Einstellungen, Wartungsmeldungseinstellungen oder Einstellungen zum Aktivieren und Deaktivieren von 802.11- und Bluetooth-Verbindungen finden Sie unter **Systemeinstellungen**.
- **•** Um die Bedingungen zum Auslösen einer Fehler-, Warn- und Informationsmeldung festzulegen, klicken Sie auf **Warnmeldungen**.
- **•** Um netzwerkbezogene Einstellungen (z. B. DNS, WINS, Net1) vorzunehmen, Web- und E-Mail-Server-Informationen zu erhalten, oder wenn Sie eine Netzwerkverwaltungsanwendung wie Intermec SmartSystems verwenden, klicken Sie auf **Netzwerkdienste**.
- **7** Wählen Sie die zu konfigurierenden Einstellungen aus, und nehmen Sie die gewünschten Änderungen vor.
- **8** Um Ihre Änderungen zu speichern, klicken Sie auf **Speichern**.

Um alle Parameter auf der Seite auf die Standardeinstellungen zurückzusetzen, klicken Sie auf **Standardeinstellungen**.

# **Konfigurieren des Druckers mit PrintSet 5**

PrintSet 5 st ein Konfigurationstool, das eine einfache Anpassung Ihrer Konfigurationseinstellungen ermöglicht. Sie können auch die Assistenten in PrintSet 5 nutzen, die Sie durch die allgemeinen Konfigurationsvorgänge führen.

- **1** Stellen Sie sicher, dass Windows XP oder eine neuere Version auf Ihrem PC installiert ist.
- **2** Laden Sie PrintSet über die Download-Seite der Intermec-Website herunter: **[www.intermec.com/products/printers\\_media/software](http://www.intermec.com/products/printers_media/software/index.aspx)**

## **/index.aspx**.

**3** Verbinden Sie Ihren Drucker über einen seriellen, USB-Anschluss, oder Netzwerkverbindung (Ethernet oder Wi-Fi) mit Ihrem PC.

# **So konfigurieren Sie den Drucker mit Programmierbefehlen**

Sie können die Konfigurationseinstellungen ändern, indem Sie Programmierbefehle direkt von Ihrem PC aus über ein Terminal-Programm (wie z. B. Hyperterminal), eine serielle Verbindung oder eine Netzwerkverbindung an den Drucker senden.

Falls Ihr Drucker die Programmiersprache Fingerprint verwendet, verwenden Sie den Befehl SETUP GET, gefolgt von dem Knoten, dem Subknoten und der Parametereinstellung. Nachfolgend wird ein Fingerprint-Beispiel aufgeführt, das Ihre Medieneinstellungen auf Etiketten mit Bundstegen ändert:

```
SETUP GET "MEDIA,MEDIA TYPE,LABEL (W GAPS)"
```
Um einen SET-Vorgang durchzuführen, müssen Sie als IT-Administrator angemeldet sein. Zur Durchführung eines GET-Vorgangs müssen Sie jedoch nicht angemeldet sein.

Falls Ihr Drucker die Programmiersprachen IPL verwendet, können Sie wie folgt Ihre Medieneinstellungen auf Etiketten mit Bundstegen ändern:

<STX><SI>T1<ETX>

Nähere Informationen über das Ändern von Konfigurationseinstellungen über eine Progammiersprache finden Sie entweder im **[Intermec Fingerprint Command Reference Manual](http://epsfiles.intermec.com/eps_files/eps_man/937-023-003/Default.htm)** oder im **[IPL Command Reference Manual](http://epsfiles.intermec.com/eps_files/eps_man/937-028-003/Default.htm)**.

# **So konfigurieren Sie den Drucker mit SmartSystems**

Sie können die Konfigurationseinstellungen auf Ihrem Drucker auch über SmartSystems anpassen. Der Client SmartSystems ist ab Werk auf dem Drucker installiert. Die Konsole ist eine Komponente von SmartSystems und über die Intermec-Website verfügbar. Um SmartSystems herunterzuladen, gehen Sie auf die Website **[www.intermec.com/products/smrtsysfoundation/index.aspx](http://www.intermec.com/products/smrtsysfoundation/index.aspx)**.

## **Konfigurieren des Druckers mit Touchless-Konfiguration**

Mit der Touchless-Konfiguration können Sie den Drucker konfigurieren, ohne ihn einschalten zu müssen. So können Sie die Konfiguration bereits vornehmen, wenn sich der Drucker noch in der Verpackung befindet. Falls die Option "Touchless-Konfiguration" auf Ihrem Drucker installiert ist, können Sie über ein externes IP30-RFID-Lesegerät Daten übermitteln, die von einem RFID-Tag empfangen und gespeichert werden. Der Drucker konfiguriert die Einstellungen dann wenn er eingeschaltet wird. Das unterstützte Luftschnittstellen-Protokoll ist EPCGlobal Class 1 Gen 2. Als programmierbarer Speicher stehen 384 Bytes des USER-Speichermoduls zur Verfügung.

- **•** Command language
- **•** IPv4 Settings
- **•** Localized language
- **•** RS-232
- **•** Paper type or label/media
- **•** SSID

Um Daten an ein Tag zu übertragen, oder von einem "Touchless-Konfiguration"-Tag zu empfangen gehen Sie wie folgt vor:

- **1** Halten Sie den IP30 in horizontaler Position.
- **2** Stellen Sie sich vor das Touchless-Konfiguration-Etikett, und halten Sie den IP30 im Abstand von ca. 10 cm vor die Verpackung.
- **3** Führen Sie den Schreib- bzw. Lesebefehl aus.

# **Upload von Schriftarten, Bildern, Anwendungen, Formaten und Webseiten**

Sie können die Drucker-Webseite, ein USB-Speichermedium oder PrintSet verwenden, um Schriftarten, Bilder, Anwendungen, Formate und Webformulare auf den Drucker hochzuladen. Sie können nur Schriftarten, Bilder, Anwendungen und Webformulare löschen, die Sie auf den Drucker hochladen. Sie können keine Dateien löschen, die als Teil der Drucker-Firmware installiert sind.

# **Upload von Schriftarten, Bildern, Anwendungen, Formaten und Internetformularen auf der Webseite**

Sie können die Drucker-Webseite verwenden, um Schriftarten, Bilder, Anwendungen, Formate und Internetformulare auf dem Drucker zu installieren.

- **1** Öffnen Sie in Ihrem PC einen Web-Browser.
- **2** Geben Sie die IP-Adresse Ihres Druckers in die Adressleiste ein, und drücken Sie die **Eingabetaste**. Die Drucker-Webseite wird geöffnet.
- 3 Auf "Login" (Anmelden) klicken. Die Anmeldeseite wird geöffnet.
- **4** Geben Sie Ihren **Benutzernamen** und Ihr **Passwort** in die entsprechenden Felder ein, und klicken Sie auf **Anmelden**. Die Standardeingabe für den Benutzernamen ist itadmin und die Standardeingabe für das Passwort ist pass.
- **5** Klicken Sie auf die Registerkarte **Verwalten**. Die Übersichtsseite wird angezeigt.

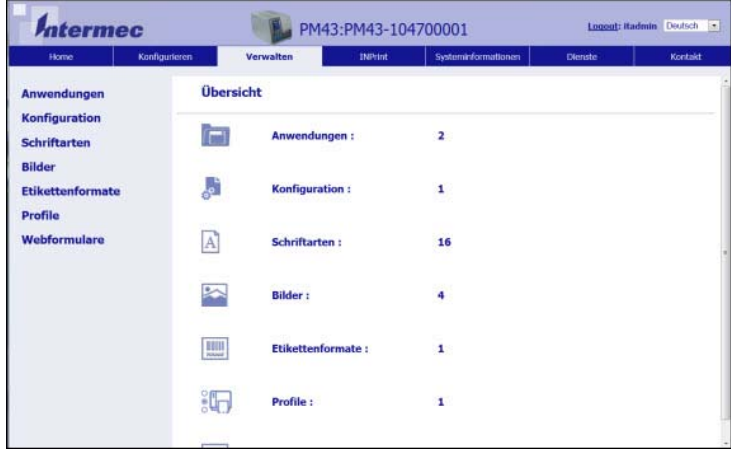

**6** Klicken Sie auf **Anwendungen**, **Schriftarten**, **Bilder**, **Etikettenformate**, oder **Internetformulare.** Es wird die Seite zum Hochladen für die von Ihnen gewählte Option angezeigt. Hier finden Sie ein Beispiel für eine Seite, die angezeigt wird, wenn Sie das Hochladen von Schriftarten auswählen.

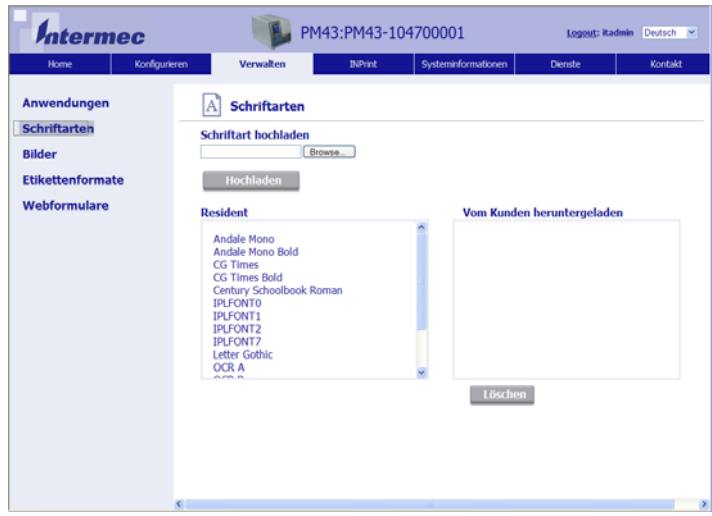

- **7** So laden Sie eine Datei zum Drucker hoch:
	- **a** Klicken Sie auf **Durchsuchen**, um Ihre Datei zu finden.
	- **b** Doppelklicken Sie zur Auswahl der Datei auf diese.
	- **c** Klicken Sie auf **Hochladen**. Die Datei wird zum Drucker hochgeladen.
- **8** Sobald Sie fertig sind, klicken Sie auf **Speichern**.

# **Upload von Schriftarten, Bildern, Anwendungen, Formaten und Internetformularen von einem USB-Speichergerät**

Sie können ein USB-Speichermedium verwenden, um Schriftarten, Bilder, Anwendungen, Formate und Internetformulare auf dem Drucker zu installieren. Verwenden Sie diese Tabelle für eine Übersicht, wo Sie Ihre Dateien auf dem USB-Speichergerät ablegen müssen, damit der Drucker sie installieren kann.

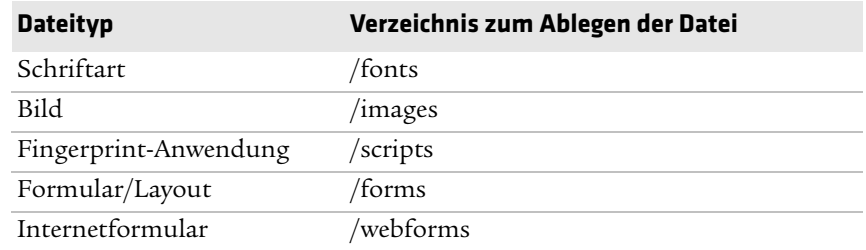

#### *Dateitypenverzeichnisse für das USB-Speichergerät*

- **1** Kopieren Sie Ihre Datei(en) auf einem USB-Speichergerät, und verwenden Sie dabei die Verzeichnisse in der Tabelle.
- **2** Schließen Sie das USB-Speichergerät an einem der USB-Host-Anschlüsse des Druckers an.
- **3** Wenn Sie einen Symboldrucker haben, werden diese Dateien automatisch auf den Drucker hochgeladen.

Wenn Sie einen Full-Touch-Drucker besitzen, erscheint das Menü für das USB-Speichergerät automatisch:

- **a** Wählen Sie **Ressourcen installieren**.
- **b** Wählen Sie den Dateityp, den Sie installieren möchten. Wählen Sie beispielsweise **Schriftarten**, um eine Schriftart zu installieren.
- **c** Wählen Sie die Datei, die Sie installieren möchten, und warten Sie, bis sich das Element grau verfärbt und daneben ein Kontrollkästchen angezeigt wird. Die Datei wurde nun erfolgreich auf dem Drucker installiert.
- **d** Fahren Sie mit der nächsten Datei fort, wenn Sie mehrere Dateien zu installieren sind.

# $A$ ndern des Hintergrundbildes für den Bildschirm "Bereit"

Verwenden Sie dieses Verfahren, um den Bildschirm "Bereit" zu individualisieren, der auf dem Drucker angezeigt wird, wenn er das Hochfahren abgeschlossen hat oder auf Daten wartet. Das Hintergrundbild, das Sie erstellen, sollte die Größe:

- **•** 320 x 240 Pixel
- **•** und die Dateiendung background\_idle.png haben.
	- **1** Erstellen Sie ein " /display directory" (Anzeigeverzeichnis) auf Ihrem USB-Speicher- Gerät.
- **2** Kopieren Sie Ihre background\_idle.png-Datei in das /display directory auf dem USB-Speichergerät.
- **3** Schließen Sie das USB-Speichergerät an einen der USB-Host-Anschlüsse des Druckers an.
- **4** Wenn Sie einen Symboldrucker haben, wird die Datei automatisch in das Verzeichnis mit dem Pfad /home/user/display des Druckers hochgeladen.

Wenn Sie einen Full-Touch-Drucker haben, verwenden Sie das Menü des USB-Geräts , um die Datei auf den Drucker zu laden.

**5** Starten Sie den Drucker neu.

Die neue, von Ihnen hochgeladene background\_idle.png-Datei sollte jetzt anstelle des ursprünglichen Bildschirms "Bereit" angezeigt werden.

# **Druckerprofile**

Nachdem Sie die Standardeinstellungen des Druckers Ihren Anforderungen angepasst haben, können Sie diese Einstellungen als Druckerprofil speichern. Sie können mehrere Profile auf dem Drucker speichern und jederzeit laden. So können Sie beispielsweise ein Profil speziell für den Endlosdruck von Etikellten sowie ein Profil für Etiketten mit Bundsteg erstellen. Druckerprofile werden nur über das Hauptmenü des Full-Touch-Druckers unterstützt.

Die folgenden Druckereinstellungen werden nicht in einem Profil gespeichert:

- **•** IP-Adresse für IPv4- oder IPv6-Netzwerke
- **•** Medienkalibriereinstellungen für den Etikettenhaltesensor
- **•** Remote-Anschluss- oder Remote-Host-Werte für einen Remote-Computer, der über eine einfache TCP-Verbindung auf den Drucker zugreift

# **Speichern eines Druckerprofils auf der Webseite**

Sie können die aktuellen Einstellungen auf der Drucker-Webseite als Profil speichern, das Sie jederzeit über den Druckerspeicher laden können.

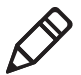

**Hinweis:** Für dieses Verfahren müssen Sie bereits auf der Drucker-Webseite angemeldet sein.

- **1** Klicken Sie auf der Drucker-Webseite auf die Registerkarte **Konfigurieren**.
- **2** Klicken Sie auf **Systemeinstellungen > Allgemein**.
- **3** Klicken Sie auf Als Profil speichern. Der Bildschirm "Als Profil speichern" erscheint.
- **4** Geben Sie einen Namen in das Feld **Profil** ein und klicken Sie danach auf **Speichern**.

## **Laden eines Druckerprofils von der Webseite**

Sie können ein gespeichertes Profil von der Drucker-Webseite laden.

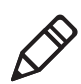

**Hinweis:** Für dieses Verfahren müssen Sie bereits auf der Drucker-Webseite angemeldet sein.

- **1** Klicken Sie auf der Drucker-Webseite auf die Registerkarte **Verwalten**.
- **2** Klicken Sie auf **Profile**.

Die Liste **Resident** beinhaltet Profile, die auf dem Druckerspeicher gespeichert sind.

**3** Um ein Profil vom Druckerspeicher zu laden, wählen Sie das Profil aus der Liste **Resident** aus und klicken Sie dann auf **Aktivieren**. Das Profil wird geladen.

Um ein Profil von einem anderen Speicherort zu laden:

- **a** Klicken Sie auf **Durchsuchen** und durchsuchen Sie den Speicherort nach der Datei.
- **b** Doppelklicken Sie auf die Datei.
- **c** Klicken Sie auf **Hochladen**. Das Profil wird auf den Drucker hochgeladen.

# **Speichern eines Druckerprofils**

Verwenden Sie dieses Verfahren, um die aktuellen Druckereinstellungen als Druckerprofil zu speichern.

- **1** Wählen Sie im Bildschirm "Bereit" die Schaltfläche **Hauptmenü**. Das Hauptmenü wird eingeblendet.
- 2 Wählen Sie Extras > Profile. Das Menü "Profile" wird angezeigt.

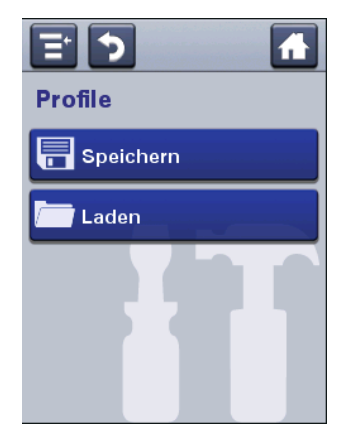

- 3 Wählen Sie Speichern. Das Menü "Profil speichern" wird angezeigt.
- **4** Wählen Sie das Textfeld des **Dateinamens**, und geben Sie einen Namen für das Profil ein. Die Profile können bis zu 16 Zeichen beinhalten.
- **5** Drücken Sie auf  $\leftarrow$  auf dem SIP, um Ihren Profilnamen zu speichern, und kehren Sie zum Menü "Profil speichern" zurück.
- **6** Drücken Sie auf  $\rightarrow$ , und warten Sie, bis auf dem Bildschirm **Abgeschlossen** angezeigt wird.
- 7 Drücken Sie auf **V**, um zum Hauptmenü zurückzukehren.

# **Laden eines Druckerprofils**

Verwenden Sie dieses Verfahren, um ein gespeichertes Druckerprofil auf den Full-Touch-Drucker laden.

- **1** Wählen Sie im Bildschirm "Bereit" die Schaltfläche **Hauptmenü**. Das Hauptmenü wird eingeblendet.
- 2 Wählen Sie Werkzeuge > Profile. Das Menü "Profile" wird eingeblendet.

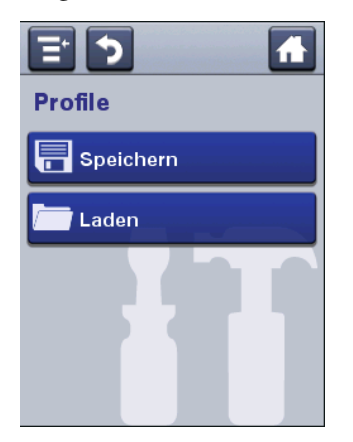

- 3 Wählen Sie Laden. Das Menü "Profil laden" wird eingeblendet.
- **4** Wählen Sie das Profil aus, das Sie auf den Drucker laden möchten, und drücken Sie 2.
- **5** Wenn der **erfolgreiche** Ladevorgang auf dem Bildschirm bestätigt wird, drücken Sie **J**, um zum Hauptmenü zurückzukehren.

# **So laden Sie ein Druckerprofil mittels Programmierbefehlen**

Sie können ein gespeichertes LCD-Druckerprofil an einen anderen Drucker senden, indem Sie Programmierbefehle direkt von Ihrem PC aus über ein Terminal-Programm (wie z. B. HyperTerminal), eine serielle Verbindung oder eine Netzwerkverbindung an den Drucker senden. Bei allen Befehlen ist die Groß- und Kleinschreibung zu beachten.

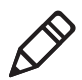

**Hinweis:** Um solche Druckerprofile zu laden, die die Kommunikationseinstellungen ändern und itadmin-Berechtigungen benötigen, müssen Sie sich als itadmin anmelden: "su -p pass itadmin" AUSFÜHREN.

#### *Programmierbefehle zum Laden von Druckerprofilen*

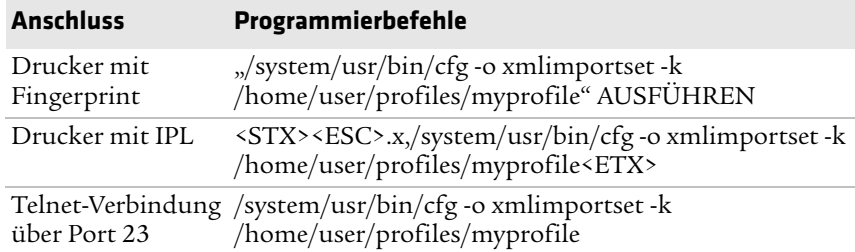

# **Installation einer Konfigurationsdatei von einem USB-Speichergerät**

Nachdem Sie eine .xml-Konfigurationsdatei auf ein USB-Speichergerät gespeichert haben, können Sie sie jederzeit auf einen Drucker installieren.

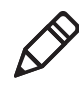

**Hinweis:** Sollten sich mehr als eine Konfigurationsdatei auf dem USB-Speichergerät befinden, importiert der Drucker die erste Datei, die er nach alphabetischer Reihenfolge nach Namen findet.

- **1** Geben Sie das USB-Speichergerät in den USB-Anschluss des Druckers ein.
- **2** Wählen Sie im Bildschirm "Bereit" die Schaltfläche **Hauptmenü**. Das Hauptmenü wird eingeblendet.
- **3** Wählen Sie **Tools > USB-Menü**.
- **4** Wählen Sie **Konfiguration**.
- **5** Um eine Konfigurationsdatei von einem USB-Speichermedium in den Druckerspeicher zu importieren, wählen Sie **Konfiguration installieren.**
	- **•** Für die meisten Druckersprachen wird die Konfigurationsdatei direkt in die arbeitende Konfiguration importiert und wird nicht in das /config Verzeichnis kopiert.
	- **•** Eine IPL-Konfigurationsdatei wird in /home/user/config/ipl kopiert.
- **6** Wenn das Bestätigungsfenster für den Export bzw. die Installation angezeigt wird, wählen Sie **OK**.

# **Exportieren einer Konfigurationsdatei an ein USB-Speichergerät**

Sie können eine .xml-Konfigurationsdatei auf einem USB-Speichergerät speichern und auf anderen Druckern installieren.

- **1** Vergewissern Sie sich, dass das USB-Speichergerät eine einzelne Partition sowie das Format FAT16 oder FAT32 hat.
- **2** Geben Sie das USB-Speichergerät in den USB-Anschluss des Druckers ein.
- **3** Wählen Sie im Bildschirm "Bereit" die Schaltfläche **Hauptmenü**. Das Hauptmenü wird eingeblendet.
- **4** Wählen Sie **Tools > USB-Menü**.
- **5** Wählen Sie **Konfiguration**.
- **6** Wählen Sie **Konfiguration exportieren**. Eine Liste der verfügbaren Dateien wird angezeigt.
- **7** Wählen Sie die Datei aus, die Sie exportieren oder installieren möchten.
- **8** Wenn das Bestätigungsfenster für den Export bzw. die Installation angezeigt wird, wählen Sie **OK**.

# **Anpassen der Drucker-Webseite**

Die visuelle Darstellung der Drucker-Webseite wird mithilfe eines Cascading Style Sheets (CSS) erstellt. Sie können das Erscheinungsbild der Webseite anpassen, indem Sie das CSS modifizieren. Die Drucker-Webseite lädt intern die Standard-"style.css", bevor die benutzerdefinierte "style.css" geladen wird. Die benutzerdefinierte "style.css" muss nicht den kompletten Satz der CSS-Richtlinien beinhalten. Die Datei muss lediglich den Untersatz der CSS-Styles definieren, die der Benutzer anpassen möchte.

- **1** Rufen Sie die Standard-CSS-Datei über den Drucker ab: http://<printerip>/format/style.css.
- **2** Modifizieren Sie das Stylesheet, um die Darstellung der Webseite entsprechend anzupassen, und speichern Sie Ihre Änderungen.
- **3** Laden Sie das Stylesheet über den folgenden FTP/Drucker-Pfad auf den Drucker: /home/user/webpage/style.css.

# **Fel Fehlersuche bei Druckerproblemen**

In diesem Kapitel erhalten Sie Informationen für die Fehlersuche bei Druckerproblemen.

# **Produktsupport**

Falls die Fehlersuche keine Antwort für das jeweilige Problem enthält, sollte die Informationsbank (Knowledge Central) auf der Webseite **[intermec.custhelp.com](http://intermec.custhelp.com)** zurate gezogen werden, um technische Informationen nachzuschlagen oder den Support des Kundenservice anzufordern. Falls nach dem Besuch von Knowledge Central weitere Hilfestellung erforderlich ist, sollte der Produktsupport angerufen werden.

In den USA und Kanada steht der Intermec-Produktsupport unter der folgenden Nummer zur Verfügung:

#### **1-800-755-5505**

Außerhalb der USA und Kanada die Webseite **[www.intermec.com](http://www.intermec.com)** besuchen und auf **Kontakt** klicken, um den örtlichen Intermec-Vertreter ausfindig zu machen.

Die folgenden Informationen für den Anruf bereithalten:

- **•** Druckerseriennummer
- **•** Druckerkonfigurationsnummer
- **•** Firmware-Typ und -Version
- **•** Druckerbefehlssprache
- **•** Einstellungen des Drahtlos- oder seriellen Anschlusses
- **•** Installierte Optionen
- **•** Medieneinstellungen

Diese Informationen stehen auf den Drucker-Webseiten oder auf einem Probeetikett zur Verfügung.

# **Druckersysteminformationen**

Auf den Drucker-Webseiten finden Sie auf der Registerkarte "System Information" nützliche Informationen und Statistiken zu der Hardware und Firmware des Druckers. Diese Informationen benötigen Sie, wenn Sie Unterstützung von Intermec Product Support anfordern möchten.

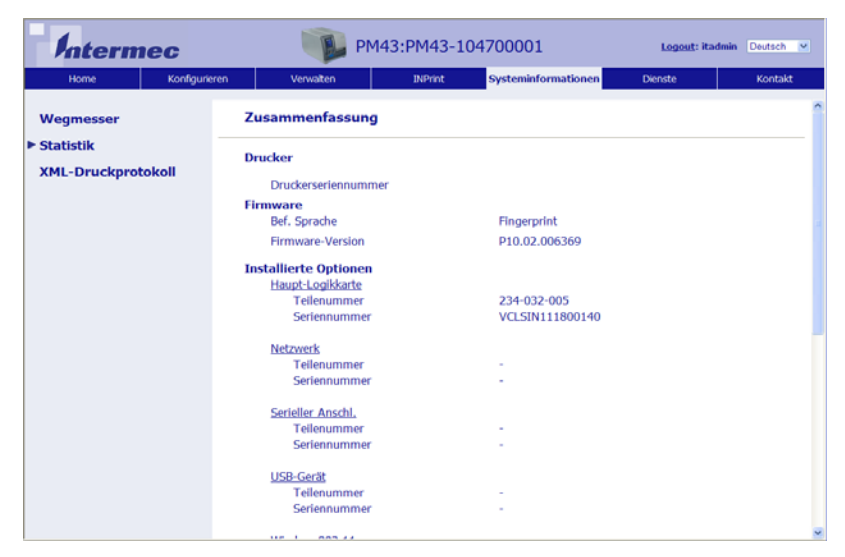

*Registerkarte "System Information" auf den Drucker-Webseiten*

# **Anzeigen der Druckerstatistik**

Verwenden Sie die Drucker-Webseite, um wichtige Statistiken zum Drucker anzuzeigen. Sie können alles einsehen, angefangen von der Druckerlaufzeit bis zu den im Drucker installierten Bildern.

#### *Auf der Webseite verfügbare Druckerstatistiken*

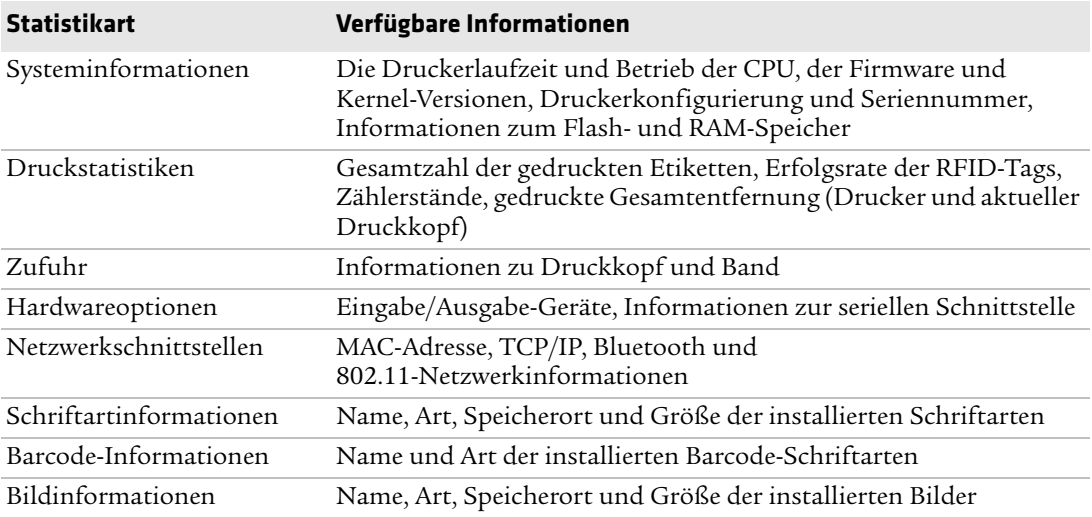

- **1** Öffnen Sie in Ihrem PC einen Web-Browser.
- **2** Geben Sie die IP-Adresse Ihres Druckers in die Adressleiste ein, und drücken Sie die **Eingabetaste**. Die Drucker-Webseite wird geöffnet.
- **3** Klicken Sie auf die Registerkarte **Systeminformationen**.

**4** Klicken Sie auf **Statistik > Systeminformationen**. Die Systeminformationen-Seite wird angezeigt.

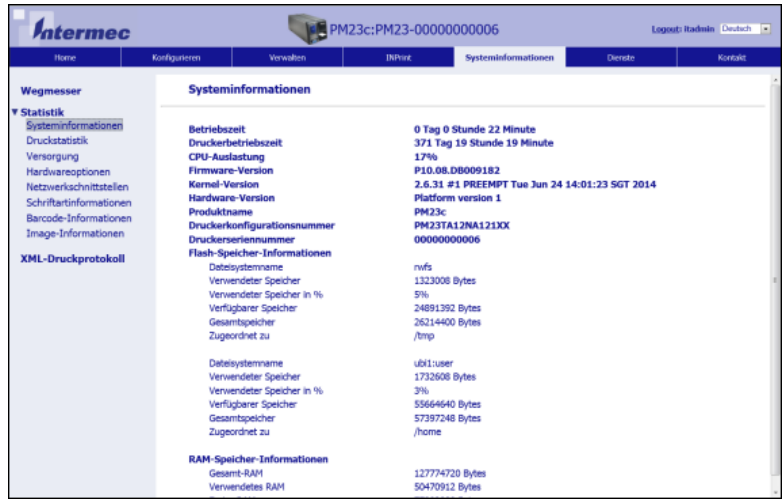

**5** Weitere statistische Details finden Sie, wenn Sie auf eine andere Position in der Liste **Statistik** klicken.

# **Prüfen des Druckzählers (Odometer)**

Eine Prüfung des Druckerzählers können Sie über die Drucker-Webseite durchführen. Sie erhalten Informationen über die Druckkopfnutzung und sowie eine Gegenüberstellung der aktuellen Werte und der Meldewerte.

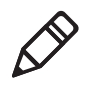

**Hinweis:** Um den Druckerzähler über die Drucker-Webseite zu prüfen, muss der Drucker eingeschaltet und mit Ihrem Wi-Fi- oder Ethernet-Netzwerk verbunden sein.

- **1** Öffnen Sie in Ihrem PC einen Web-Browser.
- **2** Geben Sie die IP-Adresse Ihres Druckers in die Adressleiste ein, und drücken Sie die **Eingabetaste**. Die Drucker-Homepage wird geöffnet.
- **3** Klicken Sie auf die Registerkarte **Systeminformationen**.
- **4** Klicken Sie auf **Druckzähler**. Die Liste der aktuellen Druckzählerstatistiken wird angezeigt.

# **Festlegen von Wartungsmeldungen**

Sie können Wartungsmeldungen festlegen, um den Grenzwert oder Wert zu bestimmen, bei denen eine Meldung an Sie gesendet wird. Zum Beispiel können Sie einen Wert in gedruckten Millimetern festlegen, bei dem der Drucker eine Meldung auslöst, dass es an der Zeit ist, den Druckkopf zu reinigen.

- **1** Öffnen Sie in Ihrem PC einen Web-Browser.
- **2** Geben Sie die IP-Adresse Ihres Druckers in die Adressleiste ein, und drücken Sie die **Eingabetaste**. Die Drucker-Webseite wird geöffnet.
- **3** Auf "Login" (Anmelden) klicken. Die Anmeldeseite wird geöffnet.
- **4** Geben Sie Ihren **Benutzernamen** und Ihr **Passwort** in die entsprechenden Felder ein, und klicken Sie auf **Anmelden**. Die Standardeingabe für den Benutzernamen ist admin und die Standardeingabe für das Passwort ist pass.
- **5** Klicken Sie auf die Registerkarte **Konfigurieren**. Die Seite "Konfigurationsübersicht" wird geöffnet.
- **6** Klicken Sie auf **Systemeinstellungen > Wartungsalarm**. Die Seite mit den Einstellungen zu den Wartungsalarm wird angezeigt.

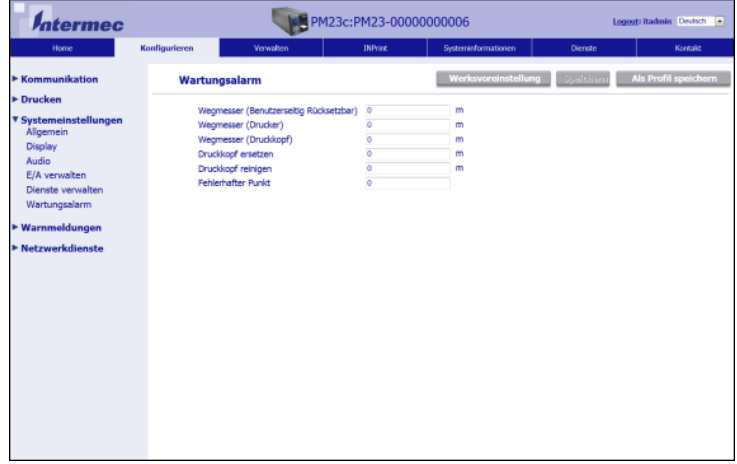
- **7** Geben Sie die Werte ein, die Sie für jede Wartungsmeldung festlegen möchten.
- **8** Sobald Sie fertig sind, klicken Sie auf **Speichern**.

# **Meldungen**

Zur Unterstützung Ihrer Wartungsaktivitäten können Sie den Drucker so einstellen, dass der Drucker unter bestimmten Umständen Warnmeldungen versendet. Sie können beispielsweise einrichten, dass der Drucker das Erreichen eines bestimmten Odometer-Werts oder das Anheben des Druckkopfes während eines Druckvorgangs meldet.

Es sind drei Meldungstypen zu unterscheiden:

- **•** Fehlermeldungen
- **•** Informationsmeldungen
- **•** Warnmeldungen

Die Meldungseinstellungen können Sie auf der Drucker-Webseite konfigurieren. Meldungen können an eine E-Mail-Adresse, ein SNMP-Trap oder beides senden. Sie können jeden Meldungstyp aktivieren und deaktivieren, die Anzahl der Wiederholungen einer Meldung festlegen, die Maßeinheit festlegen, die bestimmt, wie oft die Meldung versandt wird, und den Standardtext der Meldung anpassen.

## **Konfigurieren der Fehlermeldung**

Die Empfangsart bei Fehlermeldungen wird von der von Ihnen konfigurierten Benachrichtigungsmethode bestimmt. Sie können Benachrichtigungen via SNMP Trap, E-Mail oder SNMP Trap + E-Mail empfangen. Um die Empfangsart für Fehlermeldungen zu konfigurieren, gehen Sie wie folgt vor:

- **•** Wählen Sie im Drucker-Hauptmenü **Einstellungen > Systemeinstellungen > Allgemein > Benachrichtigungsmethode**.
- **•** Melden Sie sich über die Drucker-Webseite an, und klicken Sie auf die Registerkarte **Konfigurieren > Systemeinstellungen > Allgemein > Benachrichtigungsmethode**.

## **Wartungs- und Fehlermeldungen**

In den nachfolgenden Tabellen finden Sie hilfreiche Informationen über häufig versendete Fehlermeldungen sowie die Fehlersuche und -behebung.

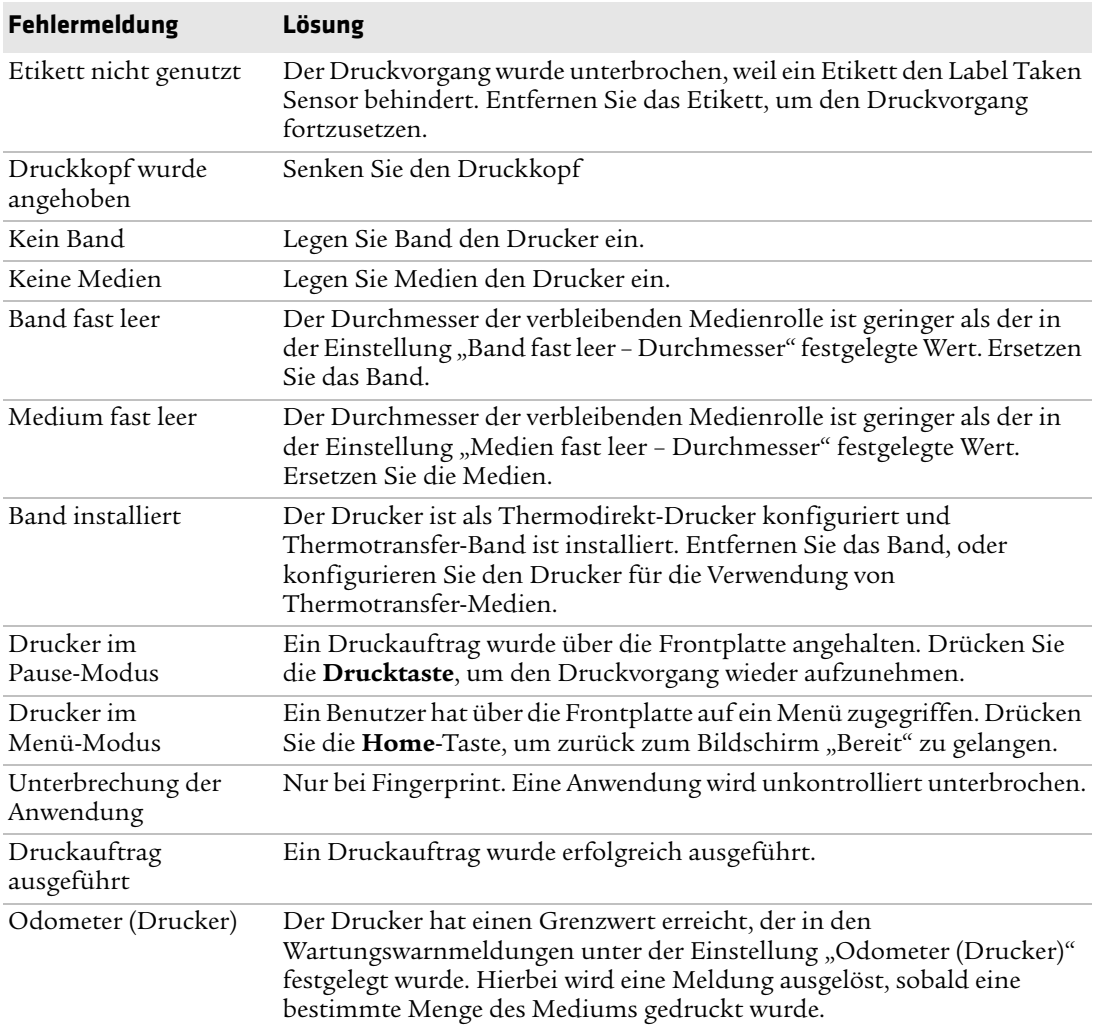

#### *Wartungs- und Fehlermendungen*

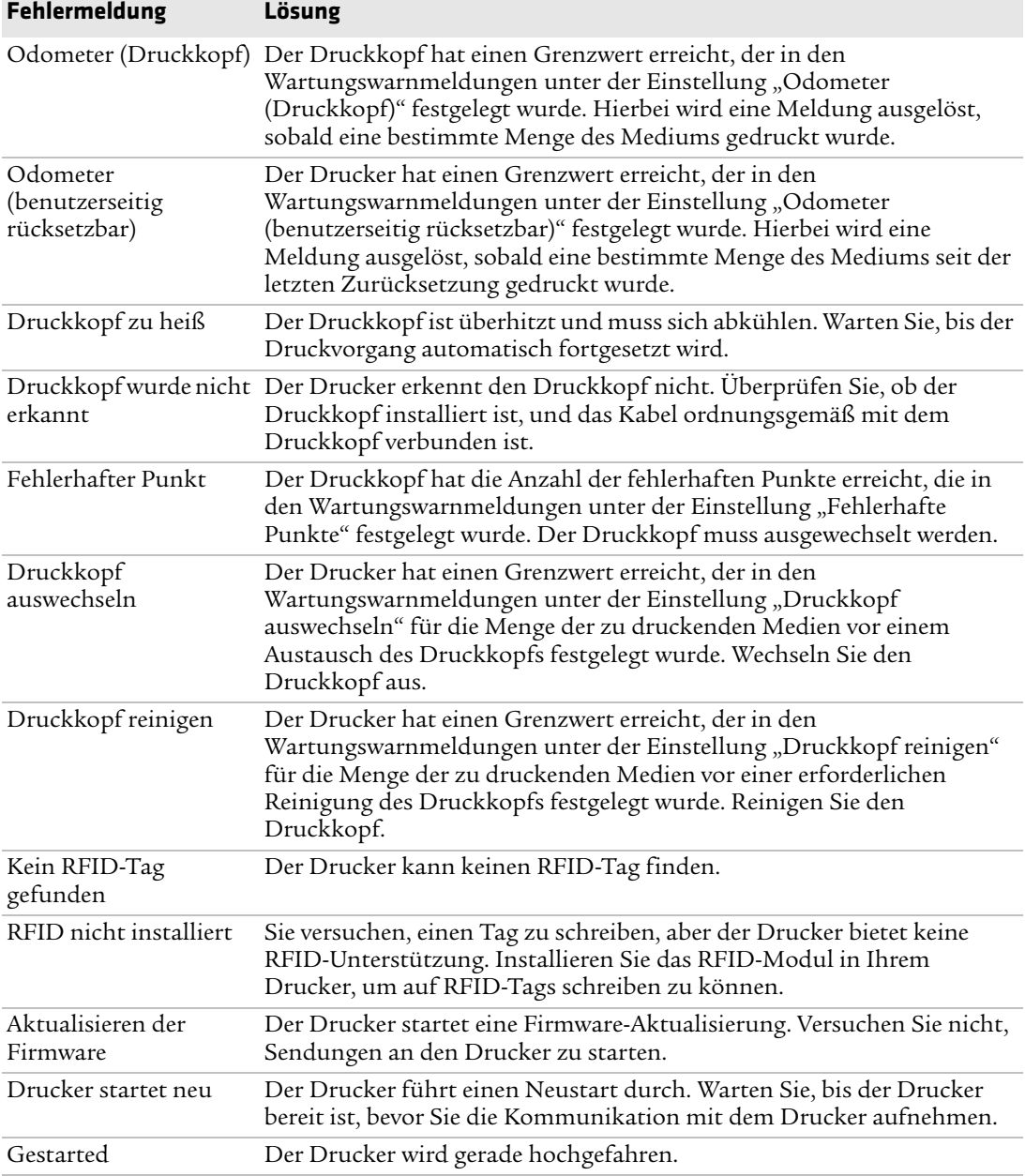

## *Wartungs- und Fehlermendungen (Fortsetzung)*

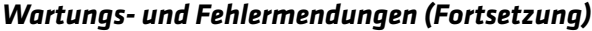

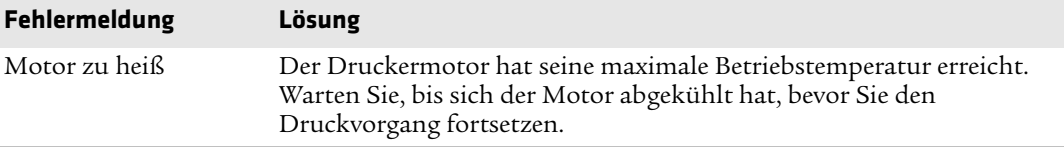

## **Fehlersuche und -behebung bei Druckerproblemen**

Verwenden Sie diesen Abschnitt zur Fehlersuche und -behebung bei Druckerproblemen.

*Probleme bei der Druckqualität und mögliche Lösungen* 

| <b>Problem</b>                                           | Mögliche Lösung                                                                                                 |
|----------------------------------------------------------|----------------------------------------------------------------------------------------------------|
| Das PrintSet ist<br>schwach.                             | Versuchen Sie der Reihenfolge nach folgende Lösungen:                                                           |
|                                                          | Stellen Sie sicher, dass Ihre Medieneinstellung der von Ihnen<br>$\bullet$<br>verwendeten Medienart entspricht. |
|                                                          | Der Kontrast ist zu gering. Erhöhen Sie den Kontrast.<br>٠                                                      |
|                                                          | Der Druckkopf-Druck kann zu niedrig sein. Erhöhen Sie den<br>Druckkopf-Druck.                                   |
|                                                          | • Wechseln Sie den Druckkopf aus.                                                                               |
| Das PrintSet ist auf<br>einer Seite schwächer.           | Stellen Sie den Druckkopfabgleich ein.                                                                          |
| Auf dem PrintSet sind<br>schwach ausgeprägte<br>Stellen. | Versuchen Sie der Reihenfolge nach folgende Lösungen:                                                           |
|                                                          | · Es können sich Fremdpartikel auf den Medien befinden. Reinigen<br>oder ersetzen Sie die Medien.               |
|                                                          | • Stellen Sie sicher, dass Ihre Medien und das Band kompatibel sind.                                            |
|                                                          | Stellen Sie sicher, dass Sie hochwertige Medien und Bänder<br>$\bullet$<br>verwenden.                           |
|                                                          | Der Kontrast ist zu gering. Erhöhen Sie den Kontrast.                                                           |

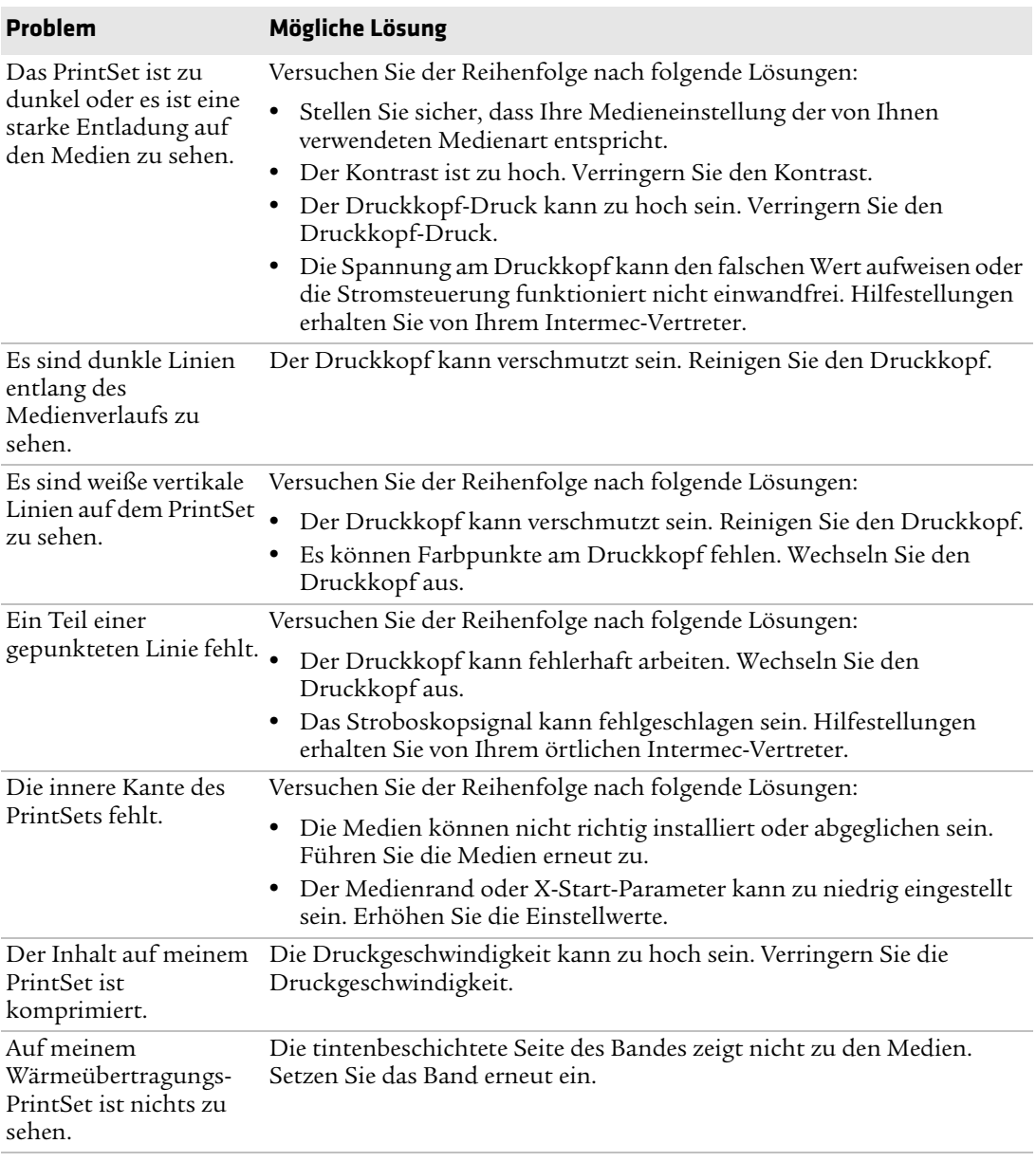

## *Probleme bei der Druckqualität und mögliche Lösungen (Fortsetzung)*

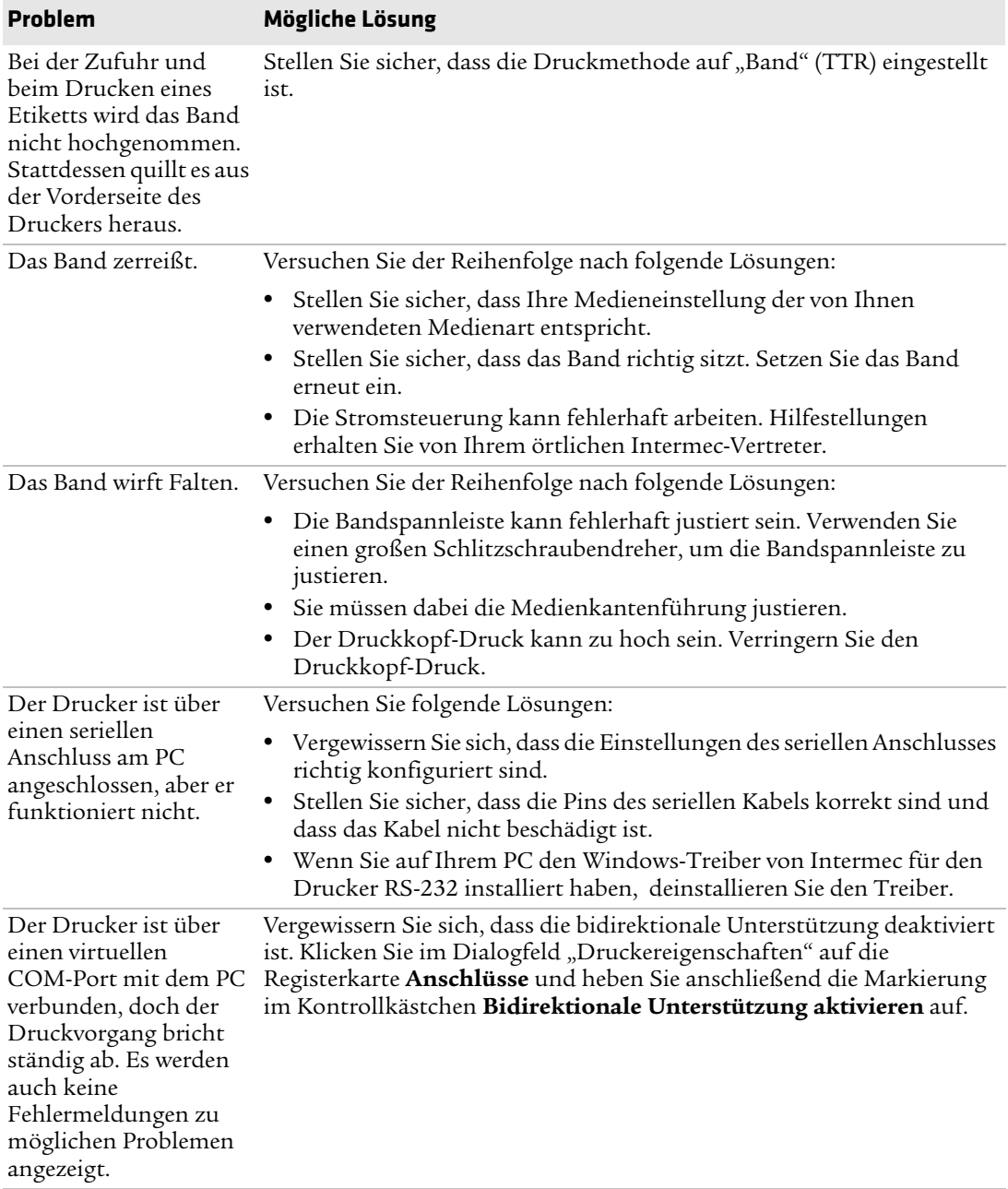

## *Probleme bei der Druckqualität und mögliche Lösungen (Fortsetzung)*

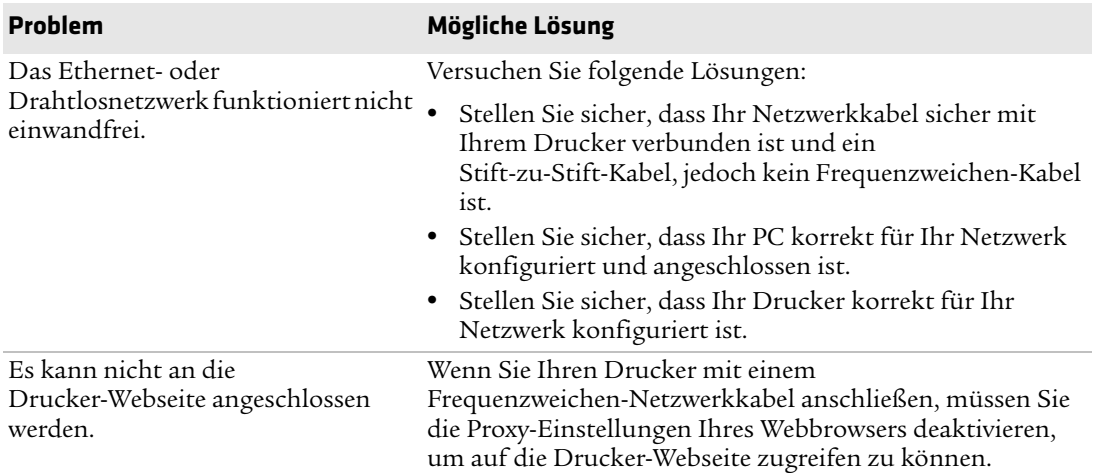

## *Netzwerkprobleme und mögliche Lösungen*

## *RFID-Probleme und mögliche Lösungen*

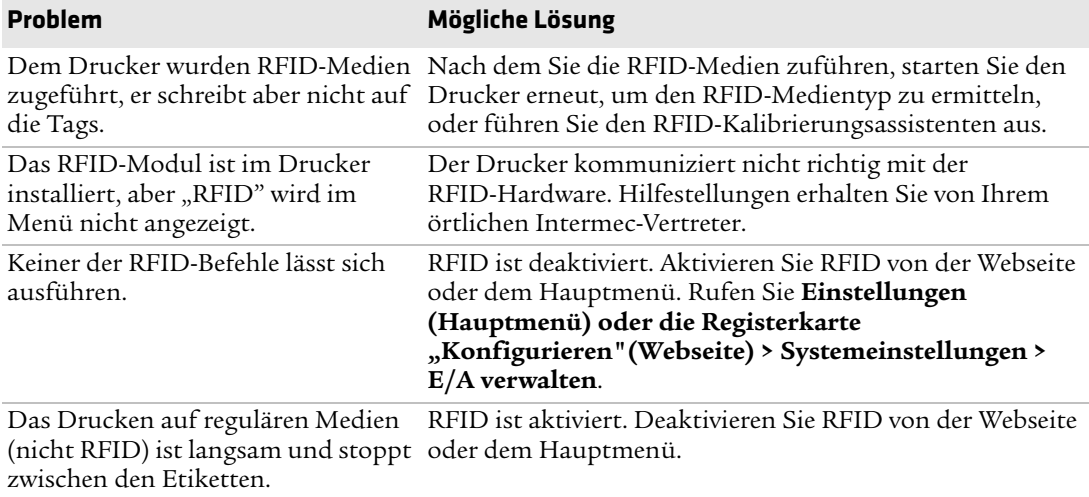

#### *RFID-Probleme und mögliche Lösungen (Fortsetzung)*

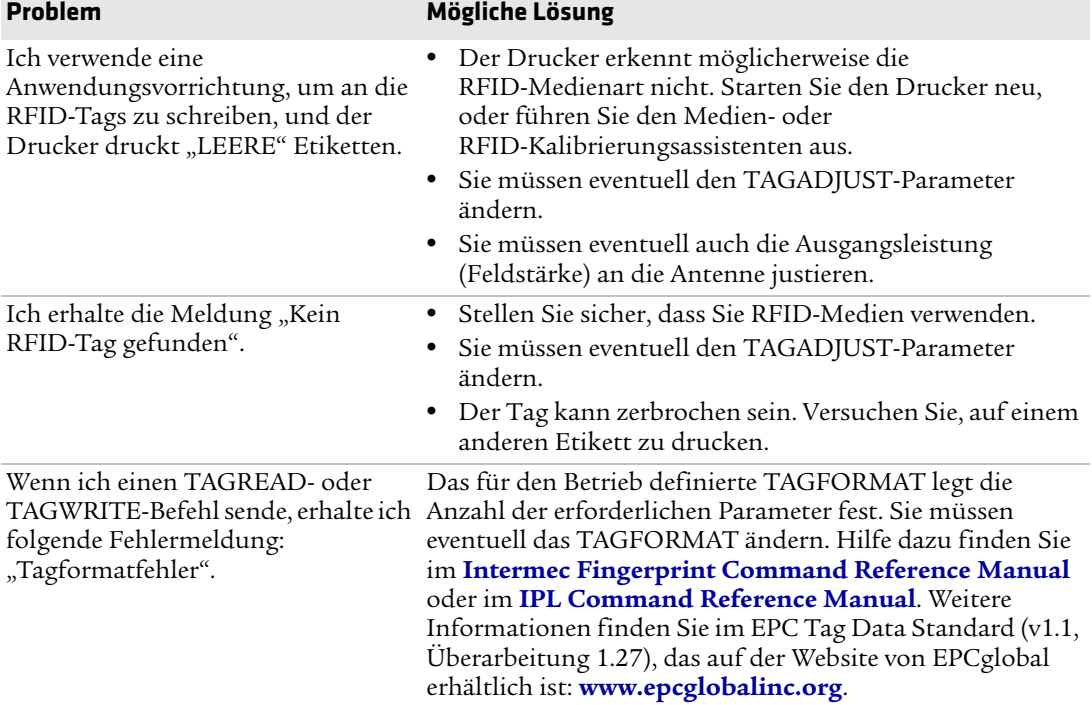

# **Werksvoreinstellungen des Druckers wiederherstellen**

Falls Sie die den Drucker auf seine Standardeinstellungen zurücksetzen möchten, können Sie dies entweder über die Drucker-Webseite, eine hardwarebasierte Zurücksetzung über den Symboldrucker oder das Hauptmenü eines Full-Touch-Druckers vornehmen. Auf der Drucker-Webseite oder im Hauptmenü eines Full-Touch-Druckers können Sie die Standardnetzwerkeinstellungen wiederherstellen, benutzerinstallierte Dateien beibehalten oder löschen oder alle Systemeinstellungen wiederherstellen.

## **Wiederherstellen der Werksvoreinstellungen auf der Drucker-Webseite**

Sie können die Werksvoreinstellungen Ihres Druckers über die Drucker-Webseite wiederherstellen, wenn Sie Zugang zu einem Wi-Fioder Ethernet-Netzwerk haben.

- **1** Öffnen Sie in Ihrem Desktop-PC einen Web-Browser.
- **2** Geben Sie in das Adressfeld die Drucker-IP-Adresse ein, und drücken Sie auf **Enter**. Die Drucker-Webseite wird geöffnet.
- **3** Klicken Sie am oberen rechten Bildschirmrand auf **Anmelden**. Die Anmeldeseite wird geöffnet.
- **4** Geben Sie Ihren **Benutzernamen** und Ihr **Kennwort** in die in die entsprechenden Felder ein, und klicken Sie auf **Anmeldung**.
- **5** Wählen Sie **Dienste > Wiederherstellen der**  Werksvoreinstellungen. Das Menü "Wiederherstellen der Werksvoreinstellungen" wird angezeigt, und keine der Kontrollkästchen sind aktiviert.
- **6** Aktivieren Sie zur Auswahl aller Werksvoreinstellungen alle Kontrollkästchen, und klicken Sie dann auf **Wiederherstellen**. Sie können nur Werksvoreinstellungen für spezifische Einstellungen wiederherstellen:
	- **•** Um die aktuellen Netzwerkeinstellungen wiederherzustellen, aktivieren Sie das Kontrollkästchen **Netzwerkeinstellungen**.
	- **•** Um alle Anwendungsvorrichtungen, Schriftarten und andere von Ihnen auf dem Drucker installierte Dateien wiederherzustellen, aktivieren Sie das Kontrollkästchen **Benutzerdateien**.
	- **•** Um alle aktuellen Systemeinstellungen wiederherzustellen, aktivieren Sie das Kontrollkästchen **Systemeinstellungen**.
- **7** Wenn Sie eine Meldung zum Neustart des Druckers auf Ihrem Desktop-PC erhalten, klicken Sie auf **OK** und starten den Drucker neu.

## **Wiederherstellen der Werksvoreinstellungen im Hauptmenü**

Falls Sie einen Drucker mit einer Full-Touch-Anzeige verwenden, können Sie die Werksvoreinstellungen für den Drucker über das Menü **Extras** wiederherstellen.

- **1** Öffnen Sie auf dem Bildschirm "Bereit" das Hauptmenü.
- **2** Wählen Sie **Extras > Wiederherstellen der**  Werksvoreinstellungen. Das Menü "Wiederherstellen der Werksvoreinstellungen" wird angezeigt, und die Liste führt alle Elemente auf, die werksmäßig ausgewählt sind.
- **3** Um alle Werksvoreinstellungen wiederherzustellen, fahren Sie mit dem nächsten Schritt fort. Sie können auch die Einstellungen ändern, die wie folgt wiederhergestellt werden:
	- **•** Um die aktuellen Netzwerkeinstellungen beizubehalten, deaktivieren Sie das Kontrollkästchen **Netzwerkeinstellungen**.
	- **•** Um alle Anwendungsvorrichtungen, Schriftarten und andere von Ihnen auf dem Drucker installierte Dateien beizubehalten, deaktivieren Sie das Kontrollkästchen **Benutzerdateien**.
	- **•** Um alle aktuellen Systemeinstellungen beizubehalten, deaktivieren Sie das Kontrollkästchen **Systemeinstellungen**.
- **4** Wählen Sie den rechten Pfeil und, wenn danach gefragt, wählen Sie **Ja**, um die Werksvoreinstellungen wiederherzustellen und einen Neustart durchzuführen. Es wird eine Bestätigungsmeldung angezeigt.

Um zum Hauptmenü zurückzukehren, ohne die Werksvoreinstellungen wiederherzustellen, wählen Sie **Nein**. Um zur Liste "Wiederherstellen der Werksvoreinstellungen" zurückzukehren, ohne Werksvoreinstellungen wiederherzustellen, wählen Sie **Abbrechen**.

## **Werksvoreinstellungen durch Hardware-basiertes Zurücksetzen wiederherstellen**

Sie können die Werksvoreinstellungen eines Full- Touch-Druckers oder einer Symbolversion des Druckers wiederherstellen, indem Sie einen Hardware-basierten Reset durchführen.

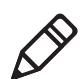

**Hinweis:** Obwohl dieses Verfahren im Full-Touch-Drucker alle Werksvoreinstellungen wiederherstellt, werden in der Symbolversion nur die privaten Einstellungen wiederhergestellt. Damit Sie sämtliche Werksvoreinstellungen in der Symbolversion des Druckers wiederherstellen können, müssen Sie PrintSet oder ein anderes Verfahren anwenden.

- **1** Schalten Sie den Drucker aus und öffnen Sie den Mediendeckel.
- **2** Drehen Sie den Hebel zum Anheben des Druckkopfs gegen den Uhrzeigersinn, um den Druckkopf anzuheben.
- **3** Schalten Sie den Drucker ein, während Sie den **Vorschub**-Knopf drücken und gedrückt halten.
- **4** Lassen Sie den **Vorschub**-Knopf los, wenn die Statusleiste (auf dem Full-Touch-Drucker) beinahe gefüllt ist oder wenn die letzten beiden LEDs (auf der Symbolversion) noch leuchten.

Es werden alle Einstellungen des Druckers wiederhergestellt.

**5** Drehen Sie den Druckkopf-Hebearm im Uhrzeigersinn, um den Druckkopf zu senken, und schließen Sie den Mediendeckel.

# **So aktualisieren Sie die Drucker-Firmware**

Überprüfen Sie bitte regelmäßig, ob Aktualisierungen der Drucker-Firmware verfügbar sind. Aktualisierte Firmware kann Fehlerbehebungen oder zusätzliche hilfreiche Funktionen beinhalten. Sie finden die aktuellste Version der Firmware unter PM23c, PM43 oder PM43c Downloads-Seite für Drucker unter **[www.intermec.com](http://www.intermec.com)**. Möglichkeiten zur Aktualisierung der Drucker-Firmware:

- **•** Die Drucker-Webseite
- **•** Ein USB-Speichermedium
- **•** PrintSet 5. Weiter Informationen finden Sie in der Online-Hilfe für PrintSet 5.

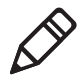

**Hinweis:** Intermec empfiehlt Ihnen, nach der Aktualisierung der Drucker-Firmware, die Standardeinstellungen wiederherzustellen und die Mediensensoren zu kalibrieren.

## **Download der Drucker-Firmware-Aktualisierung**

Bevor Sie Ihre Drucker-Firmware aktualisieren können, müssen Sie die Aktualisierungsdatei über die Intermec-Website herunterladen.

- **1** Gehen Sie zur Intermec-Website: **[www.intermec.com](http://www.intermec.com)**.
- **2** Klicken Sie auf **Support > Downloads**.
- **3** Verwenden Sie **Produktkategorie**, **Produktfamilie** und **Produkt** zur Auswahl von PM23c, PM43 oder PM43cPD43 oder PD43c.
- **4** Klicken Sie auf **Senden**. Die aktuelle Software wird auf der Seite angezeigt.
- **5** Laden Sie die aktuellste Version der Firmware auf Ihren PC.

## **Aktualisierung der Firmware auf der Drucker-Webseite**

Sie können die Drucker-Firmware von der Drucker-Webseite aus aktualisieren. Um den Drucker über die Webseite zu konfigurieren, muss der Drucker eingeschaltet und mit Ihrem Wi-Fi- oder Ethernet-Netzwerk verbunden sein.

- **1** Öffnen Sie in Ihrem Desktop-PC einen Web-Browser.
- **2** Geben Sie in das Adressfeld die Drucker-IP-Adresse ein, und drücken Sie auf **Enter**. Die Drucker-Webseite wird geöffnet.
- **3** Klicken Sie am oberen rechten Bildschirmrand auf **Anmelden**. Die Anmeldeseite wird geöffnet.
- **4** Geben Sie Ihren **Benutzernamen** und Ihr **Kennwort** in die in die entsprechenden Felder ein, und klicken Sie auf **Anmeldung**.
- **5** Klicken Sie auf die Registerkarte **Dienste**, und wählen Sie dann **Firmware-Aktualisierung**. Der Bildschirm Firmware-Aktualisierung erscheint und zeigt die aktuelle Firmware-Version an.
- **6** Klicken Sie auf **Durchsuchen**, um die Aktualisierungsdatei zu finden, und klicken Sie dann auf **Öffnen**.
- **7** Klicken Sie auf **Aktualisieren**. Die Drucker-Webseite zeigt an, dass sie gerade die Firmware auf Ihrem Drucker aktualisiert.

## **Aktualisierung der Firmware mit einem USB-Speichergerät**

Sie können die Drucker-Firmware mit einem USB-Speichergerät aktualisieren. Dazu legen Sie die Aktualisierungsdatei in das Root-Verzeichnis des USB-Speichergeräts.

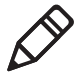

**Hinweis:** Um beste Ergebnisse zu erreichen, empfiehlt Intermec die Verwendung eines USB-Speichergeräts, das neben der Aktualisierungsdatei keine anderen Dateien enthält.

- **1** Kopieren Sie die Firmware-Aktualisierungsdatei in das Root-Verzeichnis des USB-Speichergeräts.
- **2** Schalten Sie den Drucker aus.
- **3** Schließen Sie das USB-Speichergerät an den USB-Host-Anschluss an.
- **4** Starten Sie Ihren Drucker neu. Eine Meldung über die Aktualisierung der Firmware wird angezeigt, während die Aktualisierungsdatei auf den Druckerspeicher kopiert wird. Dieser Vorgang kann mehrere Minuten dauern.
- **5** Entfernen Sie das USB-Speichergerät.

# Wa<br> **Wartung des Druckers**

Mithilfe der Informationen in diesem Abschnitt erfahren Sie, wie Sie die Komponenten des Druckers reinigen, ausrichten und auswechseln können.

# **Reinigung des Druckers**

Um einen ordnungsgemäßen Druckerbetrieb zu gewährleisten, sollten Sie das gerät regelmäßig reinigen. Folgende Bereiche des Druckers können gereinigt werden:

- **•** Druckkopf
- **•** Medienführung
- **•** Druckeraußenseite
- **•** Die Schneidevorrichtung (falls installiert)

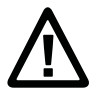

**Vorsichtshinweis: Um Verletzungen oder Sachschäden am Drucker zu vermeiden, sollten Sie niemals spitze oder scharfe Gegenstände in den Drucker einführen.**

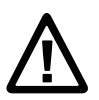

**Vorsichtshinweis: Verwenden Sie nur die in diesem Abschnitt genannten Reinigungsmittel. Intermec übernimmt keinerlei Verantwortung für Schäden, die bei der Reinigung dieses Druckers durch andere Reinigungsmittel entstanden sind.**

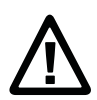

**Vorsichtshinweis: Isopropylalkohol ist eine leicht entflammbare, mäßig giftige und leicht reizende Substanz.**

Befolgen Sie bei der Reinigung des Druckers die nachfolgend aufgeführten Anweisungen:

- **•** Entfernen Sie vor jeder Reinigung das Netzkabel.
- **•** Den Drucker niemals mit Wasser besprühen. Schützen Sie den Drucker vor dem Eindringen von Wasser, wenn Sie Reinigungsarbeiten in der unmittelbaren Umgebung des Druckers durchführen.
- **•** Verwenden Sie unter keinen Umständen scharfe Werkzeuge, um festsitzende Etiketten zu entfernen. Der Druckkopf und die Rollen sind sehr empfindlich.

## **Reinigung des Druckkopfes**

Eine regelmäßige Reinigung des Druckkopfs trägt zu einer Verlängerung der Lebensdauer des Druckkopfs bei und gewährleistet eine hohe Druckqualiät. Der Druckkopf sollte bei jedem Nachfüllen von Medien gereinigt werden. Nutzen Sie dieses Verfahren, um den Druckkopf mithilfe der Reinigungskarte zu reinigen. Um die Druckwalzenrolle oder Abreißleiste von Rückständen zu befreien, verwenden Sie ein Wattestäbchen, das Sie mit Isopropylalkohol befeuchten.

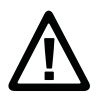

## **Vorsichtshinweis: Versuchen Sie auf keinen Fall, festgeklemmte Etiketten oder andere Materialien mit harten oder scharfen Werkzeugen zu entfernen. Der Druckkopf ist sehr empfindlich und kann schnell beschädigt werden.**

- **1** Schalten Sie den Drucker aus, und ziehen Sie das Netzkabel ab.
- **2** Öffnen Sie die Medienabdeckung.
- **3** Entfernen Sie die Medien und das Band (sofern vorhanden).
- **4** Schieben Sie den größten Teil der Reinigungskarte unter den Druckkopf, und senken sie diesen.
- **5** Ziehen Sie die Reinigungskarte heraus, und heben Sie den Druckkopf an.
- **6** Warten Sie ca. 30 Sekunden, bis das Reinigungsmittel die Rückstände aufgelöst hat.
- **7** Wiederholen Sie ggf. die Schritte 4 bis 6.
- **8** Sie können die Druckwalzenrolle oder Abreißleiste mit einem Wattestäbchen, das Sie mit Isopropylalkohol befeuchten, von Rückständen befreien.
- **9** Sobald die Teile trocken sind, setzen Sie die Medien (bzw. das Band) wieder in den Drucker ein.
- **10** Schließen Sie die Medienabdeckung, stellen Sie die Stromversorgung wieder her, und schalten Sie den Drucker an.

## **Reinigung der Medienführung**

Sowohl die obere als auch die untere Medienführung sind transparent, so dass Licht zwischen die beiden Komponenten des Etikettenbundstegsensors und des Etikettmarkierungssensors gelangen kann. Es ist besonders wichtig, diese Oberflächen vor dem Eindringen von Staub, verklemmten Etiketten und Rückständen des Klebematerials zu schützen.

- **1** Schalten Sie den Drucker aus, und ziehen Sie das Netzkabel ab.
- **2** Öffnen Sie die Medienabdeckung.
- **3** Entfernen Sie die Medien und das Band (sofern vorhanden).
- **4** Führen Sie eine Reinigungskarte oder ein weiches, mit Isopropylalkohol befeuchtetes Tuch zwischen die beiden Medienführungen, und reinigen Sie diese.
- **5** Warten Sie ca. 30 Sekunden, bis das Reinigungsmittel die Rückstände aufgelöst hat.
- **6** Sobald die Teile trocken sind, setzen Sie die Medien (bzw. das Band) wieder in den Drucker ein.
- **7** Schließen Sie die Medienabdeckung, stellen Sie die Stromversorgung wieder her, und schalten Sie den Drucker an.

## **Reinigung der Druckeraußenseite**

Achten Sie darauf, dass die Außenseite des Druckers stets sauber ist. Durch eine saubere Außenseite wird das Risiko des Eindringens von Staub oder sonstigen Fremdkörpern in das Innere des Druckers, was zu Funktionsstörungen führen kann, minimiert.

**•** Verwenden Sie zur Reinigung der Außenseite des Druckers ein weiches, möglichst mit Wasser oder Reinigungsmittel befeuchtetes Tuch.

Achten Sie auch darauf, dass die unmittelbare Umgebung des Druckers stets sauber ist.

## **Reinigung Die Schneidevorrichtung**

Sie sollten Reinigen Sie das Schermesser jedes Mal wenn Sie den Druckkopf reinigen. es istwichtig, dass das Messer sauber, um die Lebensdauer der Schneideinrichtung zu verlängern.

- **1** Schalten Sie den Drucker aus, und ziehen Sie das Netzkabel ab.
- **2** Die Klappe der Schneidvorrichtung öffnen.
- **3** Verwenden Sie ein Wattestäbchen in Isopropylalkohol getränkt, um das Messer Öffnung reinigen.
- **4** Sobald das Messer ist trocken, schließen Sie die Tür Schneidvorrichtung, die Stromversorgung wieder her, undschalten Sie den Drucker.

# **Auswechseln des Druckkopfes**

Sie müssen den Druckkopf regelmäßig auswechseln, wenn er Verschleißerscheinungen aufgrund der kurzen Erhitzungs- und Abkühlzeiten während des Druckvorgangs. Die Häufigkeit des Auswechselns hängt von Faktoren ab wie etwa die Art der von Ihnen gedruckten Bilder, die Medienart oder das von Ihnen verwendete Band, die Energieleistung des Druckkopfs, die Druckgeschwindigkeit und die Umgebungstemperatur des Raumes, in dem gedruckt wird. Die Firmware erkennt den neuen Druckkopf, wenn Sie den Drucker starten.

- **1** Schalten Sie den Drucker aus, und ziehen Sie das Netzkabel ab.
- **2** Öffnen Sie die Medienabdeckung.
- **3** Entfernen Sie die Medien und das Band (sofern vorhanden).
- **4** Drehen Sie den Hebel zum Anheben des Druckkopfs gegen den Uhrzeigersinn, um den Druckkopf anzuheben.

**5** Nehmen Sie den magnetischen Druckarm aus der Druckkopfhalterung, und ziehen Sie beim Herausnehmen des Druckkopfs aus dem Drucker die zwei Kabel vom Drucker ab.

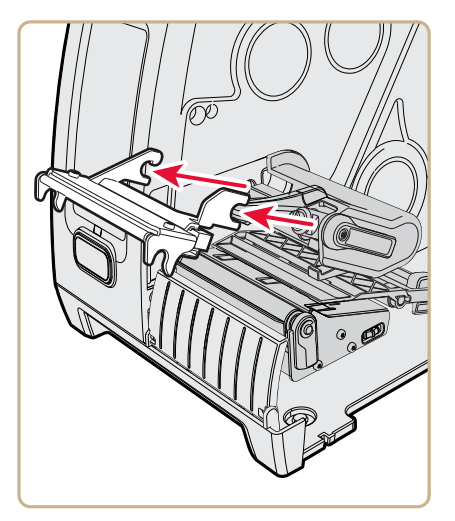

**6** Schließen Sie die zwei Kabel des Druckkopfs an den neuen Druckkopf an.

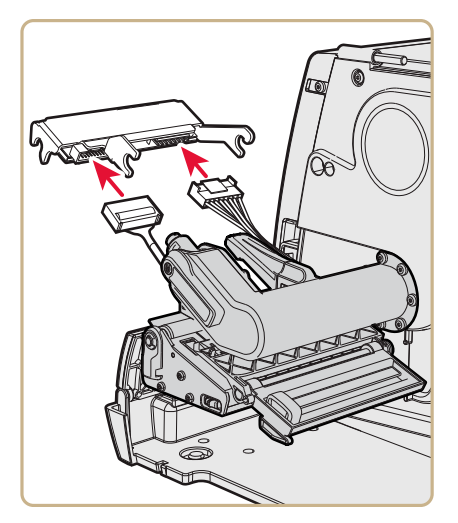

**7** Während Sie die neue Druckkopfhalterung in den Drucker einstecken, stellen Sie sicher, dass die Metallarme am Druckkopf sich um die magnetische Druckarmleiste legen. Befestigen Sie den magnetischen Druckarm am Druckkopf.

- **8** Tauschen Sie die Medien (und das Band) im Drucker aus.
- **9** Drehen Sie den Druckkopf-Hebearm im Uhrzeigersinn, um den Druckkopf zu senken.
- **10** Schließen Sie die Medienabdeckung, stellen Sie die Stromversorgung wieder her, und schalten Sie den Drucker an.

# **Auswechseln der Druckwalzenrolle**

Wenn die Druckwalzenrolle beschädigt oder abgenutzt ist, können Sie diese bequem austauschen.

Sie können eine Druckwalzenrolle am PM43 Drucker vorhalten, in dem Sie die dafür vorgesehene Tragetasche unter der Medien-Tragetasche verwenden. Legen Sie einfach die Druckwalzenrolle so ein, als wenn Sie sie in den Drucker einlegen würden, und drehen Sie dann den Riegel entgegen dem Uhrzeigersinn, um sie am Druckersockel zu sichern.

- **1** Schalten Sie den Drucker aus, und ziehen Sie das Netzkabel ab.
- **2** Öffnen Sie die Medienabdeckung.
- **3** Entfernen Sie die Medien.
- **4** Drehen Sie den Hebel zum Anheben des Druckkopfs gegen den Uhrzeigersinn, um den Druckkopf anzuheben.

**5** Rotieren Sie die Druckwalzenrolle im Uhrzeigersinn, um sie vom Drucker zu lösen, und nehmen Sie die Druckwalzenrolle dann aus dem Drucker heraus.

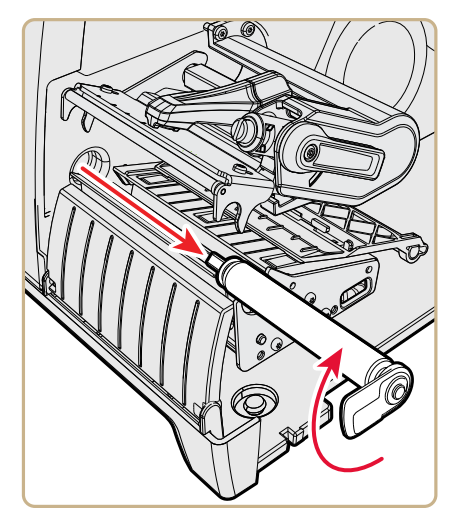

- **6** Setzen Sie die neue Druckwalzenrolle in den Drucker ein, und sichern Sie sie, indem Sie den Riegel entgegen dem Uhrzeigersinn drehen.
- **7** Führen Sie erneut die Medien zu, und drehen Sie den Druckkopf-Hebearm im Uhrzeigersinn, um den Druckkopf zu senken.
- **8** Schließen Sie die Medienabdeckung, stellen Sie die Stromversorgung wieder her, und schalten Sie den Drucker an.

# **Anpassung des Druckers**

Sie können Ihren Drucker einstellen, um benutzerdefinierte Funktionen zu nutzen oder die Druckleistung zu verbessern. Folgende Einstellungen können angepasst werden:

- **•** Bandknitterbildung
- **•** Druckkopfabgleich
- **•** Druckkopfdruck
- **•** Label Taken Sensor
- **•** Etikettenbundstegsensor und Etikettmarkierungssensor

## **Verhinderung der Bandknitterbildung**

Wenn das Wärmeübertragungsband knittert, justieren Sie entsprechend die Bandspannleiste.

- **1** Öffnen Sie die Medienabdeckung.
- **2** Verwenden Sie einen großen Schlitzschraubendreher, um die Bandspannleiste zu justieren.
	- **•** Drehen Sie die Schraube der Bandspannleiste so, dass die Leiste sich nach hinten bewegt und die Spannung senkt.
	- **•** Drehen Sie die Schraube der Bandspannleiste so, dass die Leiste sich nach vorn bewegt und die Spannung erhöht.

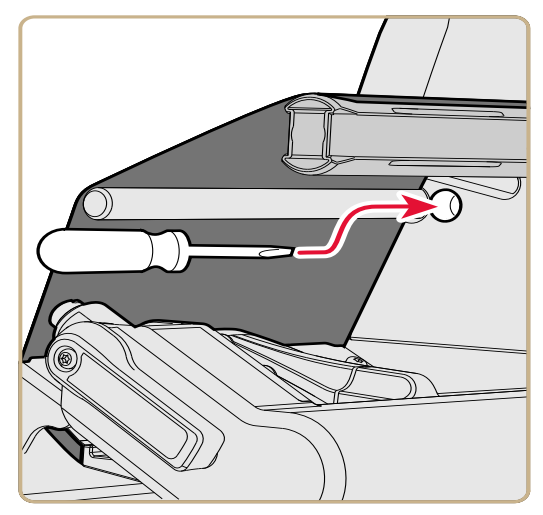

## **Einstellung des Druckkopfabgleichs**

Falls eine Seite Ihrer Etiketten heller gedruckt wird als die andere Seite, ist Ihr Druckkopf wahrscheinlich ungleichmäßig ausgerichtet. Ab Werk ist der Drucker für den Druck von Medien mit maximaler Breite eingestellt. Falls Sie Medien verwenden, die nicht über die maximale Breite verfügen (4 Zoll bzw. 102 mm), empfiehlt Intermec, die Position des Druckkopfabgleicharms einzustellen, damit der Druckkopf optimal auf den Medien aufliegt.

- **1** Öffnen Sie die Medienabdeckung.
- **2** Falls Thermotransferband eingelegt ist, entfernen Sie dieses.

**3** Drehen Sie den Hebel zum Anheben des Druckkopfs gegen den Uhrzeigersinn, um den Druckkopf anzuheben.

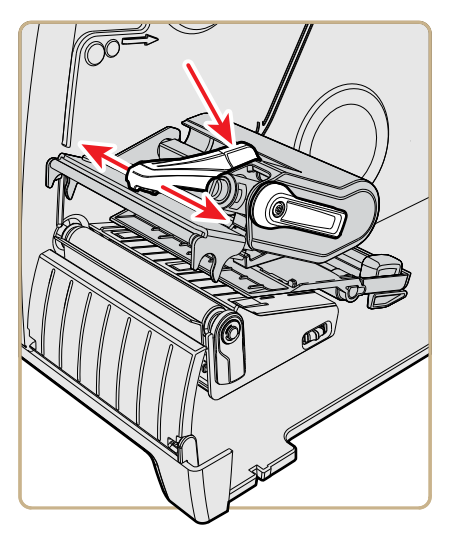

- **4** Drücken Sie den blauen Teil der Druckkopfausgleichsschiene herunter, und bewegen Sie sie:
	- **•** nach außen für breitere Medien.
	- **•** nach innen für schmalere Medien.
- **5** Schließen Sie den Druckkopf und legen Sie Band ein.
- **6** Testen Sie die Einstellung des Druckkopfabgleichs und passen Sie sie ggf. an.
- **7** Schließen Sie die Medienabdeckung.

## **Einstellen des Druckkopfdrucks**

In folgenden Situationen sollten Sie den Druckkopfdruck einstellen:

- **•** Wenn Sie stärkere oder dünnere Medien verwenden als bei den vorherigen Drucken.
- **•** Wenn Ihre Etiketten auf einer Seite schwächer bedruckt sind als auf der anderen Seite.
- **•** Wenn das Thermotransferband beginnt zu knittern.

Verwenden Sie auf keinen Fall einen höheren Druckkopfdruck als nötig. Dies führt zu einer schnelleren Abnutzung des Druckkopfs und verkürzt somit dessen Lebensdauer.

- **1** Öffnen Sie die Medienabdeckung.
- **2** Verwenden Sie einen Schlitzschraubendreher, um die Druck-Einstellschraube zu justieren.

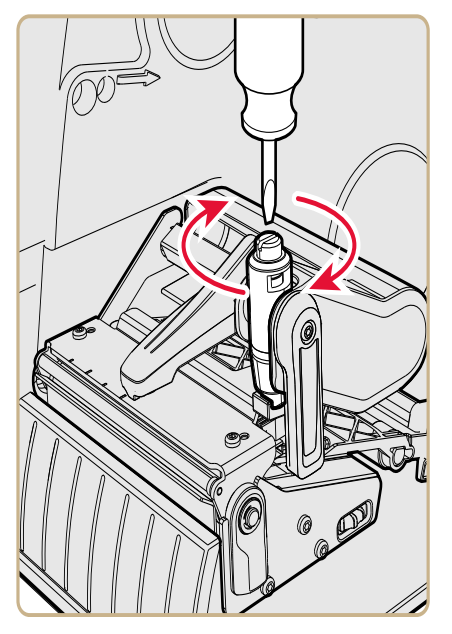

- **•** Drehen Sie die Einstellschraube im Uhrzeigersinn, um den Druck zu erhöhen. Das Druckergebnis wird dadurch dunkler.
- **•** Drehen Sie die Einstellschraube gegen den Uhrzeigersinn, um den Druck zu verringern. Das Druckergebnis wird dadurch heller.
- **3** Testen Sie die Einstellung des Druckkopfdrucks und passen Sie sie ggf. an.

## **Einstellen des Label Taken Sensors**

Wenn Sie den optionalen Etikettenspender einsetzen, müssen Sie den Label Taken Sensor eventuell den vorherrschenden Lichtbedingungen und den Reflexionseigenschaften der Medien anpassen.

## **Einstellen des Etikettenbundsteg- und Schwarzmarkierungssensors**

Der Etikettenbundstegsensor ist ein Durchlichtsensor, der die Medienzufuhr steuert, indem er den Abstand zwischen den Etiketten erkennt. Der Schwarzmarkierungssensor ist ein Reflexionssensor, der schwarze Markierungen auf Endlosmedien.

Der Sensor ist mit einer blauen LED ausgestattet, die stark genug ist, um durch die Medien hindurch zu leuchten. Mithilfe der blauen LED können Sie die genaue Position für den Sensor bestimmen.

- **1** Öffnen Sie die Medienabdeckung.
- **2** Stellen Sie den Etikettenbundsteg- und Schwarzmarkierungssensor ein:
	- **•** Drehen Sie den Einstellungsknopf gegen den Uhrzeigersinn, um den Sensor in Richtung Außenseite des Druckers zu bewegen.
	- **•** Drehen Sie den Einstellungsknopf im Uhrzeigersinn, um den Sensor in Richtung Innenseite des Druckers zu bewegen.

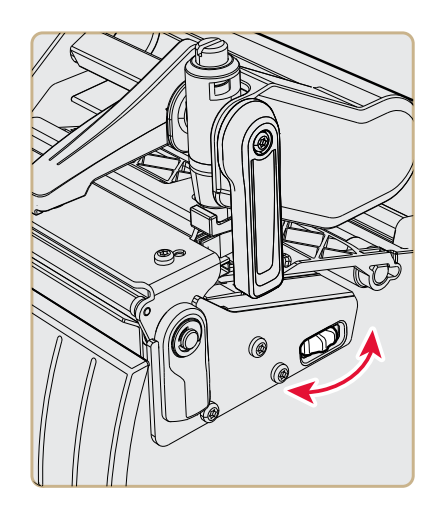

**3** Schließen Sie die Medienabdeckung.

# –<br>Tecl **Technische Daten**

Dieser Anhang enthält die technischen Daten für die Drucker PM23c, PM43, und PM43c.

*Anhang A — Technische Daten*

# **Technische Daten des Druckers**

## *Physische Daten*

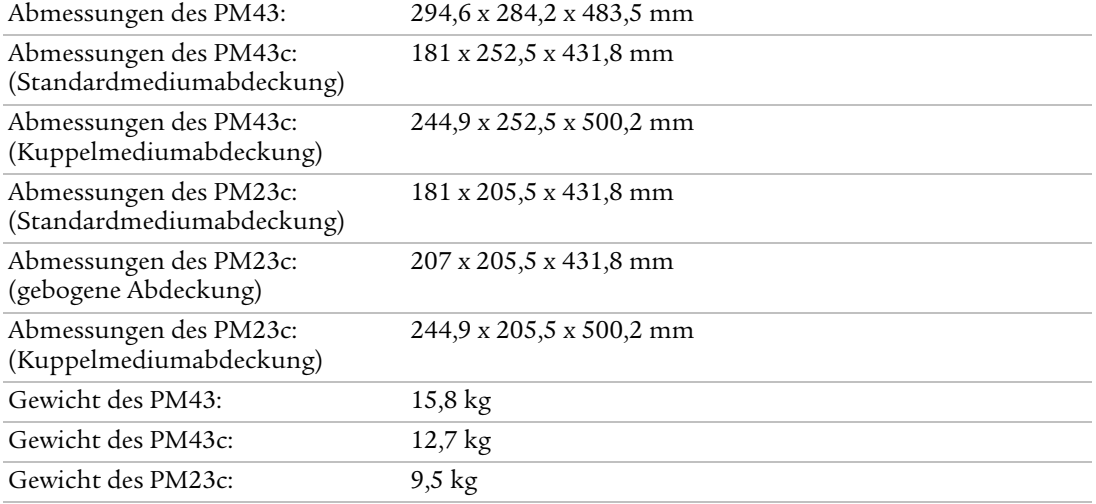

### *Breitenabmessungen PM43-Drucker*

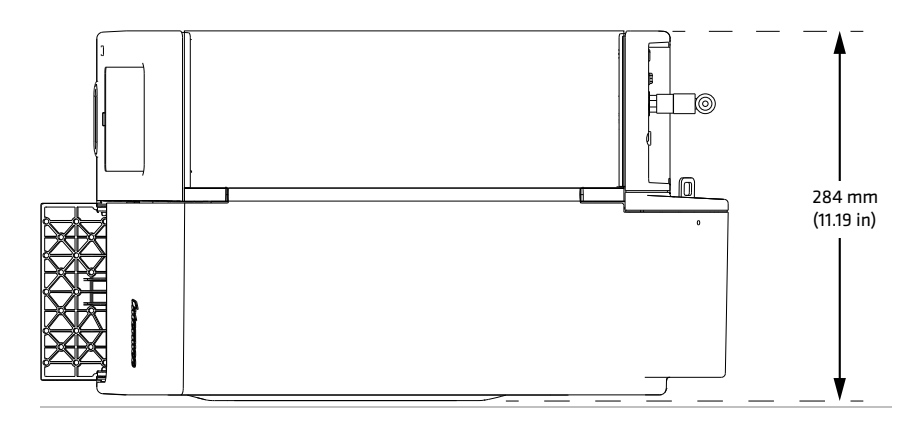

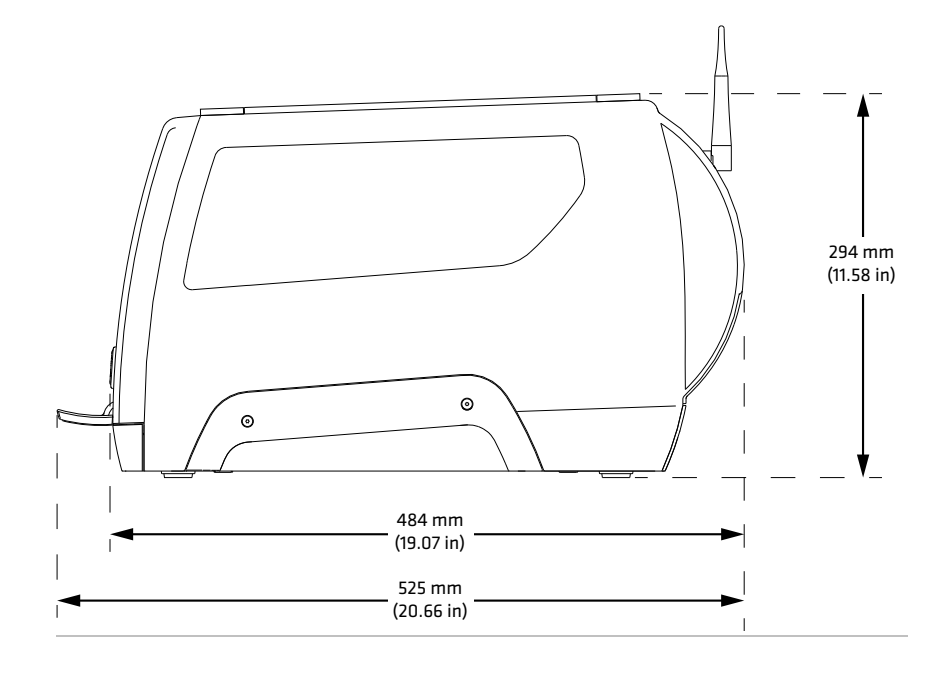

*Längen- und Höhenabmessungen PM43-Drucker* 

*Breitenabmessungen PM43c-Drucker* 

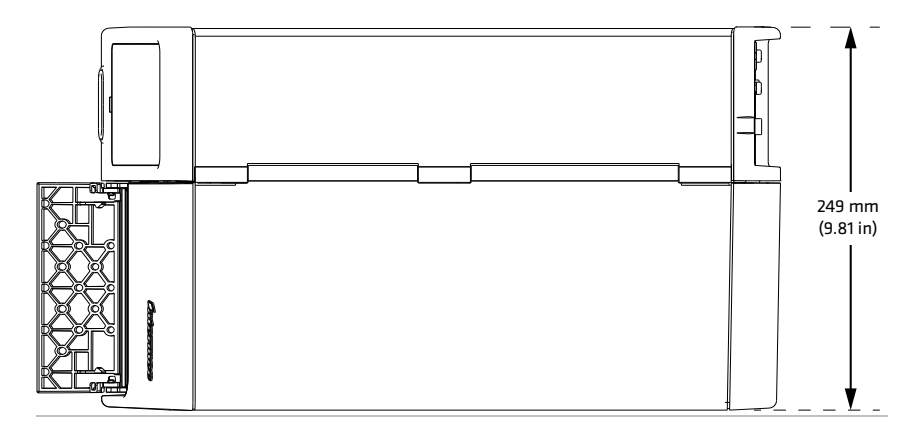

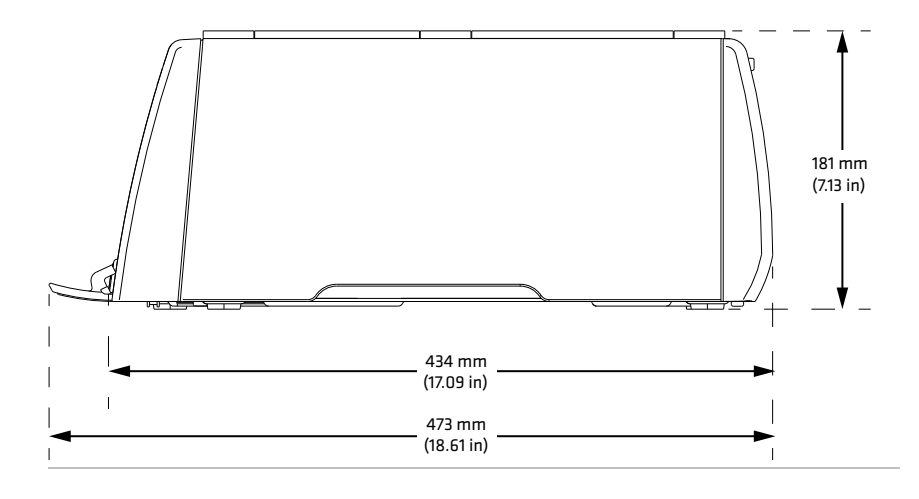

*Längen- und Höhenabmessungen PM43c-Drucker* 

#### *Breitenabmessungen PM23c-Drucker*

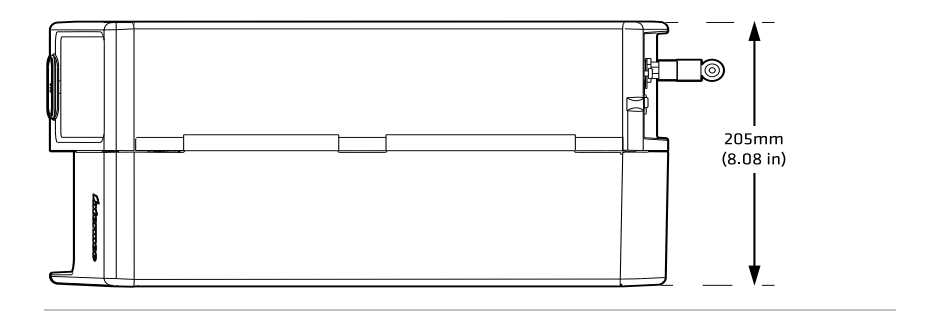

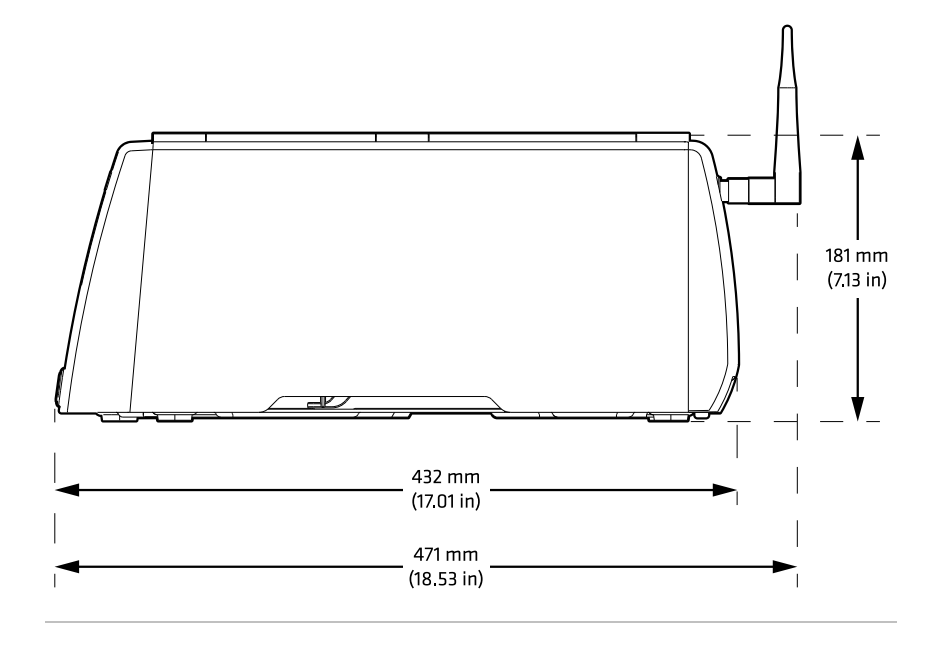

*Längen- und Höhenabmessungen PM23c-Drucker* 

#### *Stromversorgung*

Stromversorgungsanforderungen: 100–240 V, 4 A, 50/60 Hz

### *Temperatur und Luftfeuchtigkeit*

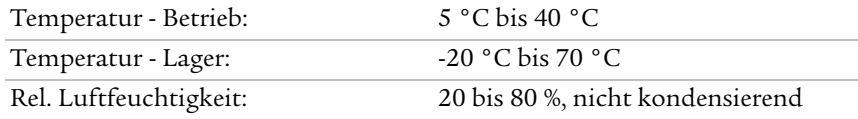

#### *PM43-Druckgeschwindigkeit, Auflösung und allgemeine Medienspezifikationen*

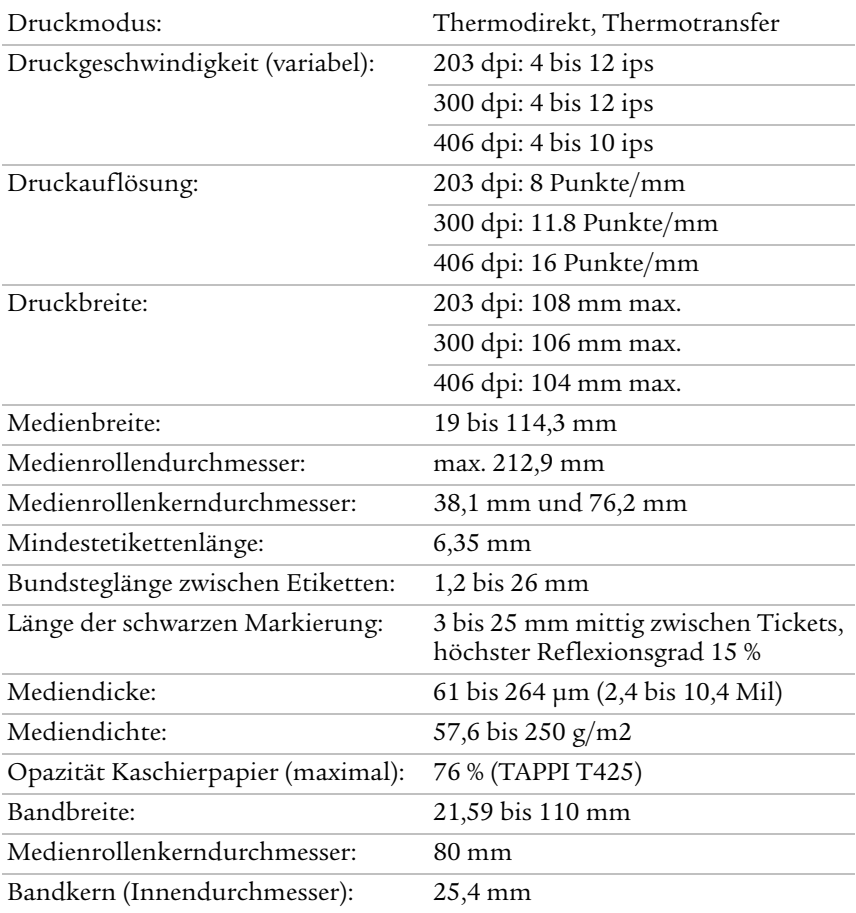

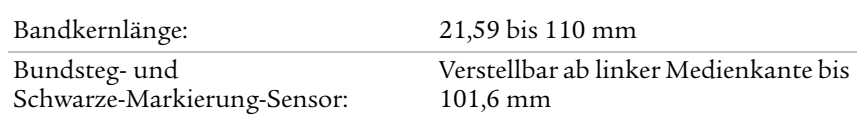

#### *PM43-Druckgeschwindigkeit, Auflösung und allgemeine Medienspezifikationen (Fortsetzung)*

#### *PM43c-Druckgeschwindigkeit, Auflösung und allgemeine Medienspezifikationen*

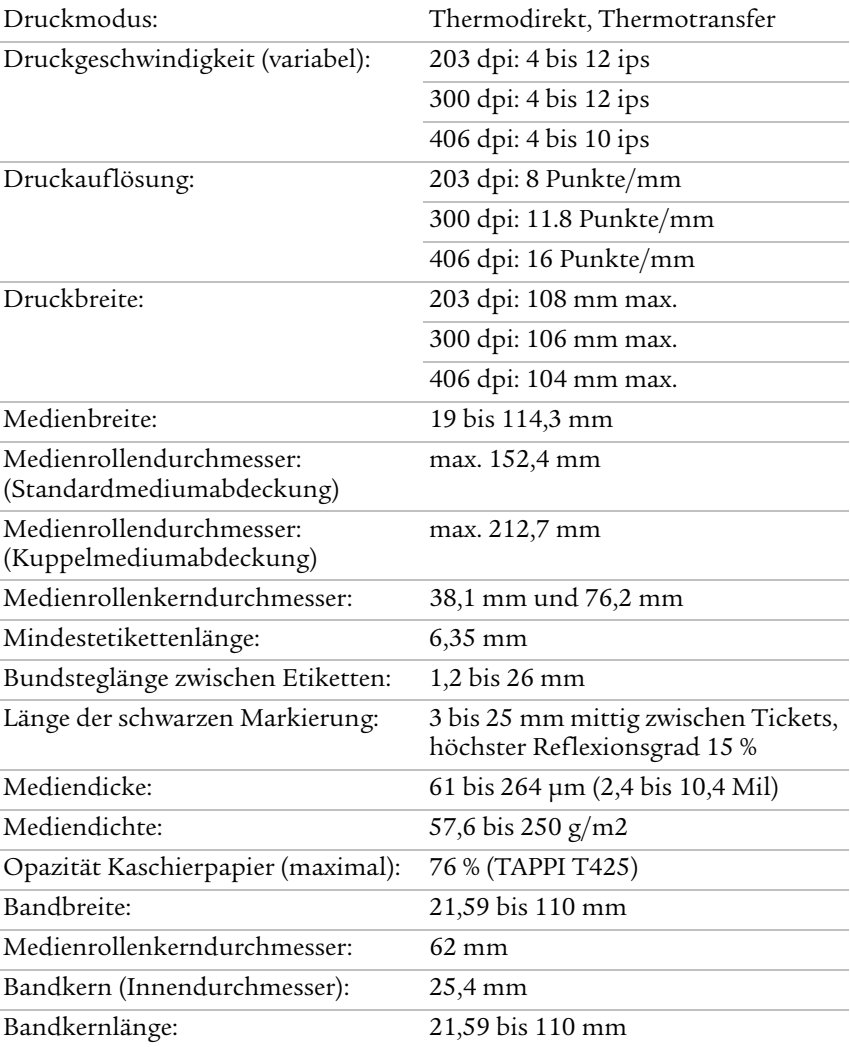

#### *PM43c-Druckgeschwindigkeit, Auflösung und allgemeine Medienspezifikationen (Fortsetzung)*

Bundsteg- und Schwarze-Markierung-Sensor: 101,6 mm

Verstellbar ab linker Medienkante bis

#### *PM23c-Druckgeschwindigkeit, Auflösung und allgemeine Medienspezifikationen*

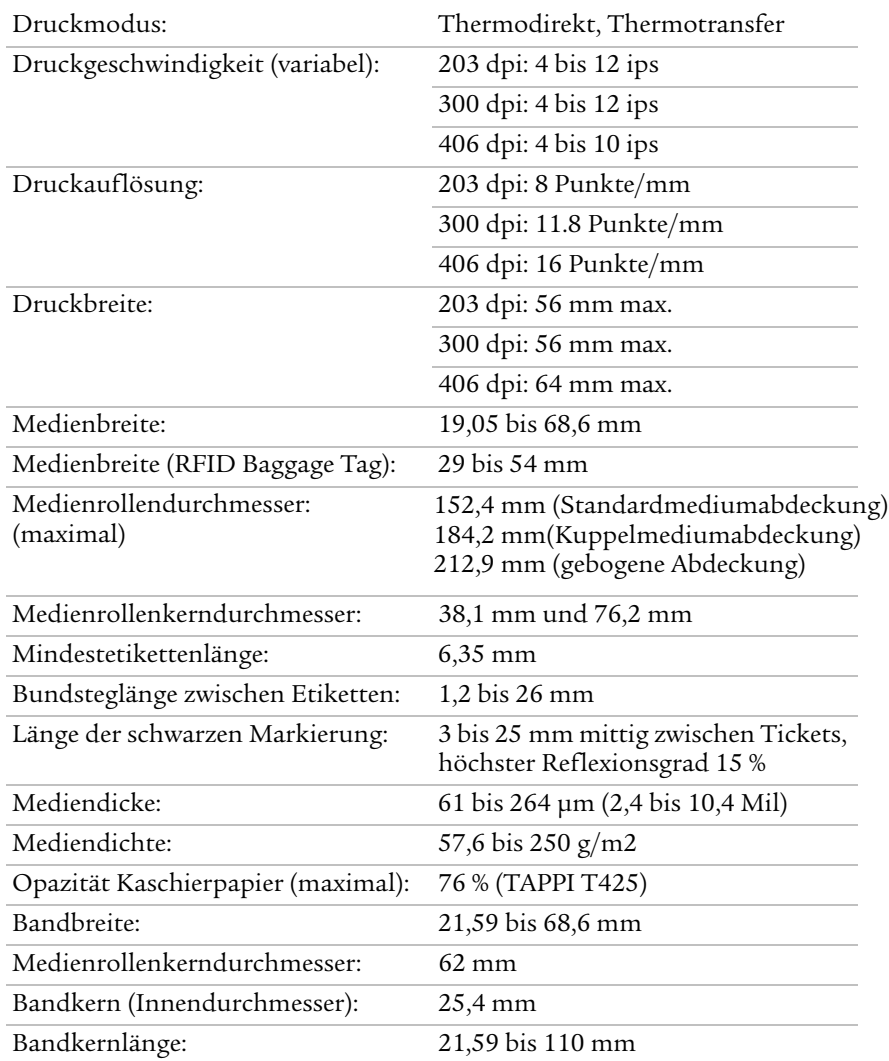

#### *PM23c-Druckgeschwindigkeit, Auflösung und allgemeine Medienspezifikationen (Fortsetzung)*

Bundsteg- und Schwarze-Markierung-Sensor:

Verstellbar ab linker Medienkante bis 50,8 mm

#### *Speicher*

- **•** 128 MB Flash-Speicher
- **•** 128 MB SDRAM
- **•** USB-Speichergerät (optional)

#### *Technische Daten des Touchscreen*

- **•** 3,5-Zoll, Porträtausrichtung
- **•** 262.000 Farben
- **•** Widerstandsfähiges Display, das die Eingabe per Fingerberührung, mit Handschuhen oder Stift ermöglicht.
- **•** 72 ppi

#### *Unterstützte Befehlssprachen*

- **•** Fingerprint
- **•** Direct Protocol
- **•** IPL (Intermec Printer Language)
- **•** ZSim
- **•** DSim
- **•** Smart Printing

#### *Mediensensoren*

- **•** Etikettenlücke/Tag-Aussparung
- **•** Schwarze Markierung
- **•** Druckkopfanheber
- **•** Medium fast leer
- **•** Band vorhanden/leer (nur bei Thermotransfer-Modellen)
- **•** Band fast leer (mit wechselnder Hangar-Option)

#### *Netzwerkdienste*

- **•** FTP
- **•** HTTP-Server
- **•** SNMP v1/2c/3
- **•** SNMP-Client-Unterstützung für IPv4 und IPv6
- **•** WINS für IPv4
- **•** BOOTP für IPv4
- **•** DNS-Client-Unterstützung für IPv4 und IPv6
- **•** Zeilendruckerprotokoll
- **•** Raw-TCP (Telnet-Eingang/Ausgang)
- **•** DHCP-Client für IPv4- und IPv6-Netzwerk (Dual-Stack)
- **•** IPv4 und IPv6
- **•** Ping
- **•** IPSEC/IKEv2 über IPv6
- **•** SSH

#### *Speicherresidente Schriftarten*

- **•** Andale Mono
- **•** Andale Mono Bold
- **•** Century Schoolbook Roman
- **•** CG Times
- **•** CG Times Bold
- **•** Letter Gothic
- **•** Univers
- **•** Univers Bold
- **•** Univers Condensed Bold
- **•** Univers Extra Condensed
#### *Schriftarten zum Download*

Für eine breitere Unterstützung von Sprachen und Schriftarten erlauben es Intermec-Drucker, jede Unicode TrueType oder TrueType-basierte OpenType-Schriftart herunterzuladen und auszudrucken.Intermec empfiehlt Monotype Imaging-Schriftarten zur Verwendung mit Weltsprachen. Die unten angegebenen Schriftarten wurden getestet und werden unter **www.fonts.com** zum Kauf und Download angeboten.

Die Schriftarten der WorldType Collection unterstützen alle Weltsprachen, während die anderen aufgeführten Schriftarten bestimmte Sprachen unterstützen.

- **•** Angsana New Regular
- **•** Helvetica World
- **•** MSung PRC Medium
- **•** MSung HK Medium
- **•** HYGothic-Medium
- **•** TBMinPro-Light
- **•** NarkisClassicMF
- **•** WorldType Collection J
- **•** WorldType Collection K
- **•** WorldType Collection S
- **•** WorldType Collection T

#### *Unterstützte Schriftartentypen*

- **•** TrueType
- **•** OpenType
- **•** Bitmap

#### *Unterstützte Barcode-Symbolcodes*

1D-Barcode-Symbolcodes:

- **•** Codabar
- **•** Code 11
- **•** Code 39
- **•** Code 93
- **•** Code 128
- **•** DUN-14/16
- **•** EAN
- **•** HIBC 39
- **•** HIBC 128
- **•** Industrial 2 of 5
- **•** Interleaved 2 of 5
- **•** ISBT-128
- **•** Matrix 2 of 5
- **•** Straight 2 of 5
- **•** UPC

2D-Barcode-Symbolcodes:

- **•** Aztec
- **•** Code 16K
- **•** Code 49
- **•** Data Matrix
- **•** Dot Code
- **•** Grid Matrix
- **•** MaxiCode
- **•** MicroPDF417
- **•** MSI (Modified Plessey)
- **•** PDF417
- **•** Planet
- **•** Plessey
- **•** Postnet
- **•** QR Code
- **•** RSS-14
- **•** USPS 4-State Customer Bar Code

#### *Unterstützte Grafikdateitypen*

**•** PCX, PNG, GIF und BMP

#### *Windows-Treiber*

- **•** Unterstützung für Windows XP, Vista, Windows 7, Server 2003, Server 2008
- **•** Unterstützt 32-Bit- und 64-Bit-Versionen

## **Technische Daten der Schnittstelle**

Sie erfahren in diesem Abschnitt mehr über die Standard-Schnitstellen der Drucker PM23c, PM43, und PM43c.

## **Serielle RS-232-Schnittstelle**

Die folgende Tabelle erläutert die Standardeinstellungen der seriellen Schittstelle.

#### *Standardeinstellungen der seriellen Schittstelle*

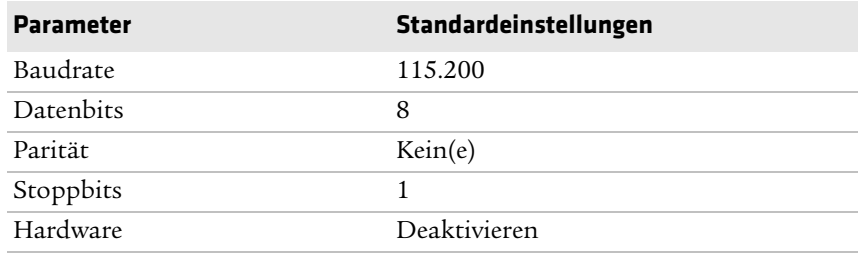

Das druckerseitige Ende des seriellen Kabels ist ein 9-poliger Stecker (DB9). Das PC-seitige Ende hängt von dem Modell des Desktop-Computer ab.

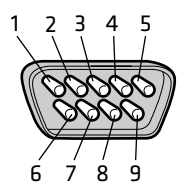

*Serielles RS-232-Kabel (DB9)*

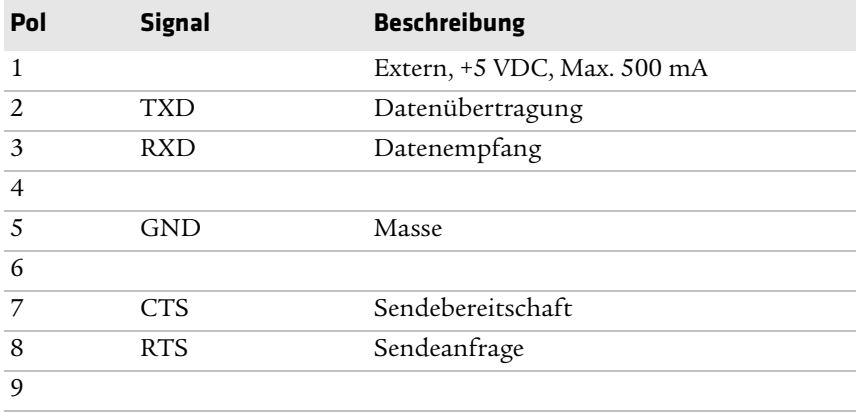

*Anhang A — Technische Daten*

## **USB-Geräteschnittstelle**

Verbinden Sie Ihren Drucker über ein Kabel mit A-Stecker und B-Stecker mit einem PC. Den A-Stecker verbinden Sie dabei mit Ihrem PC und den B-Stecker mit dem Drucker.

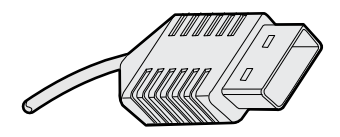

*USB-Stecker, Typ A*

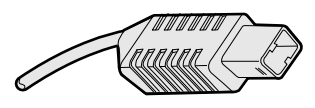

*USB-Stecker, Typ B*

Um über die USB-Schnittstelle einen Druckauftrag von Ihrem PC aus abzusenden, muss der Druckertreiber Intermec InterDriver auf Ihrem PC installiert sein. Intermec empfiehlt, dass Sie lediglich einen Drucker an jeden USB-Anschluss Ihres PCs anschließen – entweder direkt oder über ein Hub. Andere Geräte, wie z. B. eine Tastatur oder eine Maus können Sie nicht über das gleiche Hub anschließen.

## **USB-Host-Schnittstelle**

Verwenden Sie das USB-Host-Gerät, um USB-Geräte, wie Barcode-Scanner, Tastaturen, USB-Sepeichermedien oder USB-Hubs an Ihren Drucker anzuschließen.

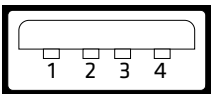

*USB-Host-Schnittstelle*

#### *USB-Host-Schnittstelle – Pole und Beschreibungen*

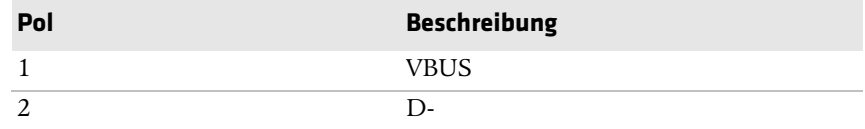

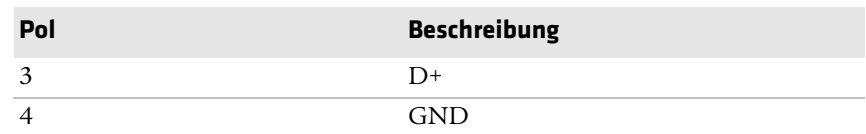

#### *USB-Host-Schnittstelle – Pole und Beschreibungen (Fortsetzung)*

### **Ethernet-Schnittstelle**

Die Ethernet-Schnittstelle verwendet einen RJ-45-Anschluss für Standard-RJ-45-Kabel. Die Schnittstelle unterstützt 10/100 Mbit/s Fast Ethernet (10BASE-T, 100BASE-T) und ist konform mit dem Standard IEEE 802.3u. Die Netzwerkkarten-MAC-Adresse finden Sie bei einem PM43-Drucker auf der Rückseite und bei einem PM23c- und PM43c-Drucker auf der Innenseite der Medienabdeckung auf dem Sockel.

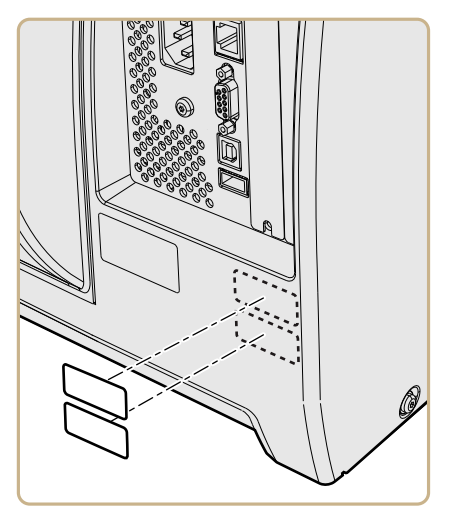

*Position der MAC-Adresse bei einem PM43*

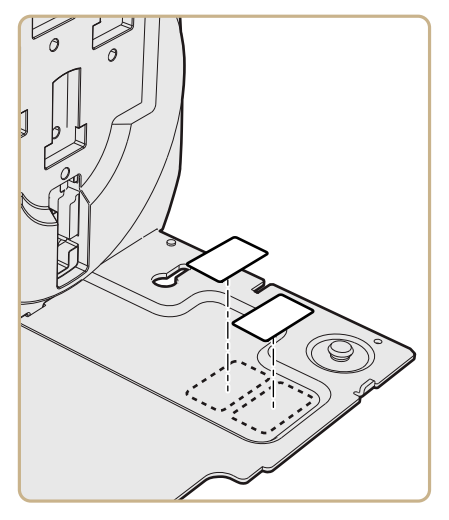

*Position der MAC-Adresse bei einem PM43c*

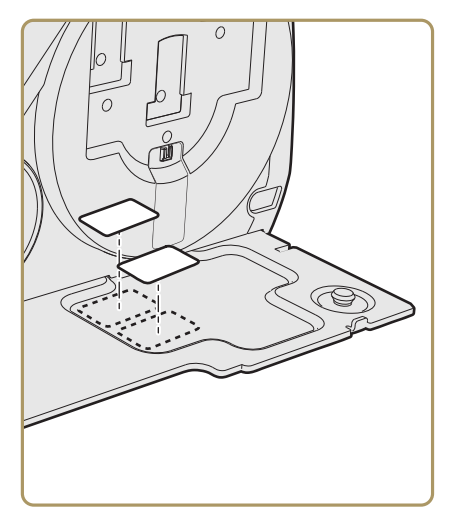

*Position der MAC-Adresse bei einem PM23c*

# We<br>We **Werksvoreinstellungen**

In diesem Anhalg sind alle Standardeinstellungen des Druckers aufgeführt.

## **Standardkonfiguration**

In diesem Anhang werden die Standardeinstellungen des Druckers aufgeführt. Die folgenden Tabellen beinhalten die Standardeinstellungen der Drucker PM23c, PM43, und PM43c. Wenn Sie den Drucker auf seine Werkseinstellungen zurücksetzen, werden die hier aufgelisteten Werte verwendet. Die Reihenfolge der Einstellungen spiegelt den Aufbau der Drucker-Webseite und des Hauptmenüs wieder.

## **Einstellungen des seriellen Anschlusses**

In diesem Abschnitt werden die Einstellungen des seriellen Anschlusses beschrieben. Diese Einstellungen werden wie folgt angezeigt:

- **•** Im Hauptmenü des Druckers die Optionen **Einstellungen > Kommunikation > Seriell > COM1** wählen.
- **•** Auf der Drucker-Webseite auf die Registerkarte **Konfigurieren > Kommunikation > Seriell** klicken.

**Hinweis:** Diese Einstellungen sind nur dann zugänglich, wenn der Drucker über einen seriellen Anschluss mit einem PC verbunden ist.

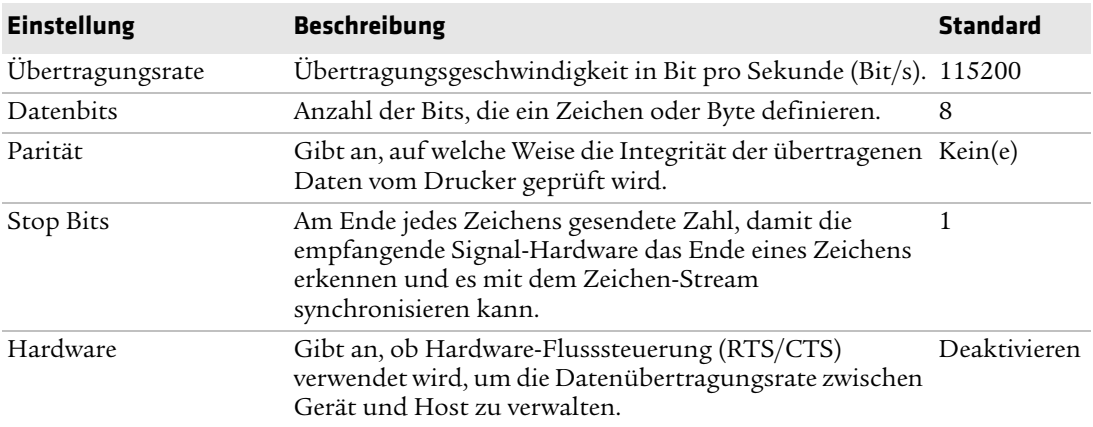

#### *Einstellungen des seriellen Anschlusses*

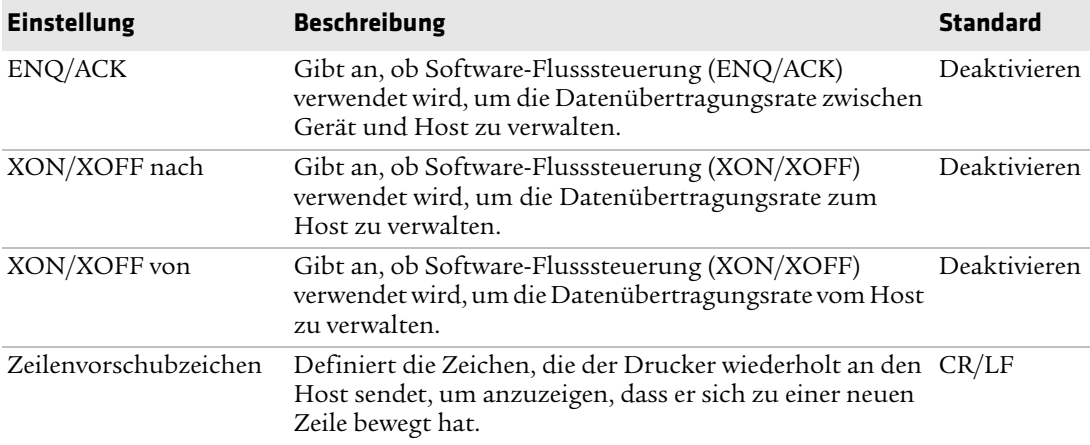

#### *Einstellungen des seriellen Anschlusses (Fortsetzung)*

## **Ethernet-Einstellungen**

In diesem Abschnitt werden die Ethernet-IPv4- und -IPv6-Einstellungen beschrieben. Diese Einstellungen werden wie folgt angezeigt:

- **•** Im Hauptmenü des Druckers die Optionen **Einstellungen > Kommunikation > Ethernet** wählen.
- **•** Auf der Drucker-Webseite auf Registerkarte **Konfigurieren > Kommunikation > Ethernet** klicken.

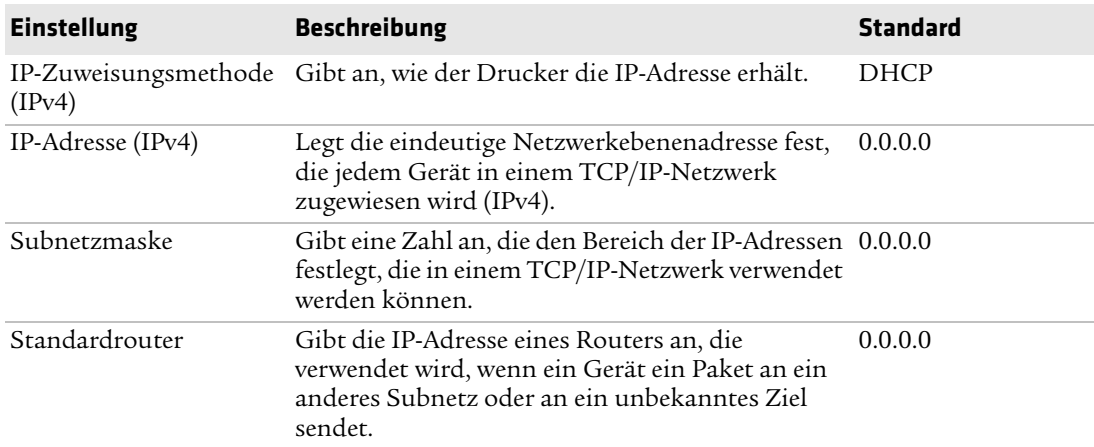

#### *Ethernet-Einstellungen*

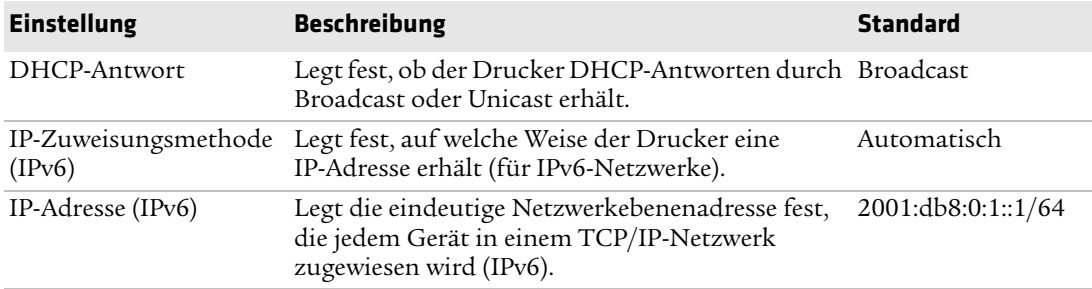

#### *Ethernet-Einstellungen (Fortsetzung)*

## **Wireless 802.11 – allgemeine Einstellungen**

In diesem Abschnitt werden die allgemeinen 802.11-Einstellungen beschrieben. Diese Einstellungen werden wie folgt angezeigt:

- **•** Im Hauptmenü des Druckers die Optionen **Einstellungen > Kommunikation > Wireless 802.11 > Allgemein** wählen.
- **•** Auf der Drucker-Webseite auf die Registerkarte **Konfigurieren > Kommunikation > Wireless 802.11** klicken.

*Wireless 802.11 - allgemeine Einstellungen* 

| <b>Einstellung</b>           | <b>Beschreibung</b>                                                                                                    | <b>Standard</b> |
|------------------------------|----------------------------------------------------------------------------------------------------|-----------------|
| Name des Netzwerks<br>(SSID) | Definiert das Drahtlosnetzwerk Für eine<br>Kommunikation müssen sämtliche Zugangspunkte<br>und drahtlosen Geräte den gleichen Netzwerknamen<br>aufweisen (Groß- und Kleinschreibung wird<br>unterschieden).                                         | <b>INTERMEC</b> |
| Netzwerkart                  | Wählt das Funkverhalten des Druckers. Durch den Infrastructure<br>Ad Hoc-Modus kann der Drucker direkt mit einem<br>anderen Drucker kommunizieren. Der<br>Infrastructure-Modus ermöglicht dem Drucker die<br>Kommunikation über einen Zugangspunkt. |                 |
| Roaming                      | Steuert die Roaming-Neigung des Druckers. Je höher Level 1<br>dieser Level, desto weniger neigt der Drucker zum<br>Wechseln der Zugangspunkte aufgrund der<br>empfangenen Signalstärke (RSSI).                                                      |                 |

| <b>Einstellung</b> | <b>Beschreibung</b>                                                                                                    | <b>Standard</b> |
|--------------------|----------------------------------------------------------------------------------------------------|-----------------|
| Energiestatus      | Legt die Energiespareinstellung des Funks fest.<br>Constant Awake sorgt für den besten Durchsatz,<br>verbraucht jedoch die meiste Energie. Power<br>Saving spart die meiste Energie, bietet jedoch<br>den geringsten Durchsatz. | Constant Awake  |
| Kanal              | Legt den Kanal fest, über den die Funkgeräte im Ad<br>Hoc-Modus die Daten übertragen. Bereich: 1 bis 14.                                                                                                    | Kein(e)         |
| Hidden SSID        | Legt fest, ob der Funk nach SSIDs Ausschau halten<br>darf, die versteckt wurden, um die Verbindung nicht<br>berechtigter Geräte mit dem Drahtlosnetzwerk zu<br>verhindern.                                                      | Deaktivieren    |

*Wireless 802.11 - allgemeine Einstellungen (Fortsetzung)*

### **Wireless 802.11 – Netzwerkeinstellungen**

In diesem Abschnitt werden die 802.11-IPv4- und -IPv6-Einstellungen beschrieben. Diese Einstellungen werden wie folgt angezeigt:

- **•** Im Hauptmenü des Druckers die Optionen **Einstellungen > Kommunikation > Wireless 802.11 > Netzwerk > IPv4** oder **IPv6** wählen.
- **•** Auf der Drucker-Webseite auf die Registerkarte **Konfigurieren > Kommunikation > Wireless 802.11** klicken.

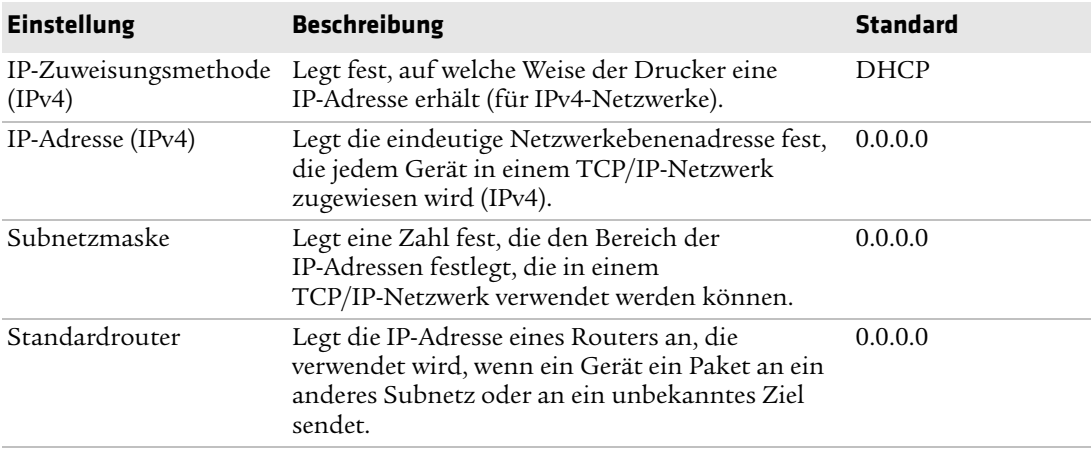

#### *Wireless 802.11 Netzwerkeinstellungen*

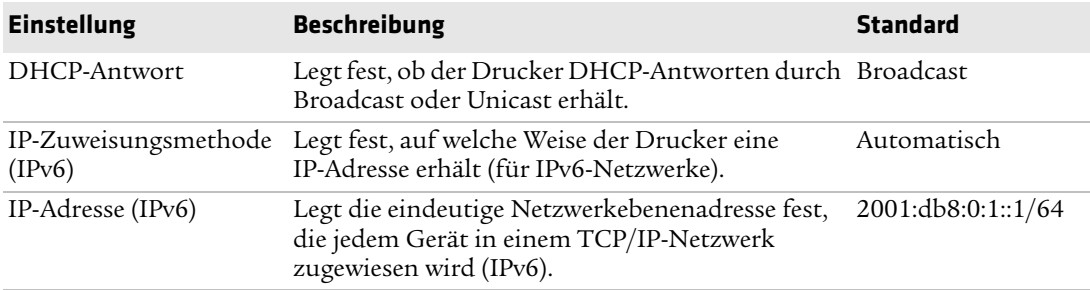

#### *Wireless 802.11 Netzwerkeinstellungen (Fortsetzung)*

## **Wireless 802.11 – Sicherheitseinstellungen**

In diesem Abschnitt werden die 802.11-Sicherheitseinstellungen beschrieben. Diese Einstellungen werden wie folgt angezeigt:

- **•** Im Hauptmenü des Druckers die Optionen **Einstellungen > Kommunikation > Wireless 802.11 > Sicherheit** wählen.
- **•** Auf der Drucker-Webseite auf die Registerkarte **Konfigurieren > Kommunikation > Wireless 802.11** klicken.

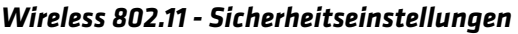

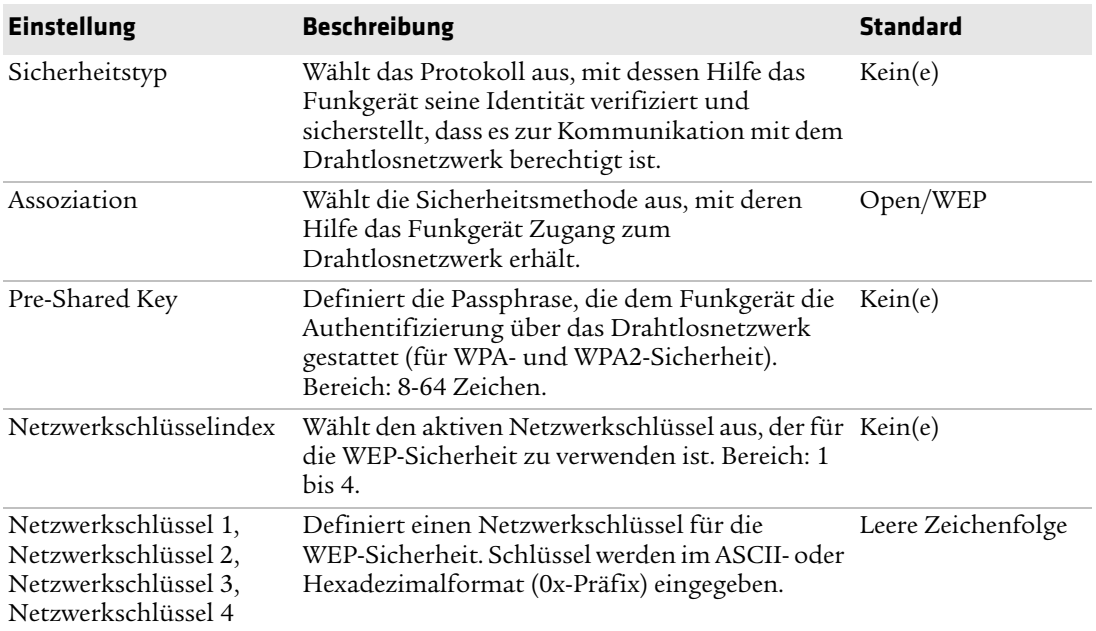

| <b>Einstellung</b>          | <b>Beschreibung</b>                                                                                                    | <b>Standard</b> |
|-----------------------------|----------------------------------------------------------------------------------------------------|-----------------|
| Benutzername                | Legt den Namen fest, den der Drucker zur<br>Anmeldung beim Netzwerk verwendet. Bereich:<br>1-96 Zeichen.                                                                                                    | Kein(e)         |
| Passwort                    | Legt das Passwort fest, das der Drucker zur<br>Anmeldung beim Netzwerk verwendet. Bereich:<br>1-96 Zeichen.                                                                                                    | Kein(e)         |
| Anonymer Name               | Legt den äußeren EAP-Benutzernamen fest, den<br>der Drucker zur Anmeldung beim Netzwerk<br>verwendet. Die maximale Länge beträgt 96<br>Zeichen.                                                                                                   | Anonym          |
| Innere<br>Authentifizierung | Wählt die Authentifizierungsmethode für den<br>EAP-Typ EAP-FAST, PEAP oder TTLS.                                                                                                    | EAP/MSCHAPv2    |
| CA-Zertifikat               | Legt den Namen der Zertifizierungsstelle (CA)<br>fest, die das Serverzertifikat verifiziert. Diese CA<br>sollte die gleiche sein, die beim Signieren des<br>Serverzertifikats verwendet wurde.                                                    | intermec.pem    |
| Client-Zertifikat           | Legt den Namen des Client-Zertifikats fest, das<br>der Drucker zur Authentifizierung mit EAP-TLS<br>beim Netzwerk verwendet. Die maximale Länge<br>beträgt 128 Zeichen.                                                                           | Kein(e)         |
| Client-Schlüssel            | Legt den privaten Schlüssel fest, den der Drucker Kein(e)<br>für EAP-TLS verwendet. Die maximale Länge<br>beträgt 128 Zeichen. Die ordnungsgemäße<br>Installation des Zertifikats erfolgt über das Skript<br>"certinstall.sh".                    |                 |
| Server Common Name 1        | Legt den Zertifikatsnamen fest, der sich auf dem Kein(e)<br>primären Authentifizierungsserver befindet.<br>Wird für diesen Wert "Kein(e)" angegeben, wird<br>der Server Common Name 2 verwendet. Bereich:<br>1-96 Zeichen.                        |                 |
|                             | Server Common Name 2 Legt den Zertifikatsnamen fest, der sich auf dem Kein(e)<br>sekundären Authentifizierungsserver befindet.<br>Wird für diesen Wert "Kein(e)" angegeben, wird<br>der Server Common Name 1 verwendet. Bereich:<br>1-96 Zeichen. |                 |

*Wireless 802.11 - Sicherheitseinstellungen (Fortsetzung)*

| <b>Einstellung</b>                 | <b>Beschreibung</b>                                                                                                    | <b>Standard</b> |
|------------------------------------|----------------------------------------------------------------------------------------------------|-----------------|
| Validierung des<br>Zertifikats     | Bestimmt bei der Nutzung von EAP-TTLS, PEAP Nein<br>oder EAP-TLS, ob die Identität des<br>Authentifizierungsservers anhand des Zertifikats<br>verifiziert wurde. Von Intermec wird empfohlen,<br>die Option "Validierung des Zertifikats" auf Ja zu<br>setzen.                                                           |                 |
| PAC.                               | Legt den PAC-Namen (Protected Access<br>Credential) fest, der für die<br>EAP-FAST-Authentifizierung verwendet wird.<br>Der Drucker verwendet diese Datei, wenn<br>"Acquire PAC" (PAC anfordern) eingeschaltet ist<br>und die derzeit installierte PAC-Datei den<br>Drucken nicht beim Netzwerk authentifizieren<br>kann. | eap-fast.pac    |
| PAC-Erfassung                      | Bestimmt, ob automatische<br>PAC-Datei-Bereitstellung für<br>EAP-FAST-Authentifizierung eingeschaltet ist.                                                                                                    | Aus             |
| Schnelles Roaming<br>(CCKM)        | Bestimmt, ob der Drucker von einer<br>Zugangsstelle zu einer anderen wechseln kann,<br>ohne sich beim Server neu authentifizieren zu<br>müssen. CCKM funktioniert nur in drahtlosen<br>Netzwerken unter Verwendung von LEAP.                                                                                             | Deaktivieren    |
| Gemischtmodus<br>$(Gruppe = TKIP)$ | Bestimmt, ob der Drucker TKIP oder AES für<br>Datenverschlüsselung verwenden kann, je nach<br>Konfiguration der Zugangsstelle.                                                                                                    | Deaktivieren    |

*Wireless 802.11 - Sicherheitseinstellungen (Fortsetzung)*

## **Bluetooth-Einstellungen**

In diesem Abschnitt werden die Bluetooth-Einstellungen des Druckers beschrieben. Diese Einstellungen werden wie folgt angezeigt:

- **•** Im Hauptmenü des Druckers die Optionen **Einstellungen > Kommunikation > Bluetooth** auswählen.
- **•** Auf der Drucker-Webseite auf die Registerkarte **Konfigurieren > Kommunikation > Bluetooth** klicken.

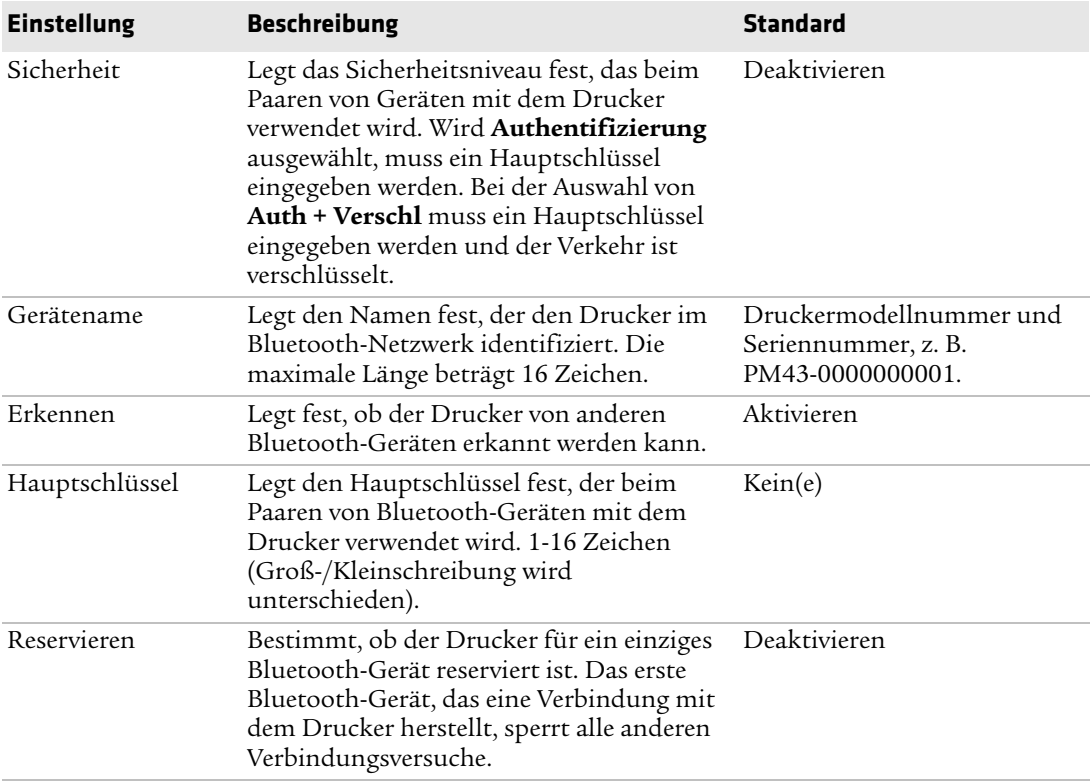

#### *Bluetooth-Einstellungen*

## **Medieneinstellungen**

Dieser Abschnitt beschreibt die Medieneinstellungen für den Drucker. Um diese Einstellungen anzuzeigen, gehen Sie wie folgt vor:

- **•** Wählen Sie im Drucker-Hauptmenü **Einstellungen > Drucken > Medien**.
- **•** Klicken Sie auf der Drucker-Webseite auf die Registerkarte **Konfigurieren**, **Drucken > Medien**.

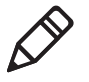

**Hinweis:** Wenn Sie einen Symboldrucker verwenden, der kein Netzwerkdrucker ist, müssen Sie PrintSet 5 über eine USB-Verbindung verwenden, um die Medieneinstellungen konfigurieren zu können.

#### *Medieneinstellungen*

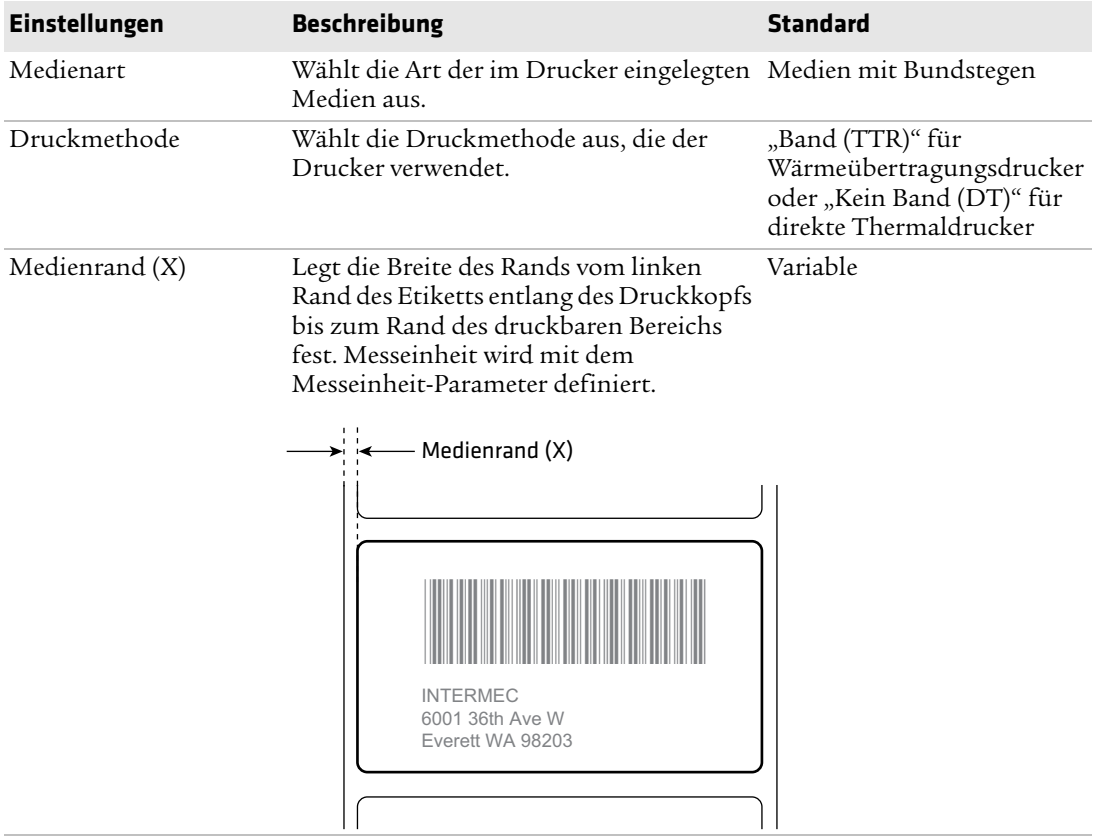

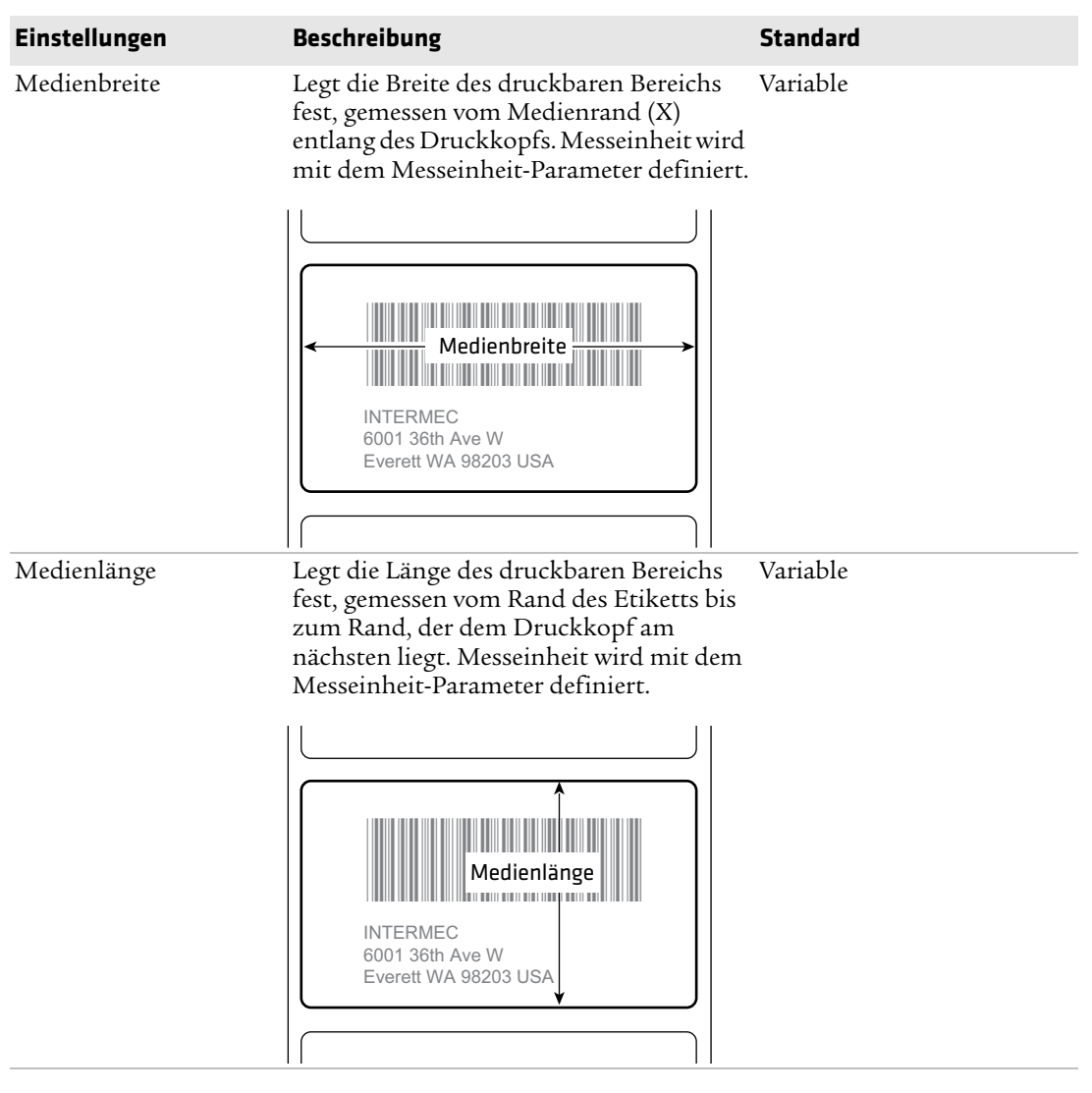

#### *Medieneinstellungen (Fortsetzung)*

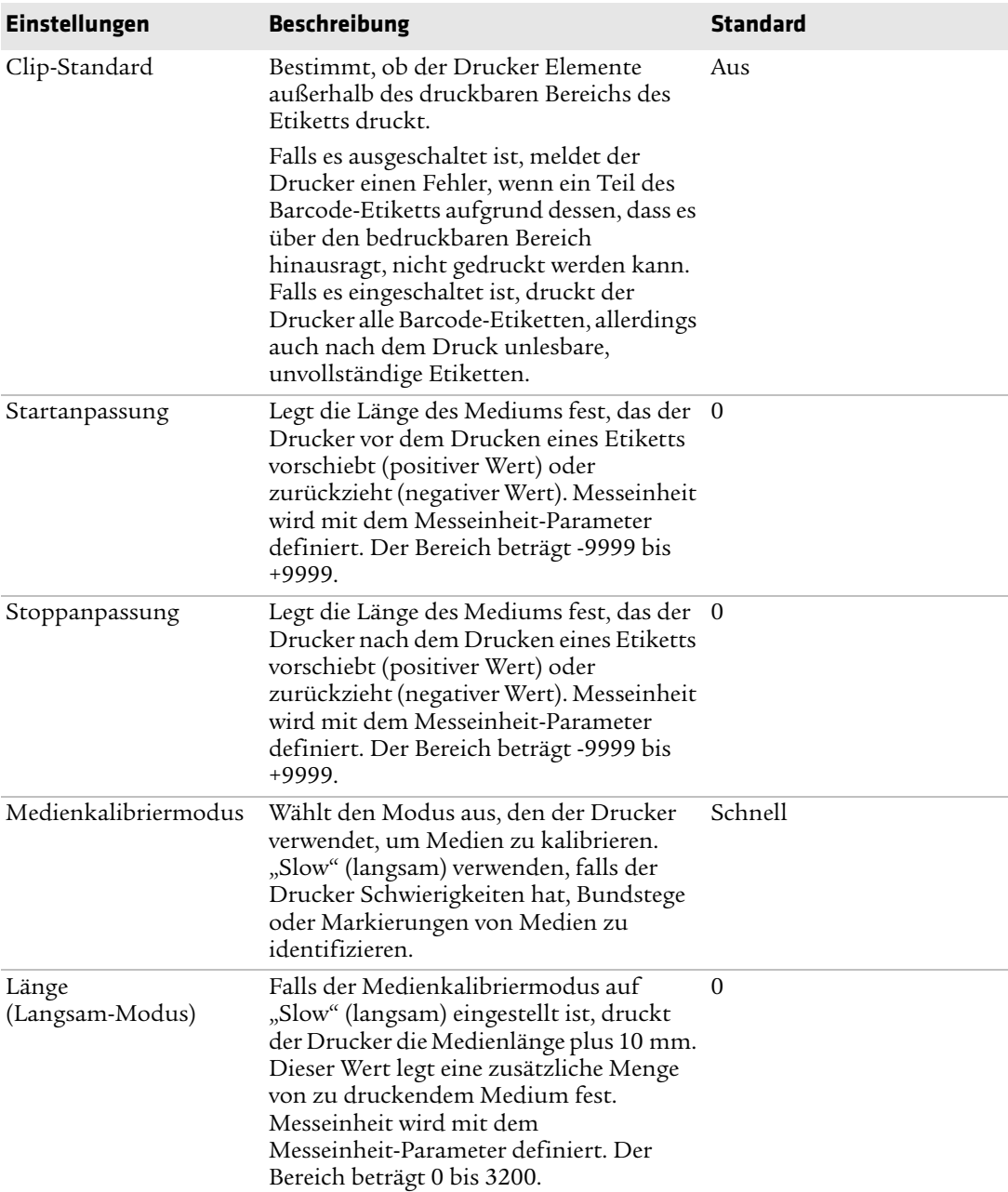

#### *Medieneinstellungen (Fortsetzung)*

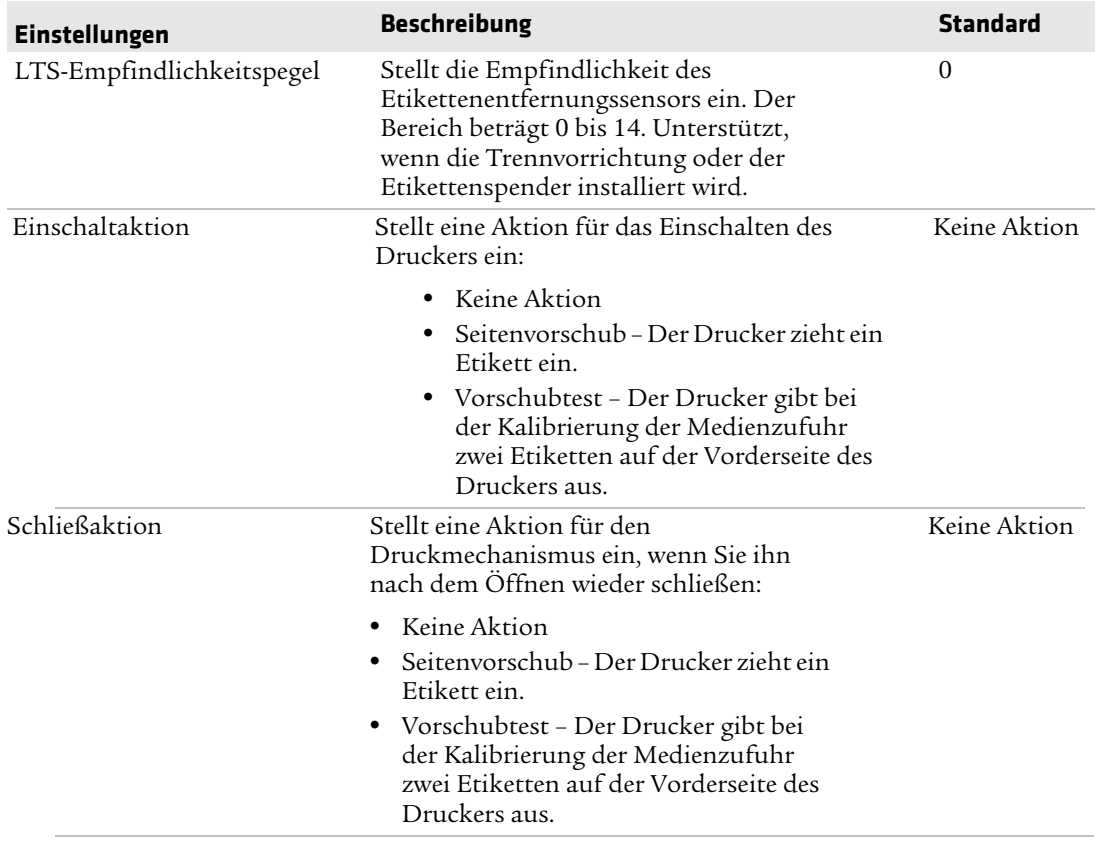

#### *Medieneinstellungen (Fortsetzung)*

## **Einstellungen der Druckqualität**

In diesem Abschnitt werden die Druckqualitätseinstellungen beschrieben. Diese Einstellungen werden wie folgt angezeigt:

- **•** Im Hauptmenü des Druckers die Optionen **Einstellungen > Drucken > Druckqualität** wählen.
- **•** Auf der Drucker-Webseite auf die Registerkarte **Konfigurieren > Drucken > Druckqualität** klicken.

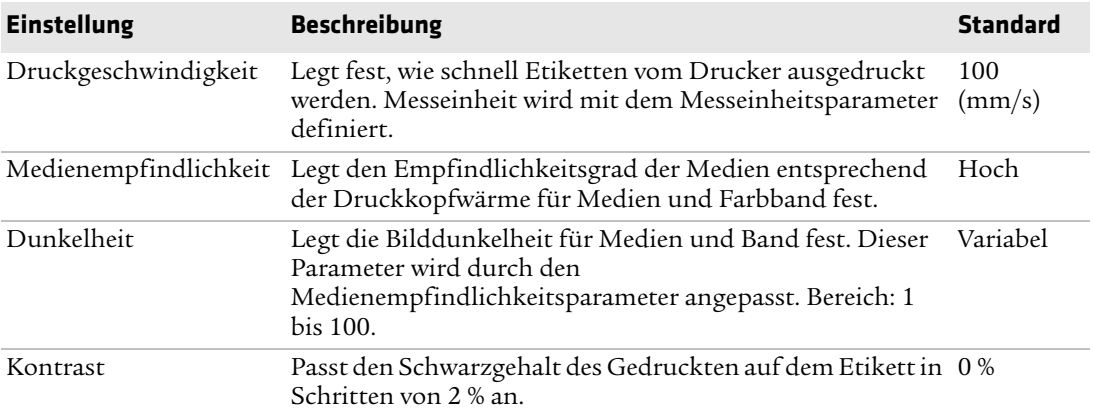

#### *Einstellungen der Duckqualität*

## **Allgemeine Systemeinstellungen**

In diesem Abschnitt werden die allgemeinen Systemeinstellungen beschrieben. Diese Einstellungen werden wie folgt angezeigt:

- **•** Im Hauptmenü des Druckers die Optionen **Einstellungen > Systemeinstellungen > Allgemein** wählen.
- **•** Auf der Drucker-Webseite auf Registerkarte **Konfigurieren > Systemeinstellungen > Allgemein** klicken.

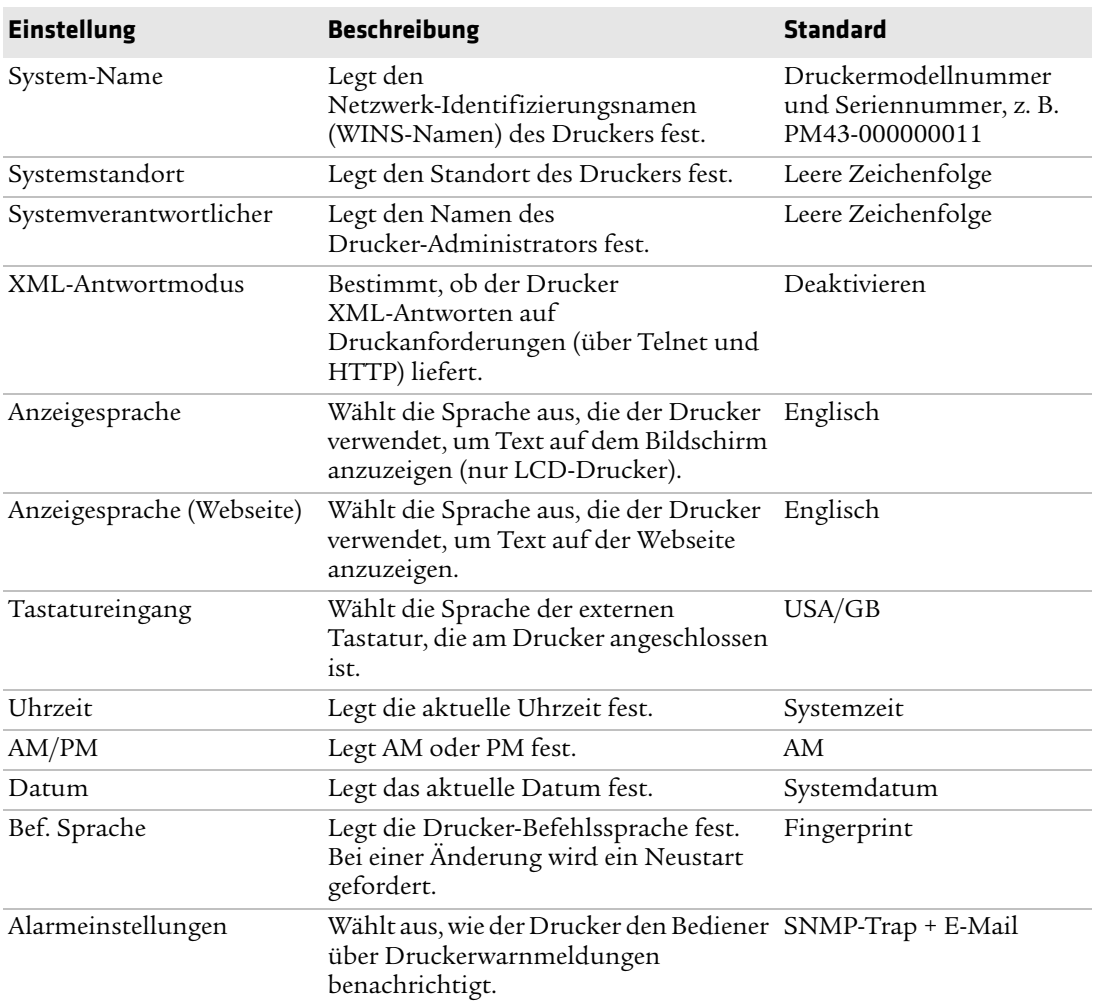

#### *Allgemeine Systemeinstellungen*

#### *Allgemeine Systemeinstellungen (Fortsetzung)*

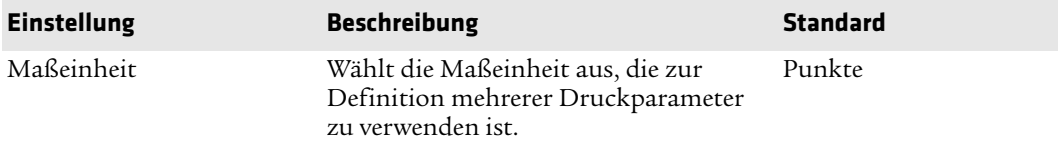

## **Display- und Audioeinstellungen**

In diesem Abschnitt werden die Display- und Audioeinstellungen des Druckers beschrieben. Diese Einstellungen werden wie folgt angezeigt:

- **•** Im Hauptmenü des Druckers die Optionen **Einstellungen > Systemeinstellungen > Display** auswählen.
- **•** Auf der Drucker-Webseite auf die Registerkarte **Konfigurieren > Systemeinstellungen > Display** oder **Audio** klicken.

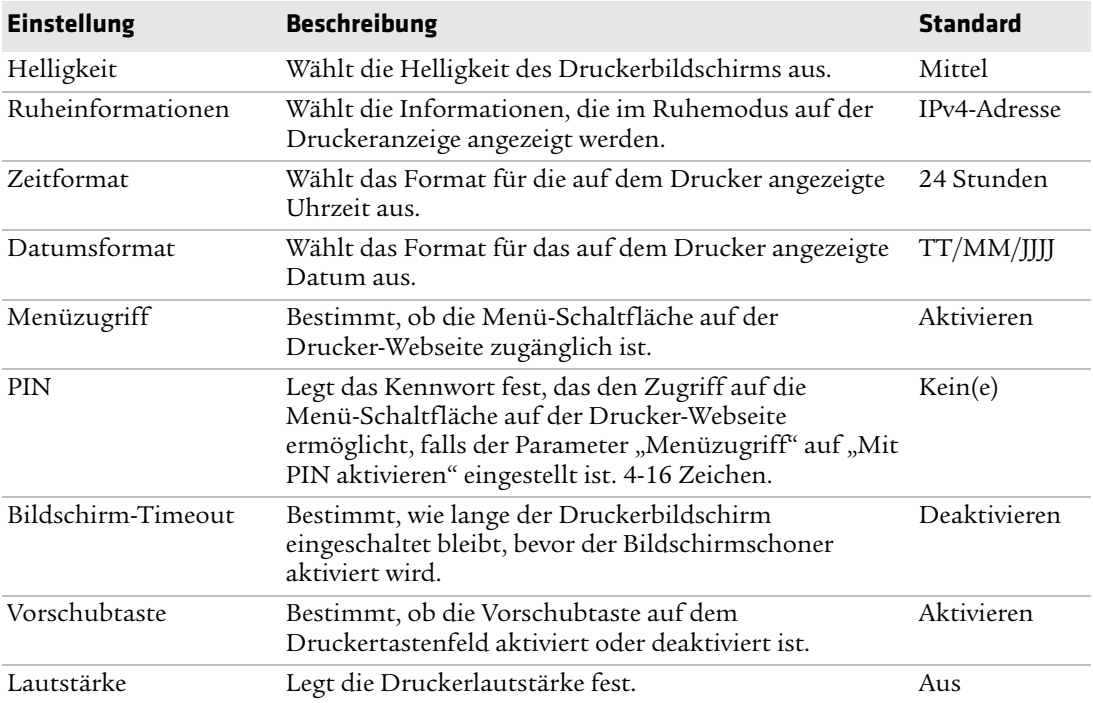

#### *Display- und Audioeinstellungen*

## **System-E/A-Einstellungen**

Dieser Abschnitt beschreibt die E/A-Systemeinstellungen des Druckers. Um diese Einstellungen anzuzeigen, gehen Sie wie folgt vor:

- **•** Wählen Sie im Drucker-Hauptmenü **Einstellungen > Systemeinstellungen > E/A verwalten**.
- **•** Klicken Sie auf der Drucker-Webseite auf die Registerkarte **Konfigurieren** und wählen Sie **Systemeinstellungen > E/A verwalten**.

#### *System-E/A-Einstellungen*

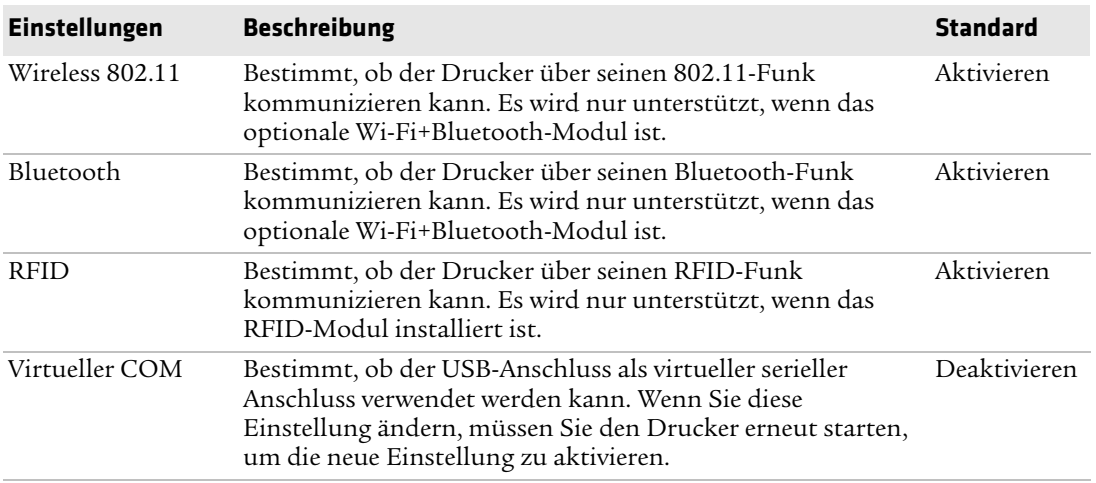

## **System-Netzwerkdienste**

In diesem Abschnitt werden die Netzwerkdienste aufgeführt, die Sie vom Drucker aus verwalten können. **Dienste verwalten** wird in den Menüs nur dann angezeigt, wenn Sie ein Ethernet- oder Drahtlosmodul im Drucker installiert haben. Um diese Dienste anzuzeigen, gehen Sie wie folgt vor:

- **•** Wählen Sie im Drucker-Hauptmenü **Einstellungen > Systemeinstellungen > Dienste verwalten**.
- **•** Klicken Sie auf der Drucker-Webseite auf die Registerkarte **Konfigurieren** und wählen Sie **Systemeinstellungen > Dienste verwalten**.

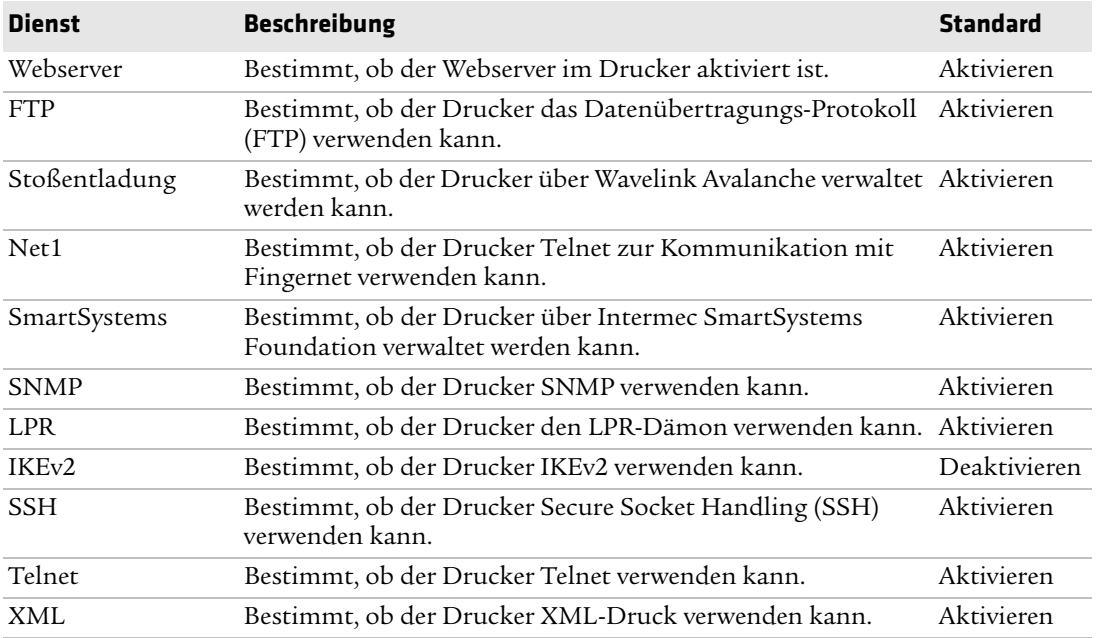

#### *System-Netzwerkdienste*

## **Warnungseinstellungen der Systemwartung**

Dieser Abschnitt beschreibt die Warnungseinstellungen der Systemwartung, wie beispielsweise die Druckzählerwerte. Um diese Einstellungen anzuzeigen, gehen Sie wie folgt vor:

- **•** Wählen Sie im Drucker-Hauptmenü **Einstellungen > Systemeinstellungen > Wartungsmeldungen**.
- **•** Klicken Sie auf der Drucker-Webseite auf die Registerkarte **Konfigurieren** und wählen Sie **Systemeinstellungen > Wartungsmeldungen**.

#### *Warnungseinstellungen der Systemwartung*

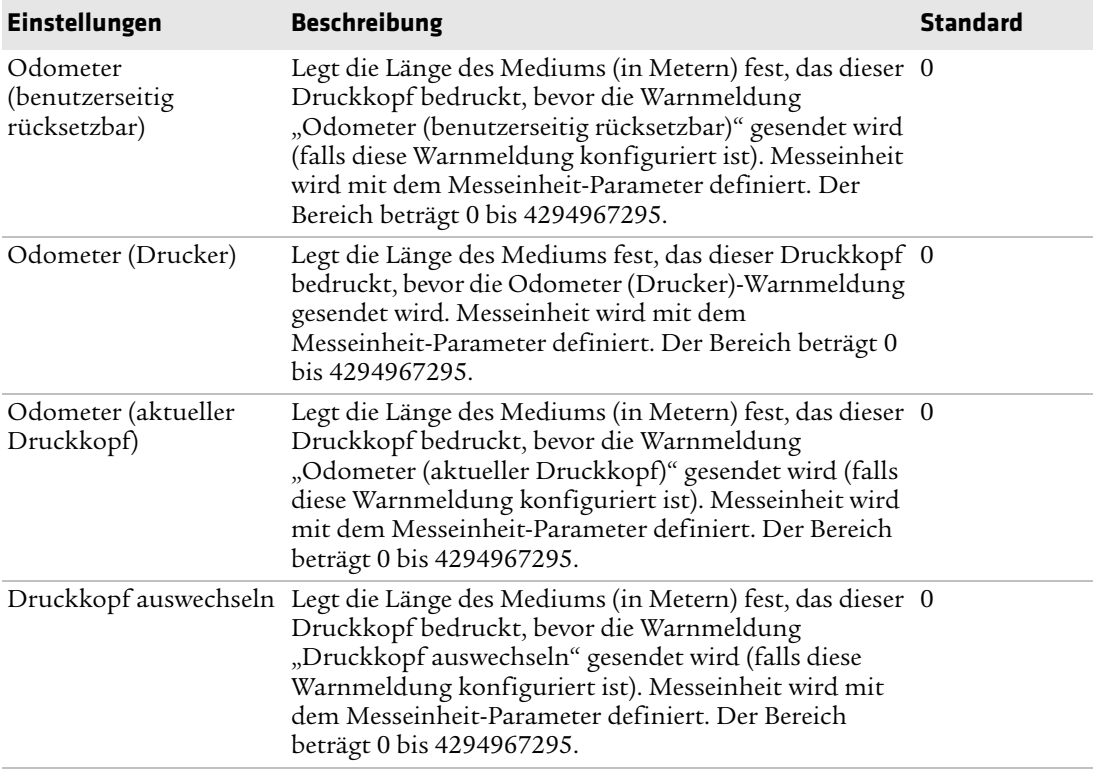

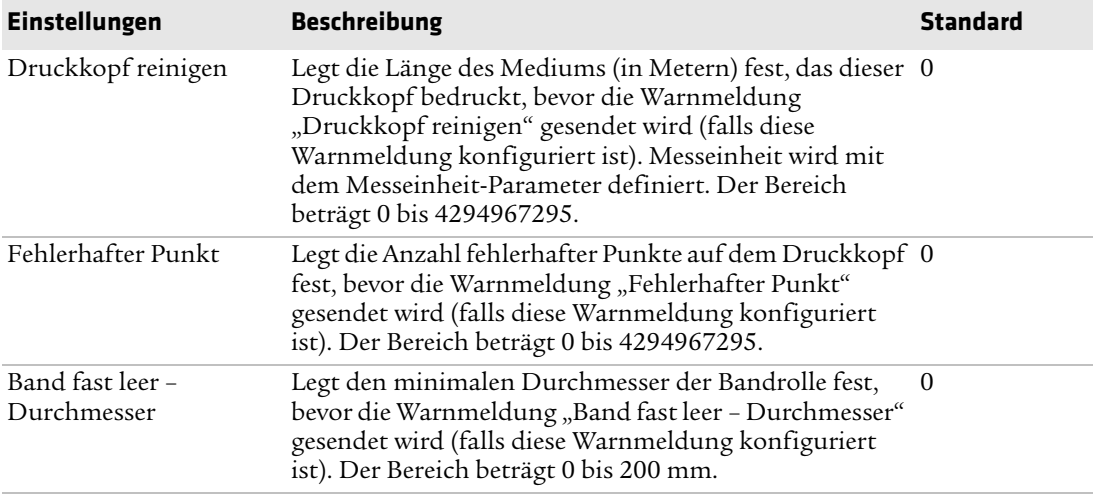

#### *Warnungseinstellungen der Systemwartung (Fortsetzung)*

# Etil **Etiketten drucken mit INPrint**

In diesem Abschnitt wird beschrieben, wie Sie Etiketten über die INPrint-Funktion drucken können.

# **Die Seite "INPrint"**

Die INPrint-Seite enthält Beispiel-Webformulare, die zum schnellen und leichten Ausdrucken einzelner Etiketten verwendet werden können. Der Anwender wählt ein Webformular aus den Listen aus und gibt die Informationen in die jeweiligen Etikettenfelder ein. Das Etikett kann anschließend als Vorschau angezeigt und ausgedruckt werden.

In der Drucker-Firmware sind mehrere vordefinierte Etikettenformate enthalten. Ferner kann der Anwender eigene Etikettenformate zum Drucker kopieren und diese Formate auf dieser Seite ausdrucken.

## **INPrint-Etiketten drucken**

Wenn der Drucker mit einem Wi-Fi-Netzwerk verbunden ist, können Sie Etiketten durch Eingabe in ein Internetformular drucken. Auf die Internetformulare greifen Sie über die Drucker-Webseite zu.

- **1** Öffnen Sie auf Ihrem Desktop-PC einen Web-Browser.
- **2** Geben Sie die IP-Adresse Ihres Druckers in die Adressleiste ein, und drücken Sie die **Eingabetaste**. Die Drucker-Webseite wird geöffnet.
- **3** Auf "Login" (Anmelden) klicken. Die Anmeldeseite wird geöffnet.
- **4** Geben Sie Ihren **Benutzernamen** und Ihr **Passwort** in die entsprechenden Felder ein, und klicken Sie auf **Anmelden**. Die Standardeingabe für den Benutzernamen ist admin und die Standardeingabe für das Passwort ist pass.
- **5** Klicken Sie auf die Registerkarte **INPrint**.
- **6** Wählen Sie das Internetformular, das Sie drucken möchten:
	- **•** Wenn Sie das Internetformular selbst erstellt haben, klicken Sie auf **Kunde heruntergeladen** und wählen dann das Internetformular aus der Liste.
	- **•** Um eines der "Bewohner"-Internetformulare (von Intermec zur Verfügung gestellt) zu verwenden, klicken Sie auf **Bewohner** und wählen dann das Internetformular aus der Liste.

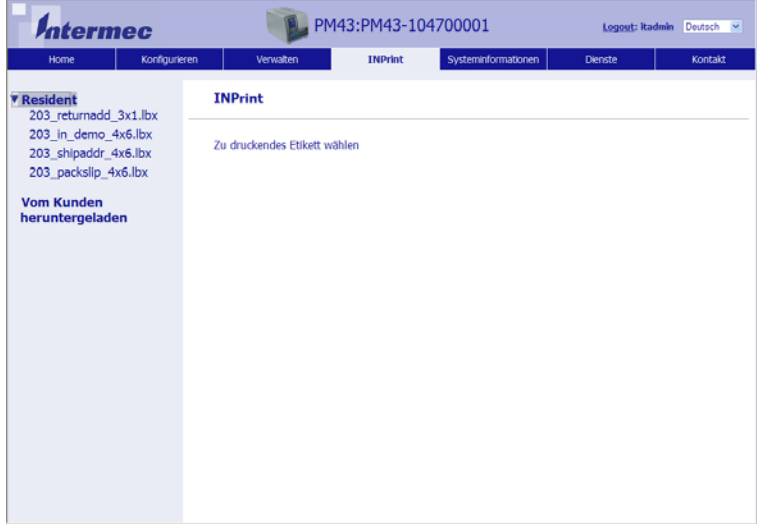

- **7** Geben Sie entsprechend die Informationen in das Internetformular ein.
- **8** (Optional) Um das Etikett auf dem Bildschirm in einer Voransicht anzuzeigen, klicken Sie auf **Voransicht**.
- **9** Zum Drucken des Etiketts klicken Sie auf **Drucken**.

## **Vordefinierte INPrint-Etikettenformate**

#### **Name des Formats Beispiel** 203\_returnadd\_3x1.lbx **INTERMEC** 6001 36th Ave W Everett WA USA 98203 minimal.lbx **INTERMEC** shipping.lbx NTERME **Total Packages** 52401 20 ₹ Shipping Label 98203 550 2nd Street SE **Cedar Rapids INTERMEC Technical Communications NW** 6001 36th Ave W Everett :oT qin2 Ship From: 203\_in\_demo\_4x6.lbx**THE REAL PROPERTY LADDER NTERMEC PRINTERS** NTERMEC TECHNOLOGIES Š  $\frac{8}{2}$ SERVCE **SST**  $\overline{1}$   $\overline{1}$   $\overline{$ DATAMATRIX

#### *Vordefinierte INPrint-Etikettenformate und Beispielillustrationen*

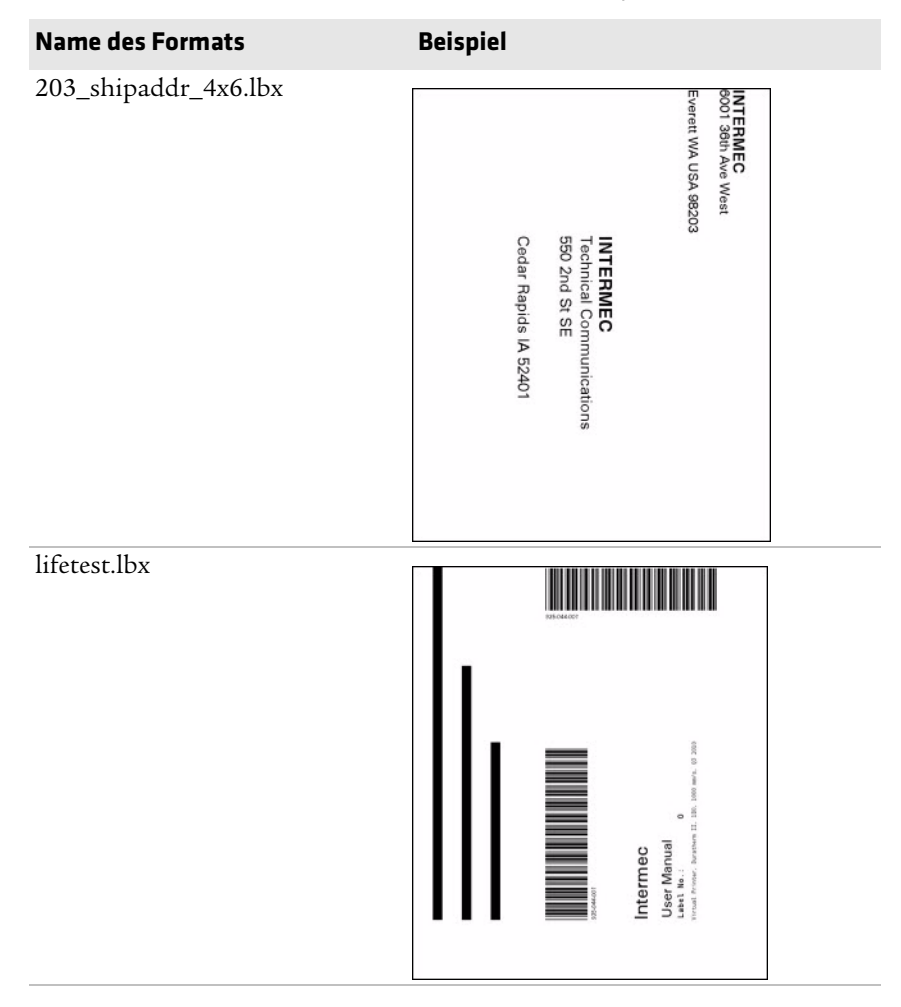

#### *Vordefinierte INPrint-Etikettenformate und Beispielillustrationen*

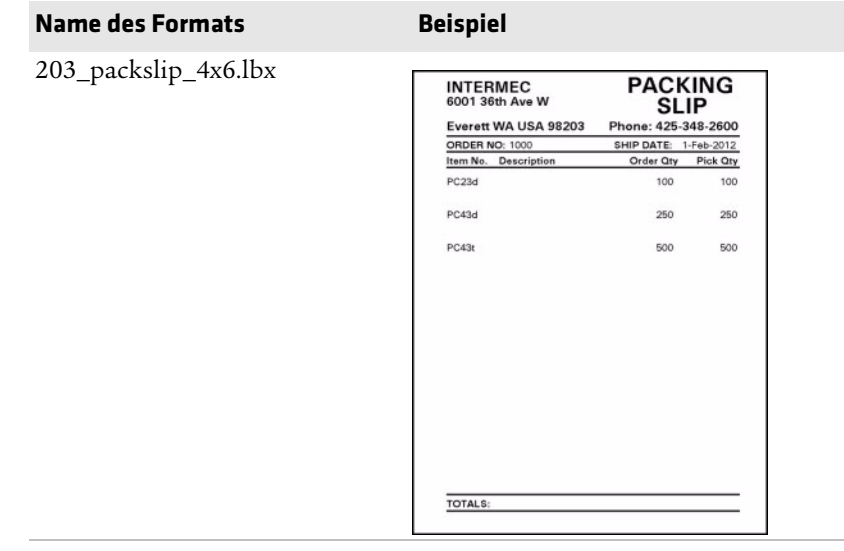

#### *Vordefinierte INPrint-Etikettenformate und Beispielillustrationen*

## **Linux Copyright Information**

This software is provided in pertinent parts by the following copyright holders:

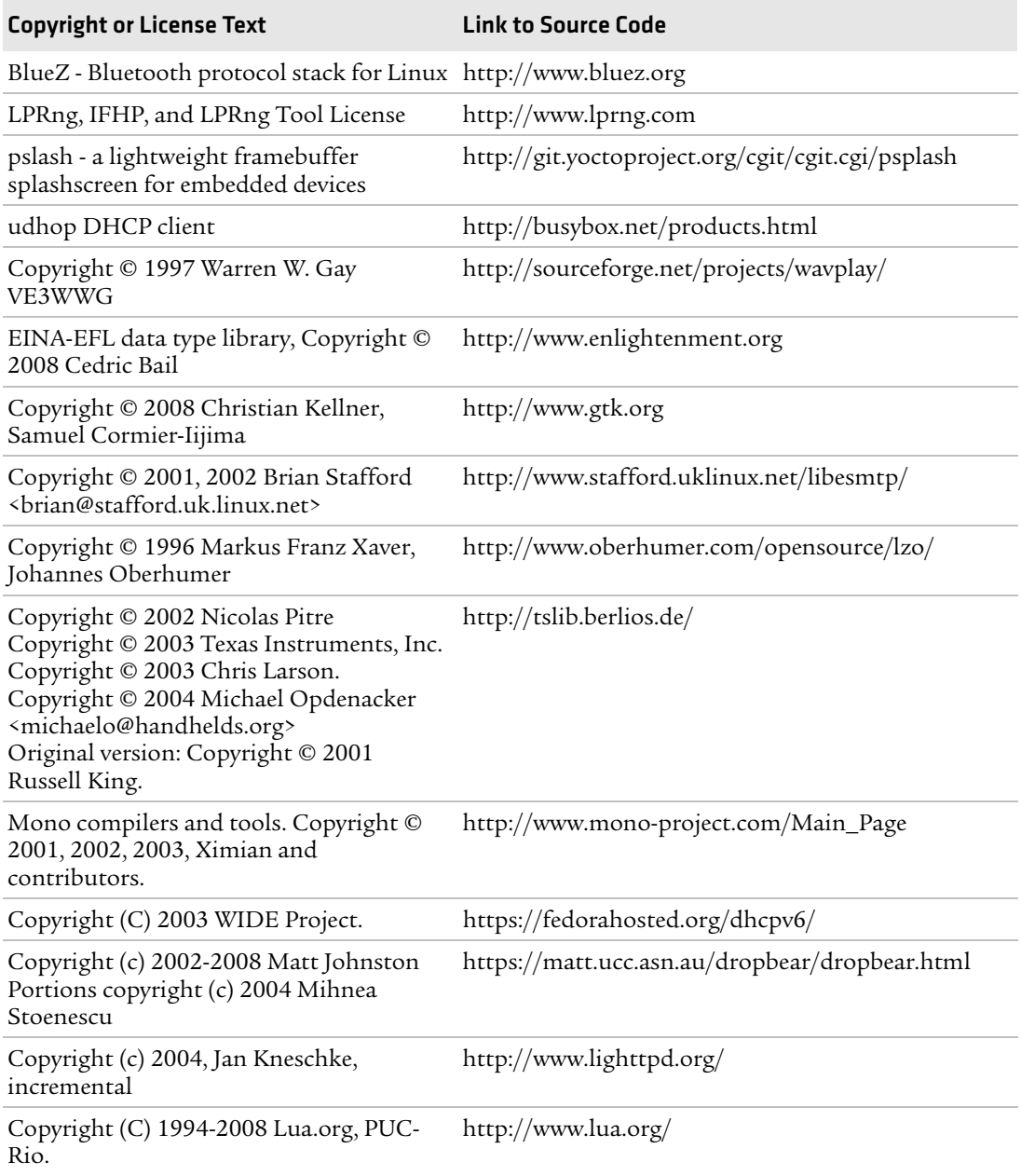

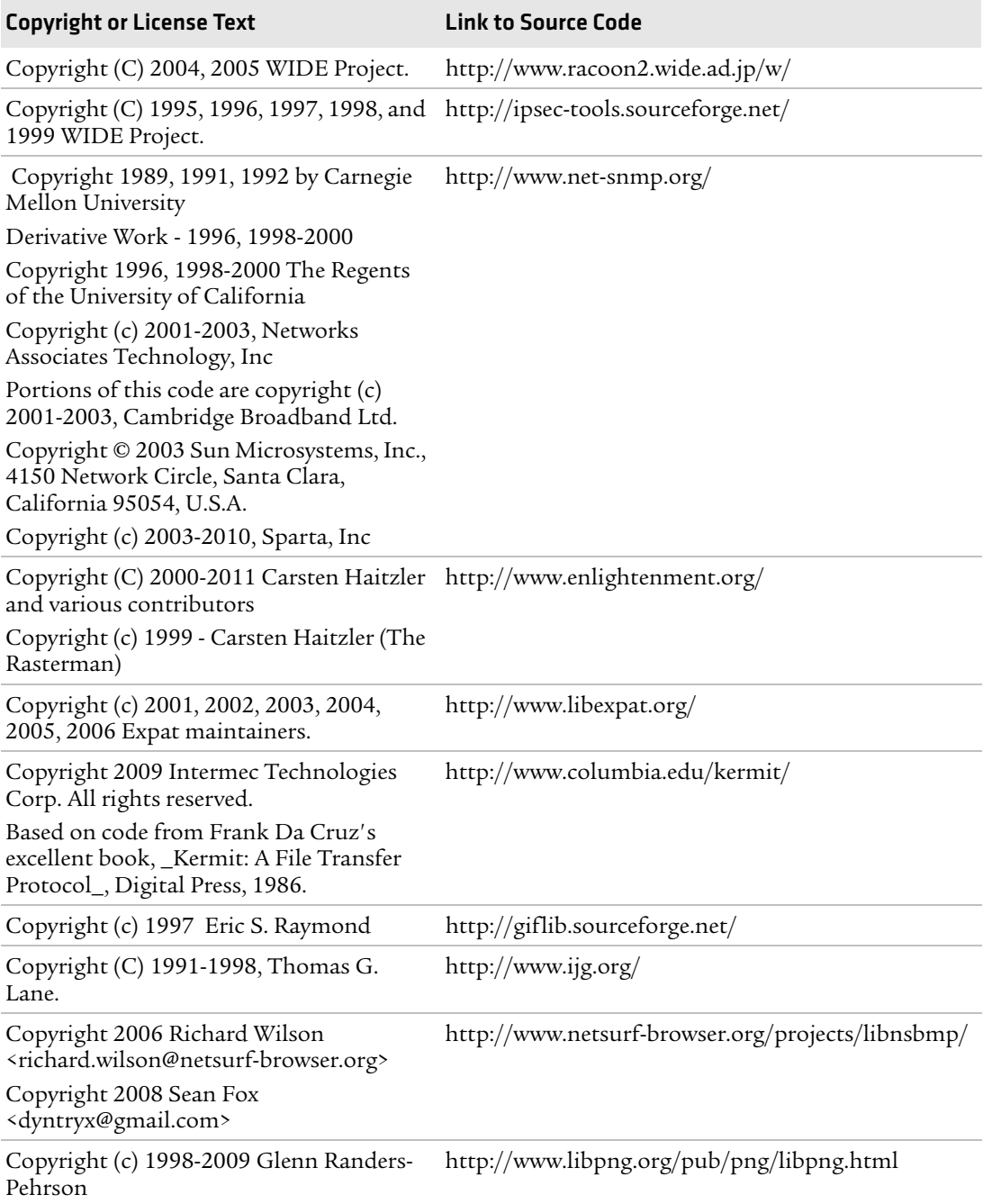

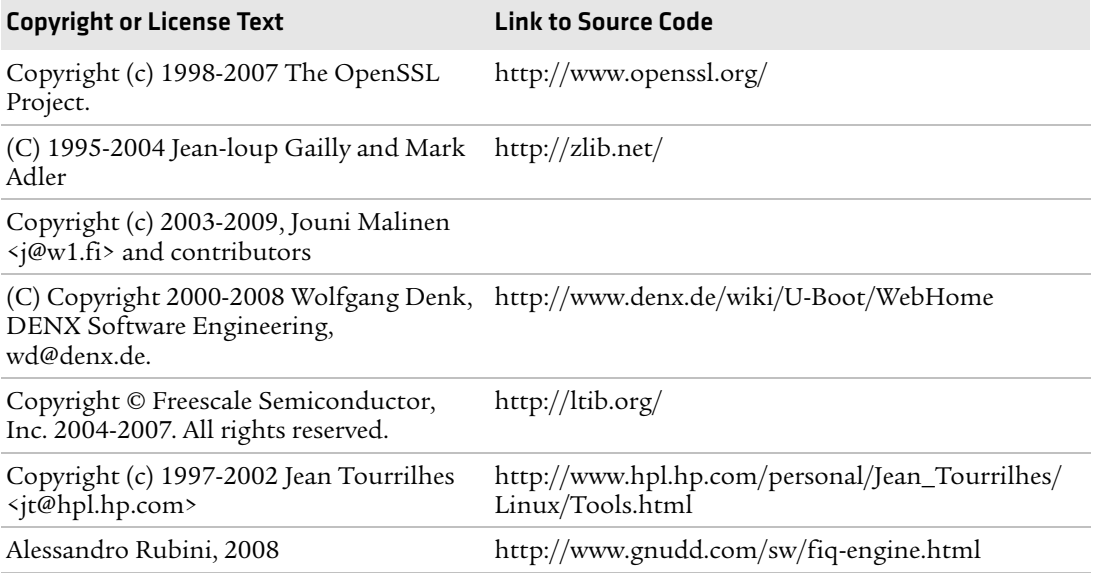

This software is provided by all copyright holders "as is" and any express or implied warranties, including, but not limited to, the implied warranties of merchantability and fitness for a particular purpose are disclaimed. In no event shall any copyright holder or contributors be liable for any direct, indirect, incidental, special, exemplary, or consequential damages (including, but not limited to, procurement of substitute goods or services; loss of use, data, or profits; or business interruption) however caused and on any theory of liability, whether in contract, strict liability, or tort (including negligence or otherwise) arising in any way out of the use of this software, even if advised of the possiblity of such damage.

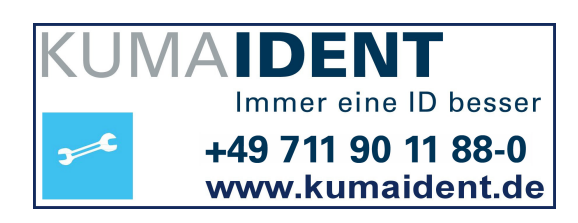

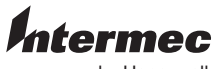

by Honeywell

6001 36th Avenue West Everett, Washington 98203 U.S.A. tel 425.348.2600

fax 425.355.9551 www.intermec.com

© 2014 Intermec by Honeywell

All rights reserved.

PM23c, PM43-und PM43c-Mittelbereichsdrucker Bedienungsanleitung \*935-066-004\*

P/N 935-066-004